# **Power Panel C80 Anwenderhandbuch**

Version: **1.04 (März 2024)** Bestellnr.: **MAPPC80-DE**

**Originalbetriebsanleitung**

#### **Impressum**

B&R Industrial Automation GmbH B&R Straße 1 5142 Eggelsberg Österreich Telefon: +43 7748 6586-0 Fax: +43 7748 6586-26 [office@br-automation.com](mailto:office@br-automation.com)

#### **Disclaimer**

Alle Angaben entsprechen dem aktuellen Stand zum Zeitpunkt der Erstellung des Handbuches. Jederzeitige inhaltliche Änderungen dieses Handbuches ohne Ankündigung bleiben vorbehalten. B&R Industrial Automation GmbH haftet insbesondere für technische oder redaktionelle Fehler in diesem Handbuch unbegrenzt nur (i) bei grobem Verschulden oder (ii) für schuldhaft zugefügte Personenschäden. Darüber hinaus ist die Haftung ausgeschlossen, soweit dies gesetzlich zulässig ist. Eine Haftung in den Fällen, in denen das Gesetz zwingend eine unbeschränkte Haftung vorsieht (wie z. B. die Produkthaftung), bleibt unberührt. Die Haftung für mittelbare Schäden, Folgeschäden, Betriebsunterbrechung, entgangenen Gewinn, Verlust von Informationen und Daten ist ausgeschlossen, insbesondere für Schäden, die direkt oder indirekt auf Lieferung, Leistung und Nutzung dieses Materials zurückzuführen sind.

B&R Industrial Automation GmbH weist darauf hin, dass die in diesem Handbuch verwendeten Hard- und Softwarebezeichnungen und Markennamen der jeweiligen Firmen dem allgemeinen warenzeichen-, marken- oder patentrechtlichen Schutz unterliegen.

Hard- und Software von Drittanbietern, auf die in diesem Handbuch verwiesen wird, unterliegt ausschließlich den jeweiligen Nutzungsbedingungen dieser Drittanbieter. B&R Industrial Automation GmbH übernimmt hierfür keine Haftung. Allfällige Empfehlungen von B&R Industrial Automation GmbH sind nicht Vertragsinhalt, sondern lediglich unverbindliche Hinweise, ohne dass dafür eine Haftung übernommen wird. Beim Einsatz der Hard- und Software von Drittanbietern sind ergänzend die relevanten Handbücher dieser Drittanbieter heranzuziehen und insbesondere die dort enthaltenen Sicherheitshinweise und technischen Spezifikationen zu beachten. Die Kompatibilität der in diesem Handbuch dargestellten Produkte von B&R Industrial Automation GmbH mit Hard- und Software von Drittanbietern ist nicht Vertragsinhalt, es sei denn, dies wurde im Einzelfall gesondert vereinbart; insoweit ist die Gewährleistung für eine solche Kompatibilität jedenfalls ausgeschlossen und hat der Kunde die Kompatibilität in eigener Verantwortung vorab zu prüfen.

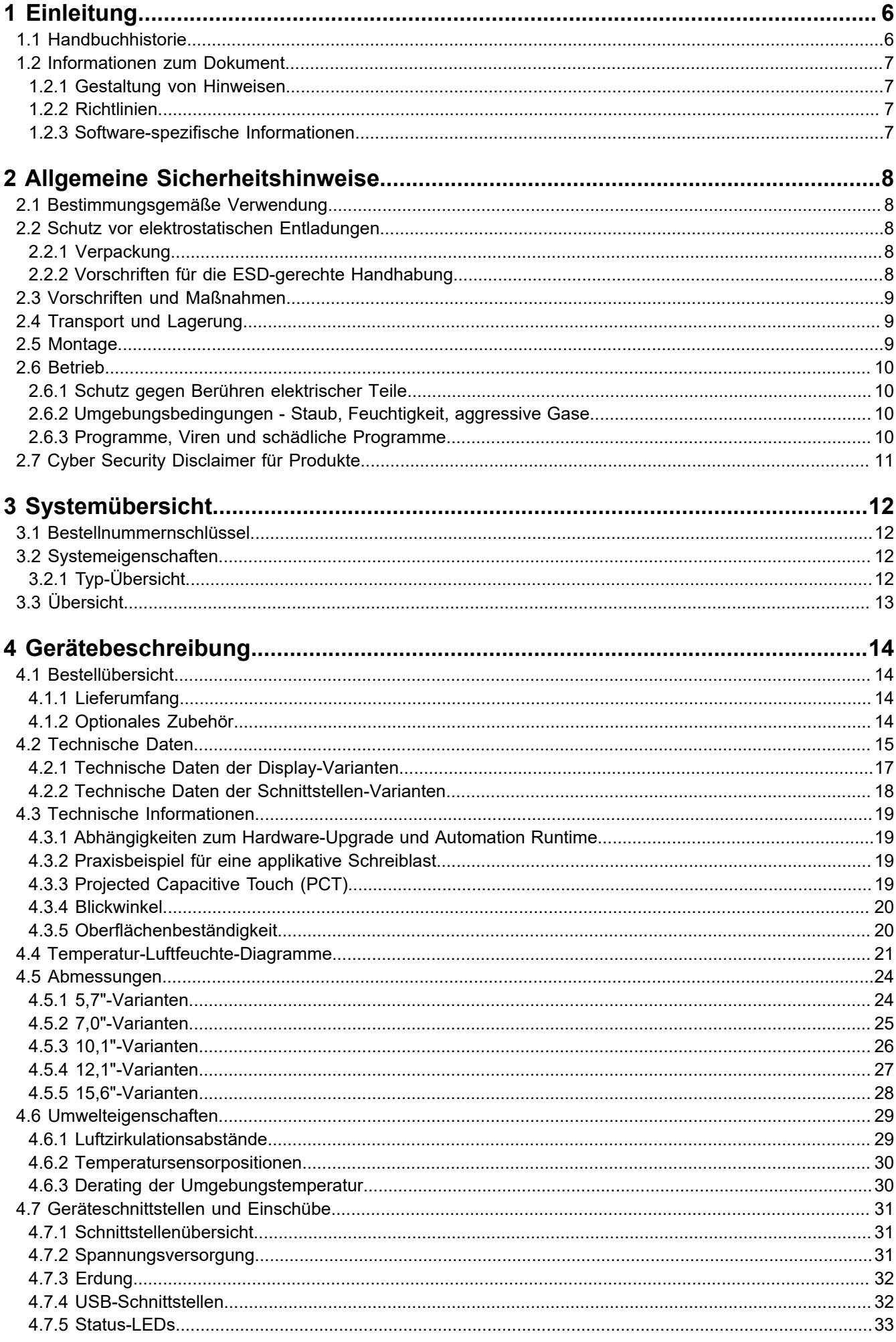

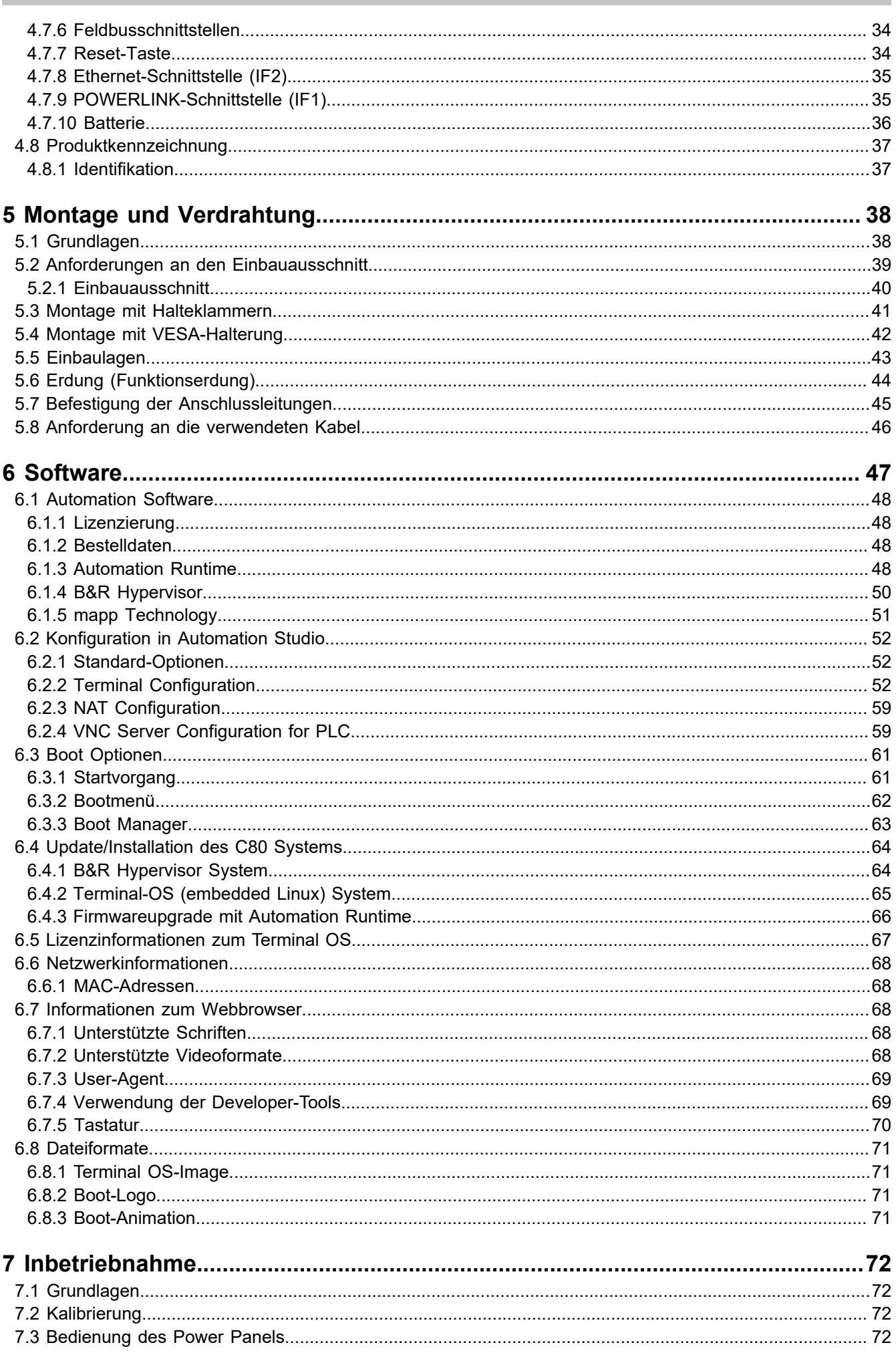

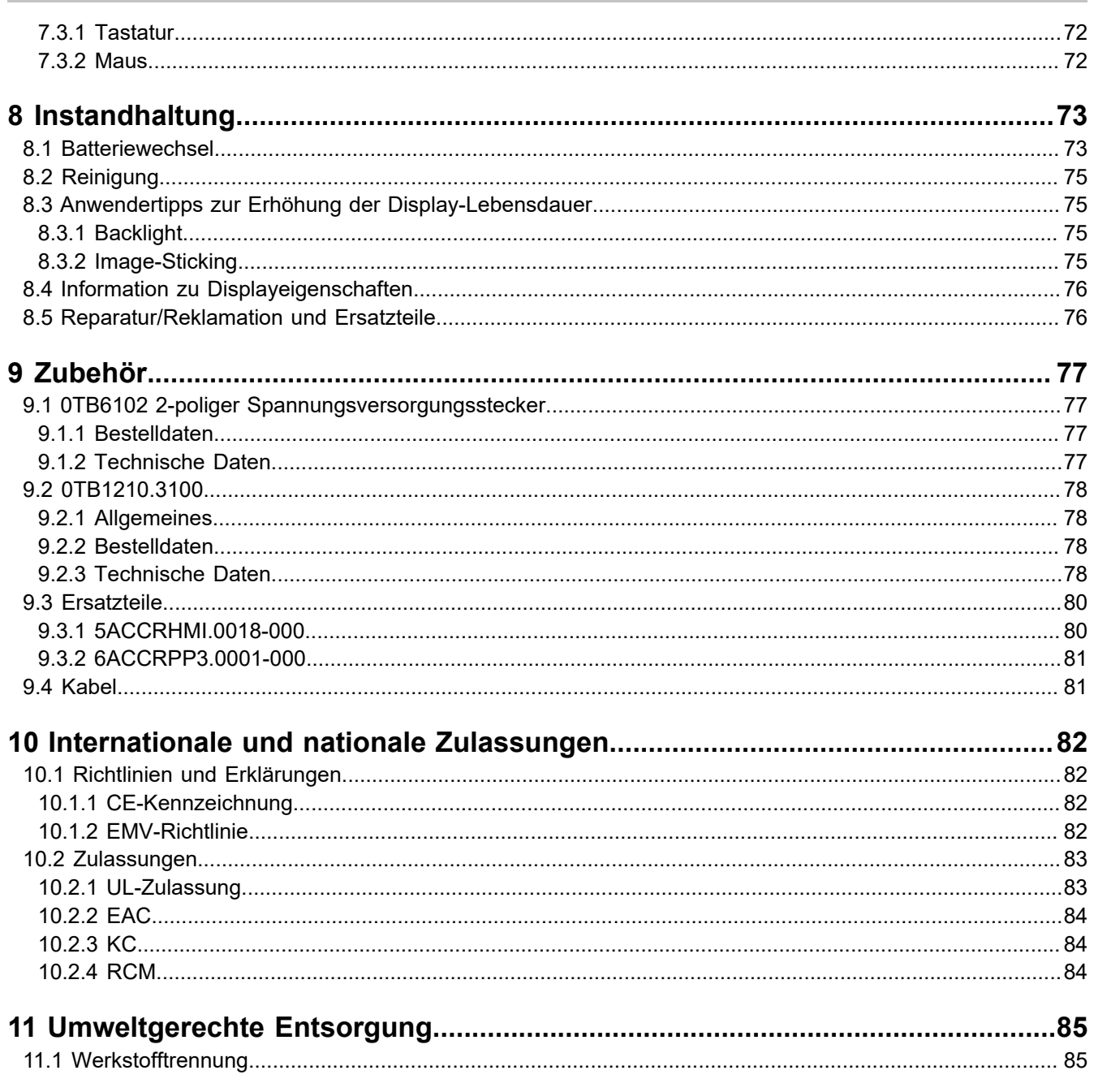

Inhaltsverzeichnis

## <span id="page-5-0"></span>**1 Einleitung**

## **Information:**

**B&R stellt Dokumente so aktuell wie möglich zur Verfügung. Die aktuellsten Versionen stehen auf der B&R Homepage [www.br-automation.com](http://www.br-automation.com) zum Download bereit.**

## <span id="page-5-1"></span>**1.1 Handbuchhistorie**

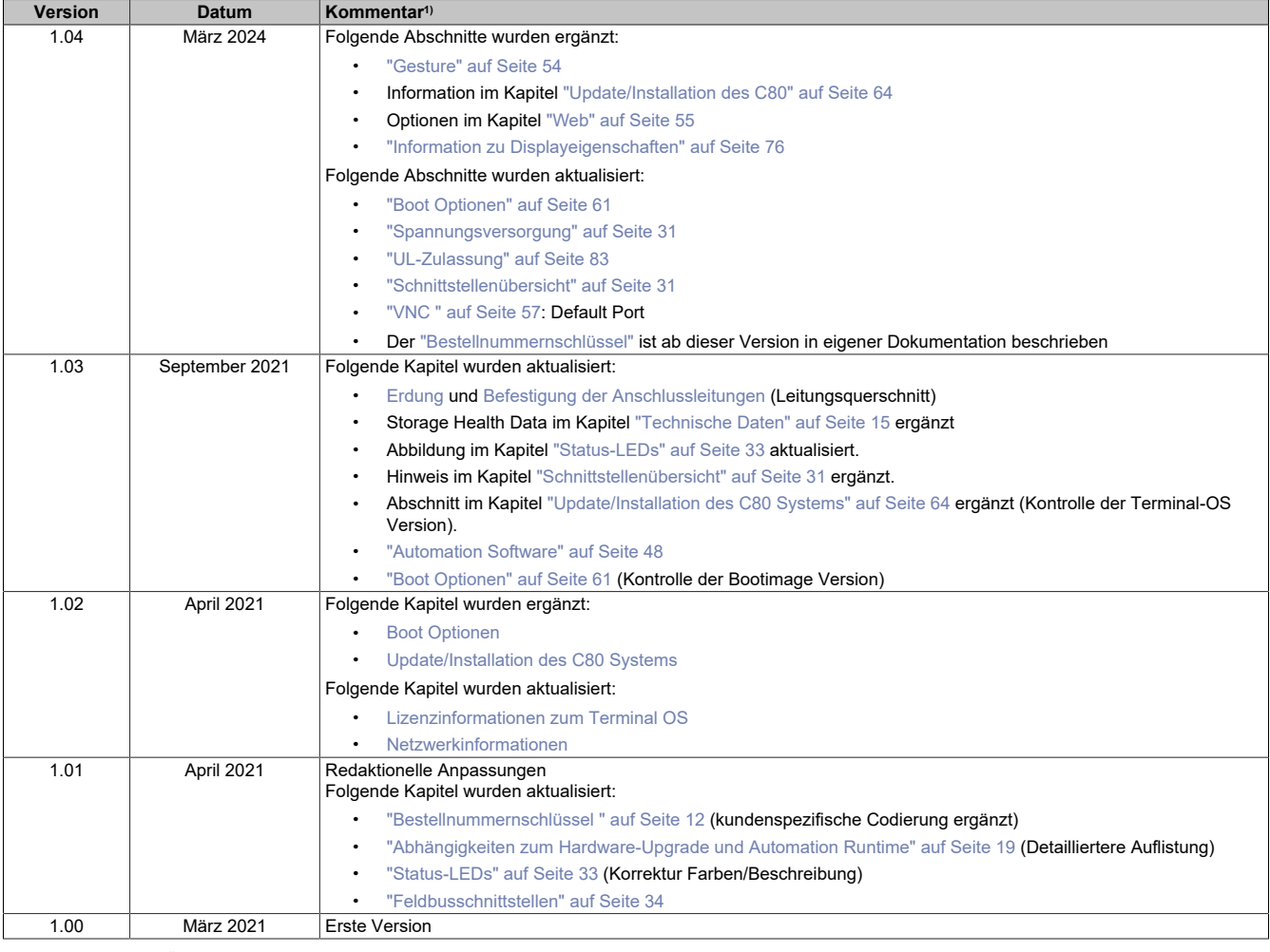

1) Redaktionelle Änderungen werden nicht aufgelistet.

## <span id="page-6-0"></span>**1.2 Informationen zum Dokument**

**Dieses Dokument richtet sich nicht an Endkunden! Die für Endkunden notwendigen Sicherheitshinweise müssen vom Maschinenbauer oder Systemanbieter in die Betriebsanleitung für Endkunden in der jeweiligen Landessprache übernommen werden.**

#### <span id="page-6-1"></span>**1.2.1 Gestaltung von Hinweisen**

#### **Sicherheitshinweise**

Enthalten **ausschließlich** Informationen, die vor gefährlichen Funktionen oder Situationen warnen.

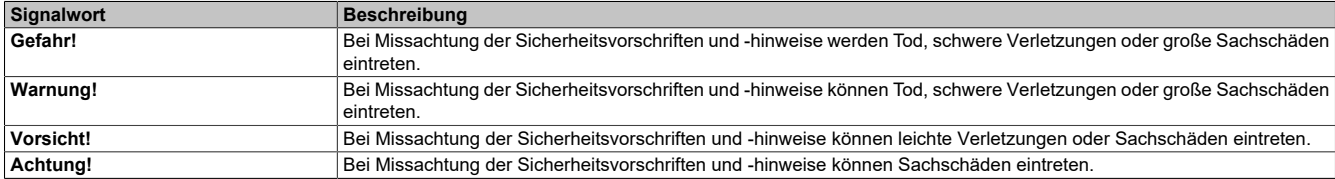

#### **Allgemeine Hinweise**

Enthalten **nützliche** Informationen für Anwender und Angaben zur Vermeidung von Fehlfunktionen.

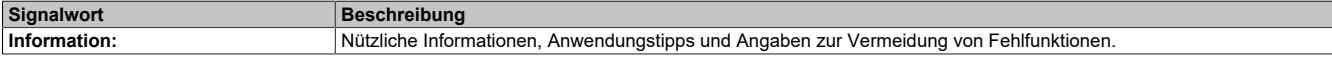

#### <span id="page-6-2"></span>**1.2.2 Richtlinien**

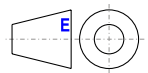

Für alle Bemaßungszeichnungen (z. B. Abmessungszeichnungen, etc.) sind die europäischen Bemaßungsnormen gültig.

#### **Alle Abmessungen, Angaben in Bemaßungszeichnungen, sowie diesbezüglich relevante, tabellarische Auflistungen sind in Millimeter [mm].**

Sofern nicht anders angegeben, sind folgende Allgemeintoleranzen gültig:

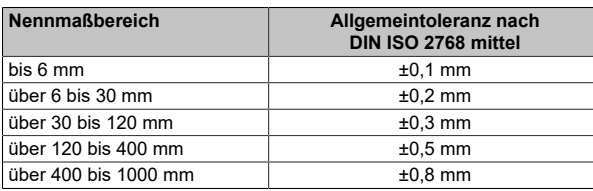

#### <span id="page-6-3"></span>**1.2.3 Software-spezifische Informationen**

#### **Information:**

**In diesem Dokument enthaltene Grafiken und Pfade zu Menübefehlen und Hilfethemen beziehen sich auf eine bestimmte Automation Studio Version. Bei Verwendung einer anderen Version kann es Unterschiede in der Darstellung und in den Pfadangaben geben.**

## <span id="page-7-0"></span>**2 Allgemeine Sicherheitshinweise**

## <span id="page-7-1"></span>**2.1 Bestimmungsgemäße Verwendung**

Es sind in jedem Fall die einschlägigen nationalen und internationalen Fachnormen, Vorschriften und Sicherheitsmaßnahmen zu beachten und einzuhalten!

Die in diesem Handbuch beschriebenen B&R Produkte sind für den Einsatz in der Industrie und in Industrieanwendungen bestimmt.

Die bestimmungsgemäße Verwendung umfasst das Steuern, Bedienen, Beobachten, Antreiben und Visualisieren im Rahmen von Automatisierungsprozessen in Maschinen und Anlagen.

B&R Produkte dürfen nur im Originalzustand verwendet werden. Modifikationen und Erweiterungen sind nur dann zulässig, wenn sie in diesem Handbuch beschrieben sind.

B&R schließt die Haftung für Schäden jeglicher Art aus, die bei einem Einsatz der B&R Produkte außerhalb der bestimmungsgemäßen Verwendung entstehen.

B&R Produkte wurden nicht entworfen, entwickelt und hergestellt für einen Gebrauch, der verhängnisvolle Risiken oder Gefahren birgt, die ohne Sicherstellung außergewöhnlich hoher Sicherheitsmaßnahmen zu Tod, Verletzung, schweren physischen Beeinträchtigungen oder anderweitigem Verlust führen können.

B&R Produkte sind explizit nicht zum Gebrauch in folgenden Anwendungen bestimmt:

- Überwachung und Steuerung von thermonuklearen Prozessen
- Steuerung von Waffensystemen
- Flug- und Verkehrsleitsysteme für Personen- und Gütertransport
- Gesundheitsüberwachungs- und Lebenserhaltungssysteme

## <span id="page-7-2"></span>**2.2 Schutz vor elektrostatischen Entladungen**

Elektrische Baugruppen, die durch elektrostatische Entladungen (ESD) beschädigt werden können, sind entsprechend zu handhaben.

#### <span id="page-7-3"></span>**2.2.1 Verpackung**

- **Elektrische Baugruppen mit Gehäuse**: Benötigen keine spezielle ESD-Verpackung, sie sind aber korrekt zu handhaben (siehe "Elektrische Baugruppen mit Gehäuse").
- **Elektrische Baugruppen ohne Gehäuse**: Sind durch ESD-taugliche Verpackungen geschützt.

#### <span id="page-7-4"></span>**2.2.2 Vorschriften für die ESD-gerechte Handhabung**

#### **Elektrische Baugruppen mit Gehäuse**

- Kontakte von Steckverbindern von angeschlossenen Kabeln nicht berühren.
- Kontaktzungen von Leiterplatten nicht berühren.

#### **Elektrische Baugruppen ohne Gehäuse**

Zusätzlich zu "Elektrische Baugruppen mit Gehäuse" gilt

- Alle Personen, die elektrische Baugruppen handhaben, sowie Geräte, in die elektrische Baugruppen eingebaut werden, müssen geerdet sein.
- Baugruppen dürfen nur an den Schmalseiten oder an der Frontplatte berührt werden.
- Baugruppen immer auf geeigneten Unterlagen (ESD-Verpackung, leitfähiger Schaumstoff, etc.) ablegen. Metallische Oberflächen sind keine geeigneten Ablageflächen!
- Elektrostatische Entladungen auf die Baugruppen (z. B. durch aufgeladene Kunststoffe) sind zu vermeiden.
- Zu Monitoren oder Fernsehgeräten muss ein Mindestabstand von 10 cm eingehalten werden.
- Messgeräte und -vorrichtungen müssen geerdet werden.
- Messspitzen von potenzialfreien Messgeräten sind vor der Messung kurzzeitig an geeigneten geerdeten Oberflächen zu entladen.

#### **Einzelbauteile**

- ESD-Schutzmaßnahmen für Einzelbauteile sind bei B&R durchgängig verwirklicht (leitfähige Fußböden, Schuhe, Armbänder, etc.).
- Die erhöhten ESD-Schutzmaßnahmen für Einzelbauteile sind für das Handling von B&R Produkten bei unseren Kunden nicht erforderlich.

## <span id="page-8-0"></span>**2.3 Vorschriften und Maßnahmen**

Elektronische Geräte sind grundsätzlich nicht ausfallsicher. Bei Ausfall der speicherprogrammierbaren Steuerung, des Bedien- oder Steuerungsgeräts bzw. einer unterbrechungsfreien Stromversorgung ist der Anwender selbst dafür verantwortlich, dass angeschlossene Geräte (z. B. Motoren) in einen sicheren Zustand gebracht werden.

Sowohl beim Einsatz von speicherprogrammierbaren Steuerungen als auch beim Einsatz von Bedien- und Beobachtungsgeräten als Steuerungssystem in Verbindung mit einer Soft-PLC (z. B. B&R Automation Runtime oder vergleichbare Produkte) bzw. einer Slot-PLC (z. B. B&R LS251 oder vergleichbare Produkte), sind die für die industriellen Steuerungen geltenden Sicherheitsmaßnahmen (Absicherung durch Schutzeinrichtungen wie z. B. Not-Halt), gemäß den jeweils zutreffenden nationalen bzw. internationalen Vorschriften zu beachten. Dies gilt auch für alle weiteren angeschlossenen Geräte, beispielsweise Antriebe.

Alle Arbeiten wie Installation, Inbetriebnahme und Service dürfen nur durch qualifiziertes Fachpersonal ausgeführt werden. Qualifiziertes Fachpersonal sind Personen, die mit Transport, Aufstellung, Montage, Inbetriebnahme und Betrieb des Produktes vertraut sind und über die ihrer Tätigkeit entsprechenden Qualifikationen verfügen (z. B. IEC 60364). Nationale Unfallverhütungsvorschriften sind zu beachten.

Die Sicherheitshinweise, die Angaben zu den Anschlussbedingungen (Typenschild und Dokumentation) und die in den technischen Daten angegebenen Grenzwerte sind vor der Installation und Inbetriebnahme sorgfältig durchzulesen und unbedingt einzuhalten.

## <span id="page-8-1"></span>**2.4 Transport und Lagerung**

Bei Transport und Lagerung müssen die Geräte vor unzulässigen Beanspruchungen (mechanische Belastung, Temperatur, Feuchtigkeit, aggressive Atmosphäre) geschützt werden.

## <span id="page-8-2"></span>**2.5 Montage**

- Die Geräte sind nicht gebrauchsfertig und müssen zur Einhaltung der EMV-Grenzwerte entsprechend den Anforderungen dieser Dokumentation montiert und verdrahtet werden.
- Die Montage muss entsprechend der Dokumentation mit geeigneten Einrichtungen und Werkzeugen erfolgen.
- Die Montage der Geräte darf nur in spannungsfreiem Zustand und durch qualifiziertes Fachpersonal erfolgen. Der Schaltschrank ist zuvor spannungsfrei zu schalten und gegen Wiedereinschalten zu sichern.
- Die allgemeinen Sicherheitsbestimmungen, sowie die national geltenden Unfallverhütungsvorschriften sind zu beachten.
- Die elektrische Installation ist nach den einschlägigen Vorschriften durchzuführen (z. B. Leitungsquerschnitt, Absicherung, Schutzleiteranbindung).

## <span id="page-9-0"></span>**2.6 Betrieb**

## <span id="page-9-1"></span>**2.6.1 Schutz gegen Berühren elektrischer Teile**

Zum Betrieb der speicherprogrammierbaren Steuerungen sowie der Bedien- und Beobachtungsgeräte und der unterbrechungsfreien Stromversorgungen ist es notwendig, dass bestimmte Teile unter gefährlichen Spannungen von über 42 VDC stehen. Werden solche Teile berührt, kann es zu einem lebensgefährlichen elektrischen Schlag kommen. Es besteht die Gefahr von Tod oder schweren gesundheitlichen oder materiellen Schäden.

Vordem Einschaltender speicherprogrammierbaren Steuerungen,der Bedien-und Beobachtungsgerätesowieder unterbrechungsfreien Stromversorgungen muss sichergestellt sein, dass das Gehäuse ordnungsgemäß mit Erdpotential (PE-Schiene) verbunden ist. Die Erdverbindungen müssen auch angebracht werden, wenn das Bedienund Beobachtungsgerät sowie die Unterbrechungsfreie Stromversorgung nur für Versuchszwecke angeschlossen oder nur kurzzeitig betrieben wird!

Vor dem Einschalten sind spannungsführende Teile sicher abzudecken. Während des Betriebes müssen alle Abdeckungen geschlossen gehalten werden.

#### <span id="page-9-2"></span>**2.6.2 Umgebungsbedingungen - Staub, Feuchtigkeit, aggressive Gase**

Der Einsatz von Bedien- und Beobachtungsgeräten (wie z. B. Industrie PCs, Power Panels, Mobile Panels) und unterbrechungsfreien Stromversorgungen in staubbelasteter Umgebung ist zu vermeiden. Es kann dabei zu Staubablagerungen kommen, die das Gerät in dessen Funktion beeinflussen, insbesondere bei Systemen mit aktiver Kühlung (Lüfter), kann dadurch u. U. keine ausreichende Kühlung mehr gewährleistet werden.

Treten in der Umgebung aggressive Gase auf, können diese ebenso zu Funktionsstörungen führen. In Verbindung mit hoher Temperatur und Luftfeuchtigkeit setzen aggressive Gase - beispielsweise mit Schwefel-, Stickstoff- und Chlorbestandteilen - chemische Prozesse in Gang, welche sehr schnell elektronische Bauteile beeinträchtigen bzw. schädigen können. Ein Anzeichen für aggressive Gase sind geschwärzte Kupferoberflächen und Kabelenden in vorhandenen Installationen.

Bei Betrieb in Räumen mit funktionsgefährdendem Staub- und Feuchtigkeitsniederschlag sind Bedien- und Beobachtungsgeräte, wie Automation Panel oder Power Panel, bei vorschriftsmäßigem Einbau (z. B. Wanddurchbruch) frontseitig gegen das Eindringen von Staub und Feuchtigkeit geschützt. Rückseitig jedoch müssen alle Geräte gegen das Eindringen von Staub und Feuchtigkeit geschützt werden bzw. ist der Staubniederschlag in geeigneten Zeitabständen zu entfernen.

#### <span id="page-9-3"></span>**2.6.3 Programme, Viren und schädliche Programme**

Jeder Datenaustausch bzw. jede Installation von Software mittels Datenträger (z. B. Diskette, CD-ROM, USB Memory Stick) oder über Netzwerke sowie Internet, stellt eine potenzielle Gefährdung für das System dar. Es liegt in der Eigenverantwortung des Anwenders diese Gefahren abzuwenden und durch entsprechende Maßnahmen wie z. B. Virenschutzprogramme, Firewalls abzusichern sowie nur Software aus vertrauenswürdigen Quellen einzusetzen.

## <span id="page-10-0"></span>**2.7 Cyber Security Disclaimer für Produkte**

B&R Produkte kommunizieren über eine Netzwerkschnittstelle und wurden für eine sichere Verbindung mit internen und ggf. anderen Netzwerken wie dem Internet entwickelt.

## **Information:**

#### **Nachfolgend werden die B&R-Produkte als "Produkt" und sämtliche Arten von Netzwerken (z. B. interne Netzwerke und das Internet) als "Netzwerk" bezeichnet.**

Es liegt in der alleinigen Verantwortung des Kunden, eine sichere Verbindung zwischen dem Produkt und dem Netzwerk aufzubauen und kontinuierlich sicherzustellen. Des Weiteren sind geeignete Sicherheitsmaßnahmen umzusetzen und aufrechtzuerhalten, um das Produkt und das gesamte Netzwerk vor jeglicher Art von Sicherheitsvorfällen (security breaches) zu schützen sowie vor unbefugtem Zugriff, Störungen, digitalem Einbruch (intrusion), Datenabfluss (data leakage) und/oder Diebstahl von Daten oder Informationen.

Die B&R Industrial Automation GmbH und ihre Tochtergesellschaften haften nicht für Schäden und/oder Verluste im Zusammenhang mit solchen Sicherheitsverletzungen, unbefugtem Zugriff, Störungen, digitalem Einbruch, Datenabfluss und/oder Diebstahl von Daten oder Informationen.

Zu den oben angeführten, geeigneten Sicherheitsmaßnahmen zählen zum Beispiel:

- Segmentierung des Netzwerks (z. B. Trennung des IT-Netzwerks vom Steuerungsnetzwerk1))
- Einsatz von Firewalls
- Anwendung von Authentisierungsmechanismen
- Verschlüsselung von Daten
- Einsatz von Anti-Malware-Software

Bevor B&R Produkte oder Updates freigibt, werden diese entsprechenden Funktionstests unterzogen. Unabhängig davon empfehlen wir unseren Kunden, eigene Testprozesse zu entwickeln, um Auswirkungen von Änderungen vorab überprüfen zu können. Zu solchen Änderungen zählen:

- Installation von Produkt-Updates
- Nennenswerte System-Modifikationen wie Konfigurationsänderungen
- Einspielen von Updates oder Patches für Dritt-Software (non-B&R-Software)
- Austausch von Hardware

Diese Tests sollen sicherstellen, dass implementierte Sicherheitsmaßnahmen wirksam bleiben und dass sich die Systeme in der Kundenumgebung wie erwartet verhalten.

<sup>1)</sup> Der Begriff "Steuerungsnetzwerk" bezeichnet Computernetzwerke, die zur Verbindung von Steuerungssystemen verwendet werden. Das Steuerungsnetzwerk kann in Zonen unterteilt werden und es kann mehrere, voneinander getrennte Steuerungsnetzwerke innerhalb eines Unternehmens oder Standortes geben. Der Begriff "Steuerungssysteme" bezieht sich auf alle Arten von B&R-Produkten wie Steuerungen (z. B. X20), Visualisierungssysteme (z. B. Power Panel T30), Prozessleitsysteme (z. B. APROL) und unterstützende Systeme wie Engineering-Workstations mit Automation Studio.

## <span id="page-11-0"></span>**3 Systemübersicht**

## <span id="page-11-1"></span>**3.1 Bestellnummernschlüssel**

## **Information:**

**Zur einfachen Identifizierung der Gerätekonfiguration ist ein aktueller Bestellnummernschlüssel auf der B&R Homepage verfügbar:**

**[Home > Downloads > Industrie PCs und Panels > Power Panel T-/C-Series > Power Panel C80](https://www.br-automation.com/de/downloads/industrie-pcs-und-panels/power-panel-t-c-series/power-panel-c80/ppc80-bestellnummernschluessel/)**

## <span id="page-11-2"></span>**3.2 Systemeigenschaften**

#### <span id="page-11-3"></span>**3.2.1 Typ-Übersicht**

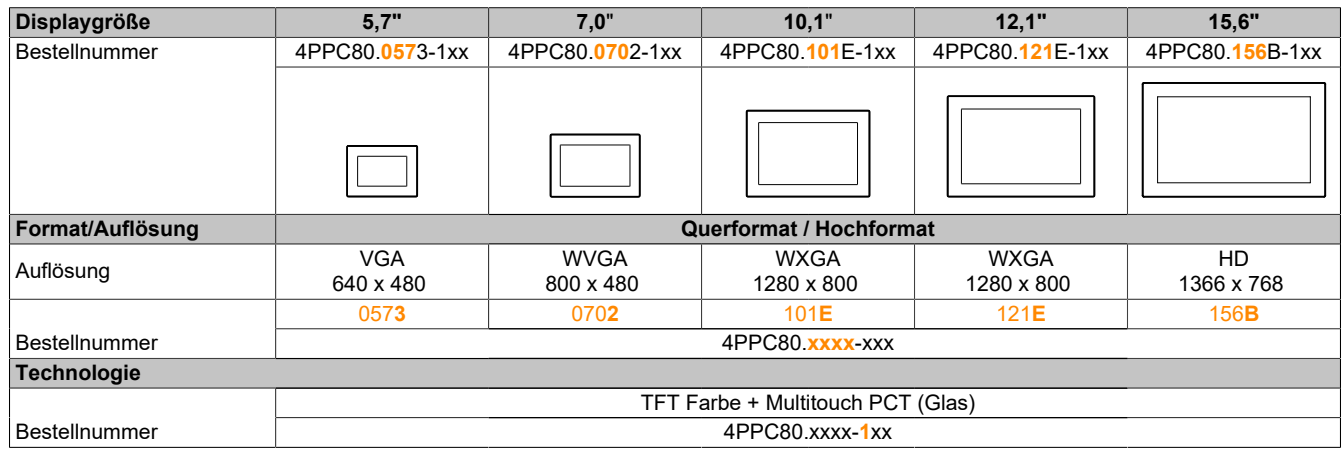

Für die fünf Displaygrößen, stehen die folgenden Schnittstellenvarianten zur Verfügung:

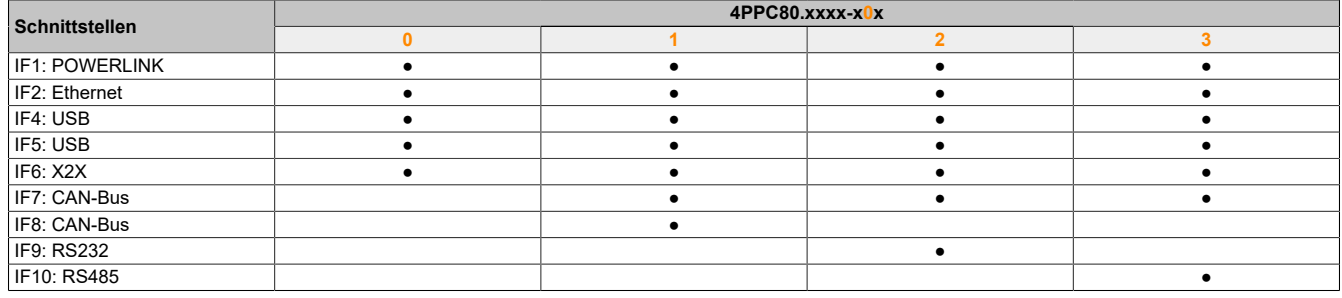

Für die Panels stehen folgende Displayvarianten zur Verfügung:

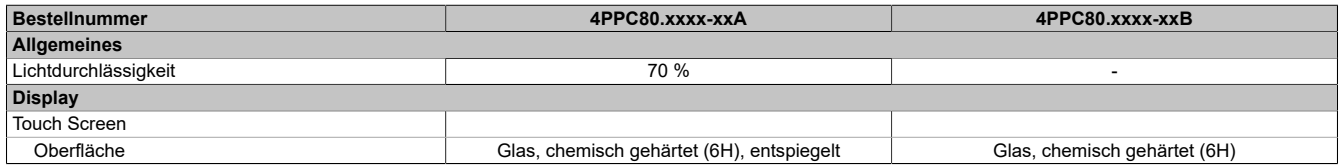

## <span id="page-12-0"></span>**3.3 Übersicht**

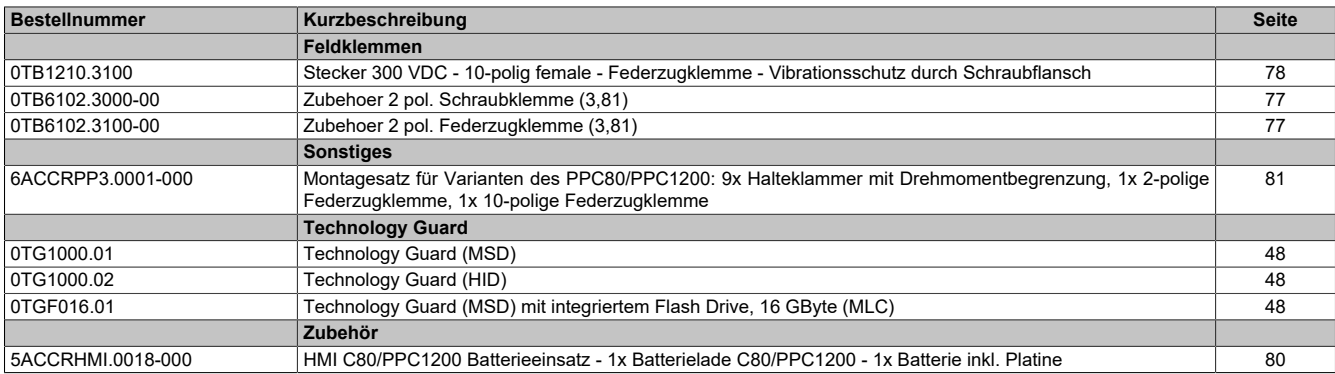

## <span id="page-13-0"></span>**4 Gerätebeschreibung**

## <span id="page-13-1"></span>**4.1 Bestellübersicht**

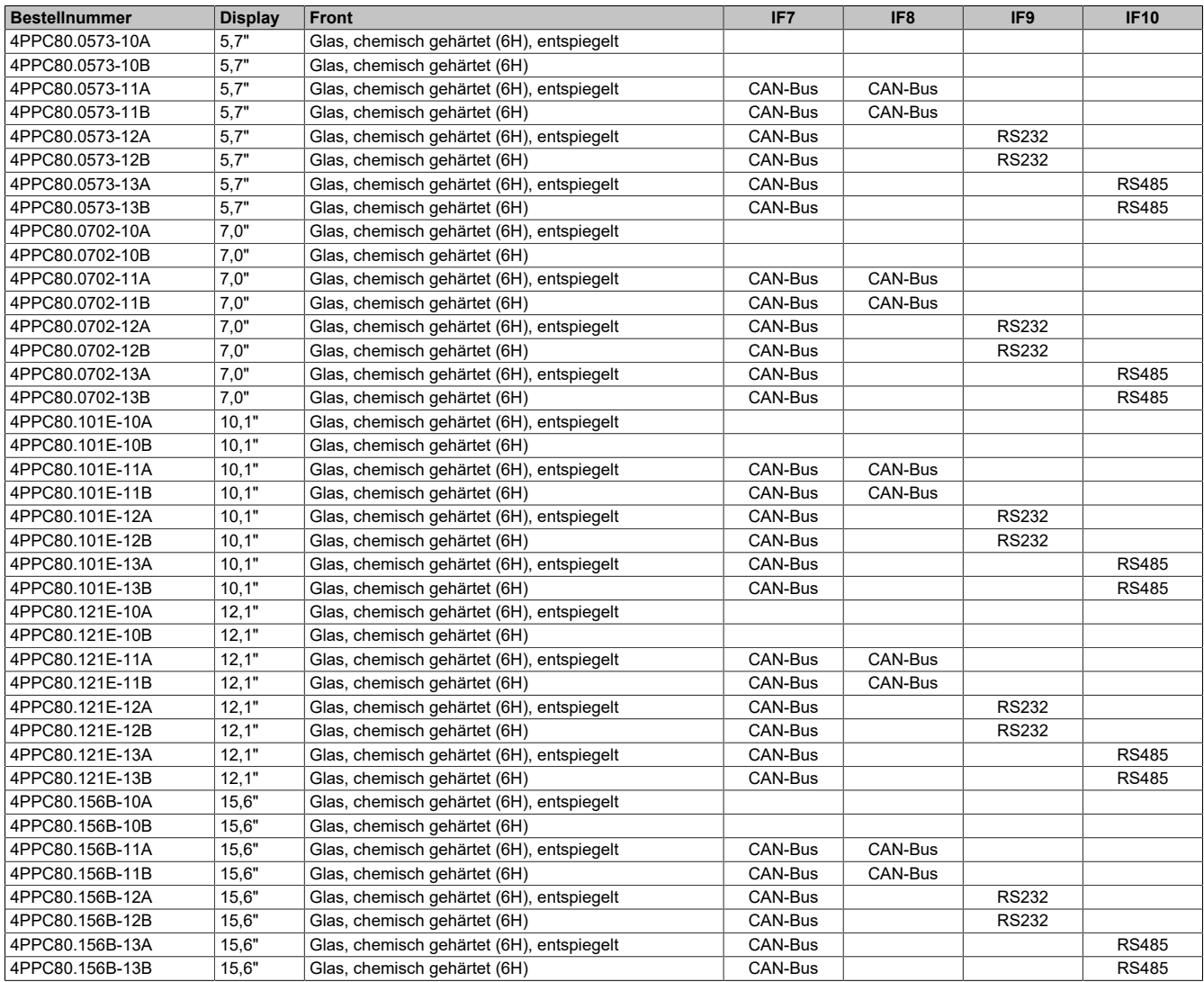

## <span id="page-13-2"></span>**4.1.1 Lieferumfang**

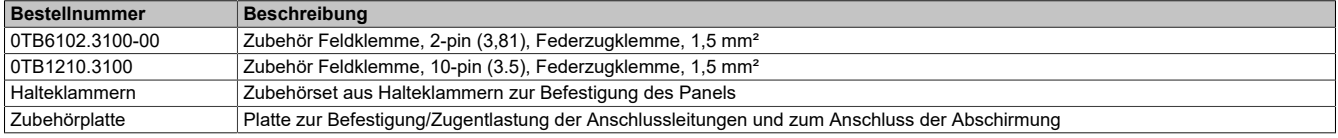

## <span id="page-13-3"></span>**4.1.2 Optionales Zubehör**

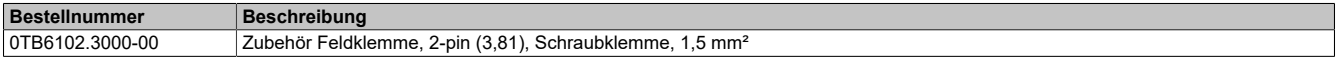

## <span id="page-14-0"></span>**4.2 Technische Daten**

## **Allgemeine technische Daten**

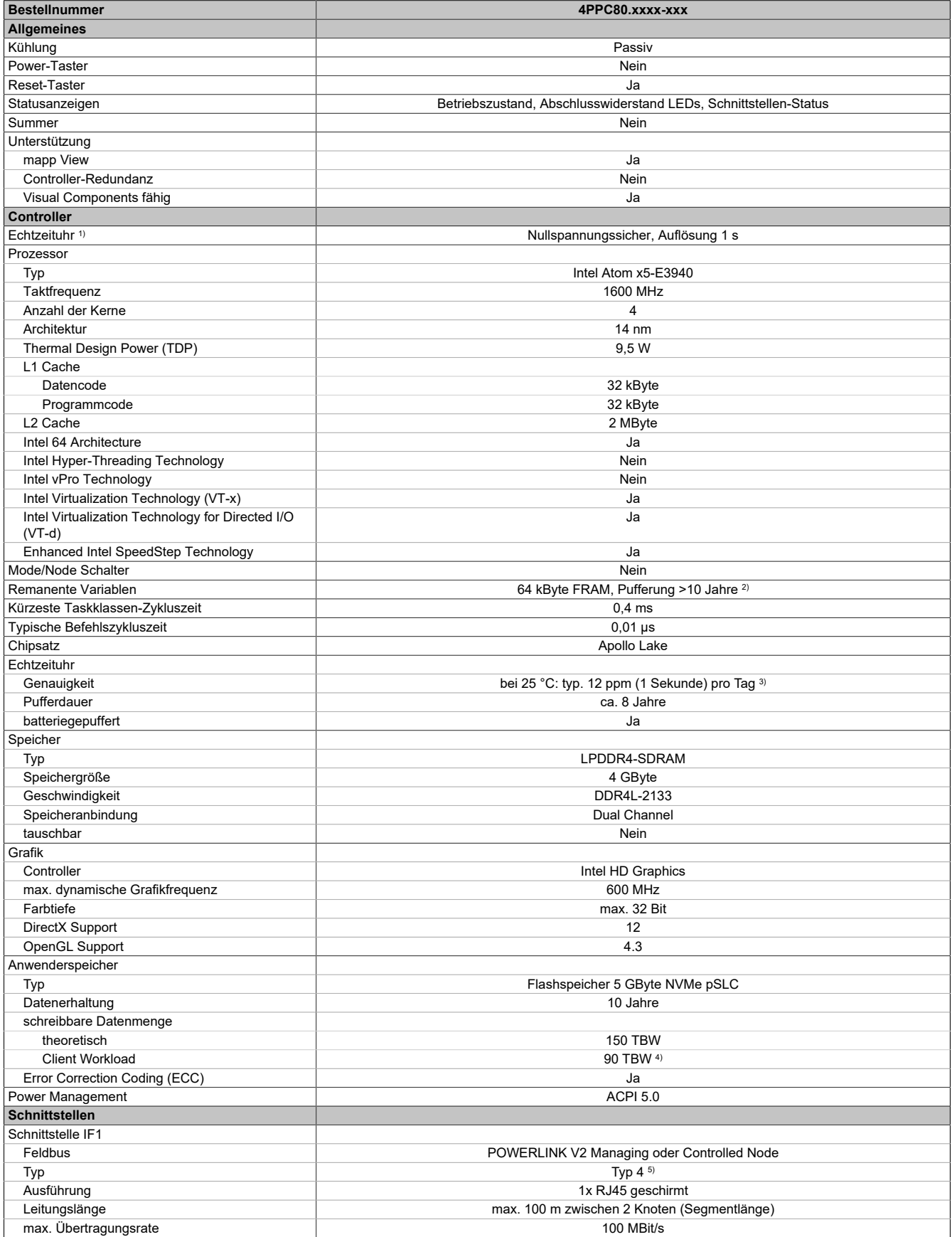

#### Gerätebeschreibung

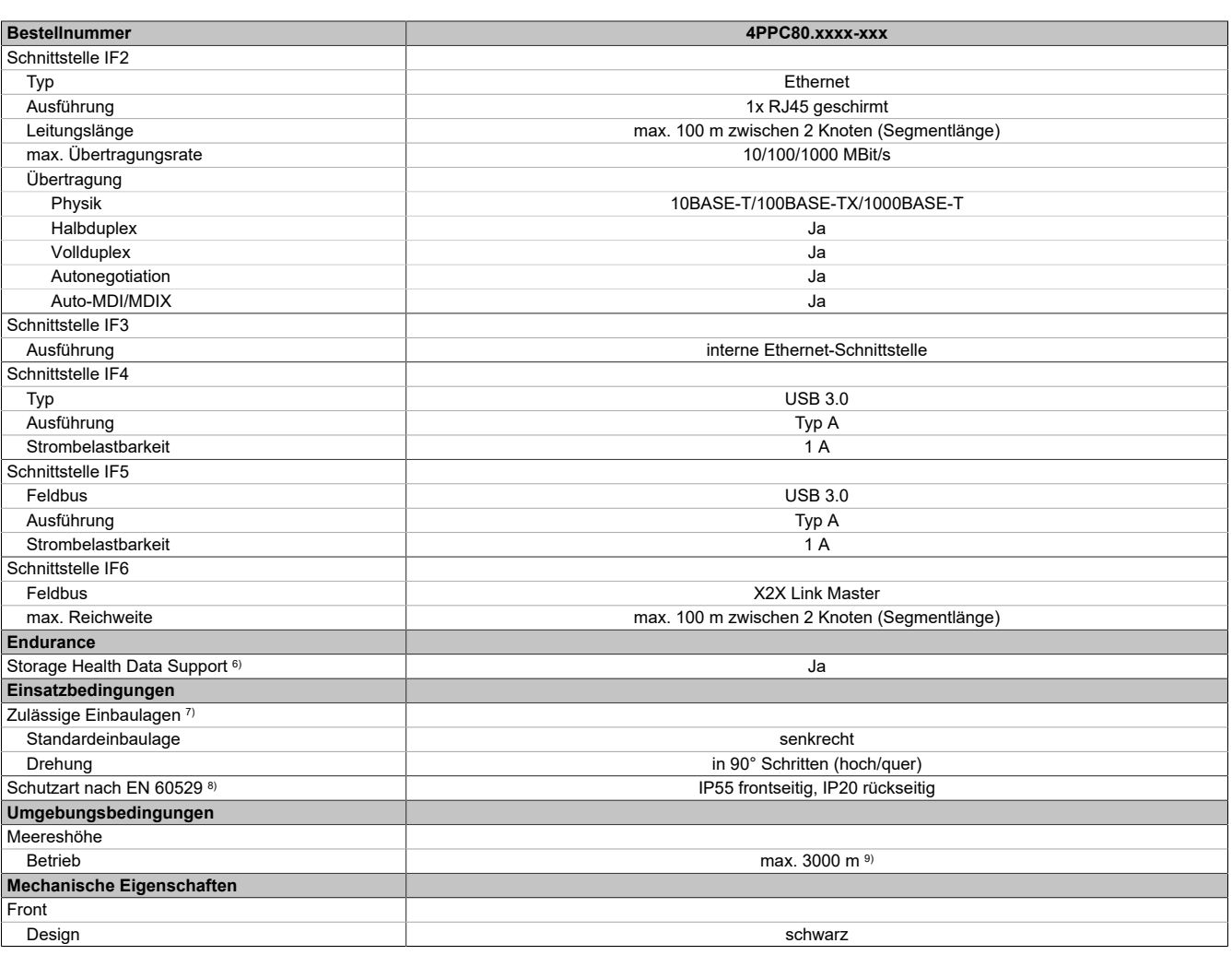

1) Die Echtzeituhr wird durch eine Batterie gepuffert.

2) Die Speichergröße für die remanenten Variablen ist in Automation Studio einstellbar. Permanente Variablen werden nicht unterstützt.

3) Bei max. spezifizierter Umgebungstemperatur: typ. 58 ppm (5 Sekunden) - worst case 220 ppm (19 Sekunden).<br>4) TBW = TeraByte Written

4) TBW = TeraByte Written<br>5) Siehe Automation Help in 5) Siehe Automation Help im Abschnitt "Kommunikation ⇒ POWERLINK ⇒ Allgemeines ⇒ Hardware - IF/LS"

6) Für Details zu *Storage Health Data* siehe Automation Help.

7) Für Details siehe Abschnitt "Montage und Verdrahtung"

8) Nicht von UL bewertet worden.<br>9) Herabsenkung (Derating) der n

<span id="page-15-0"></span>9) Herabsenkung (Derating) der maximalen Umgebungstemperatur typisch 1 °C pro 1000 Meter ab 500 Meter NN. UL/CSA: max. 5000 m

#### **Umgebungsbedingungen**

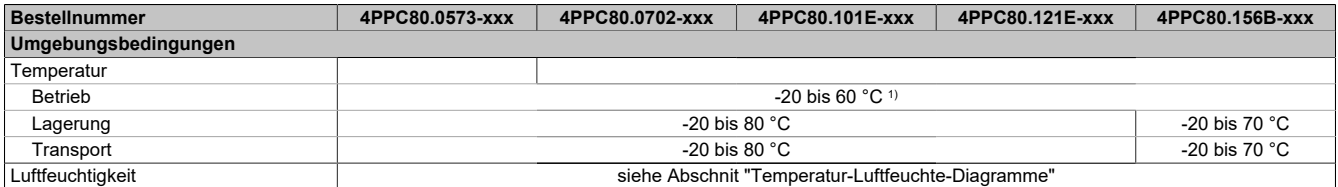

1) Herabsenkung (Derating) der maximalen Umgebungstemperatur typisch 1 °C pro 1000 Meter ab 500 Meter NN.

#### **ID-Codes**

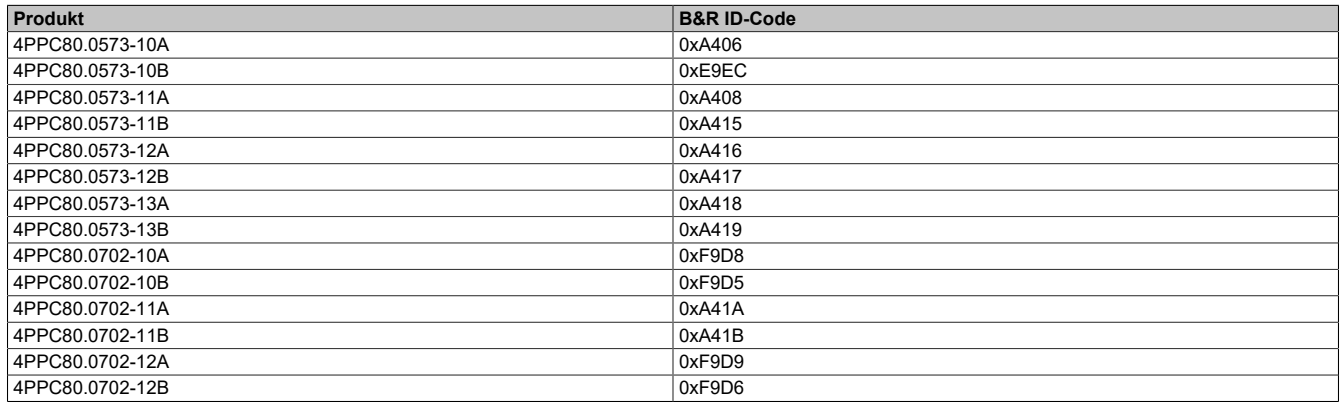

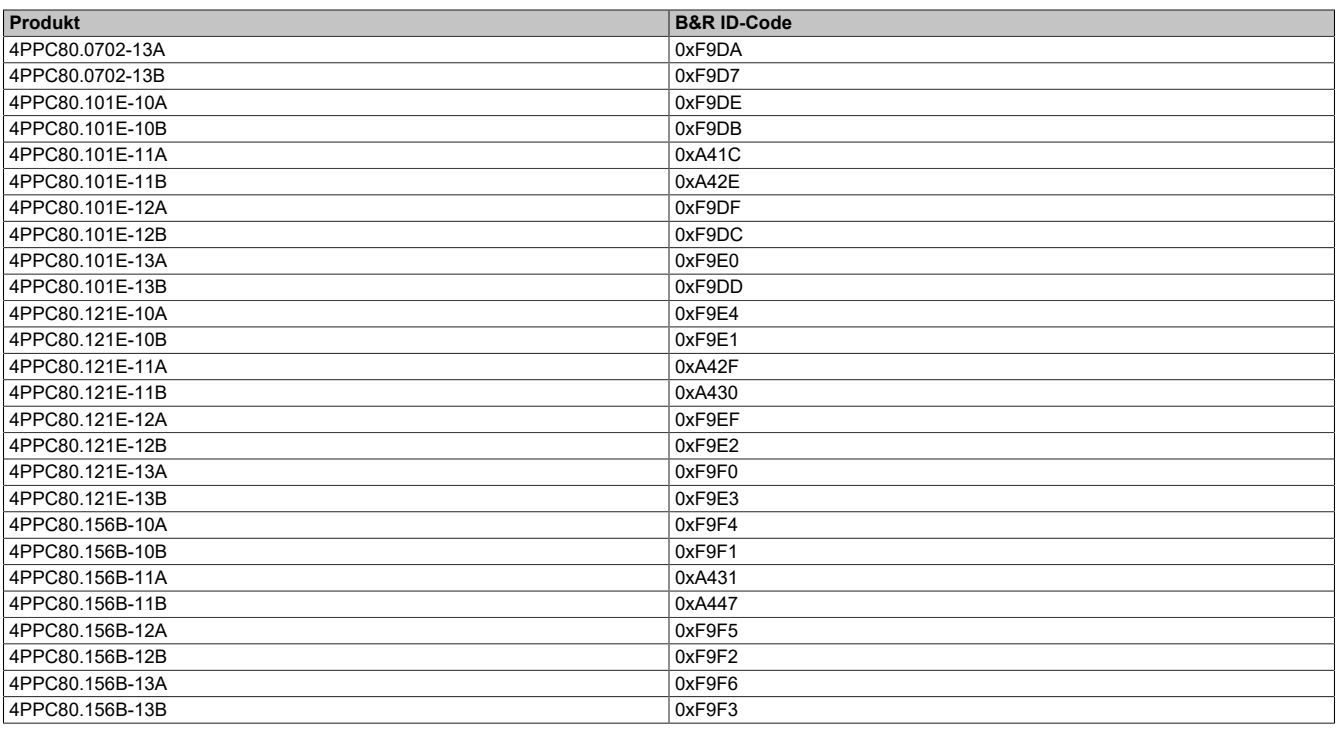

## <span id="page-16-0"></span>**4.2.1 Technische Daten der Display-Varianten**

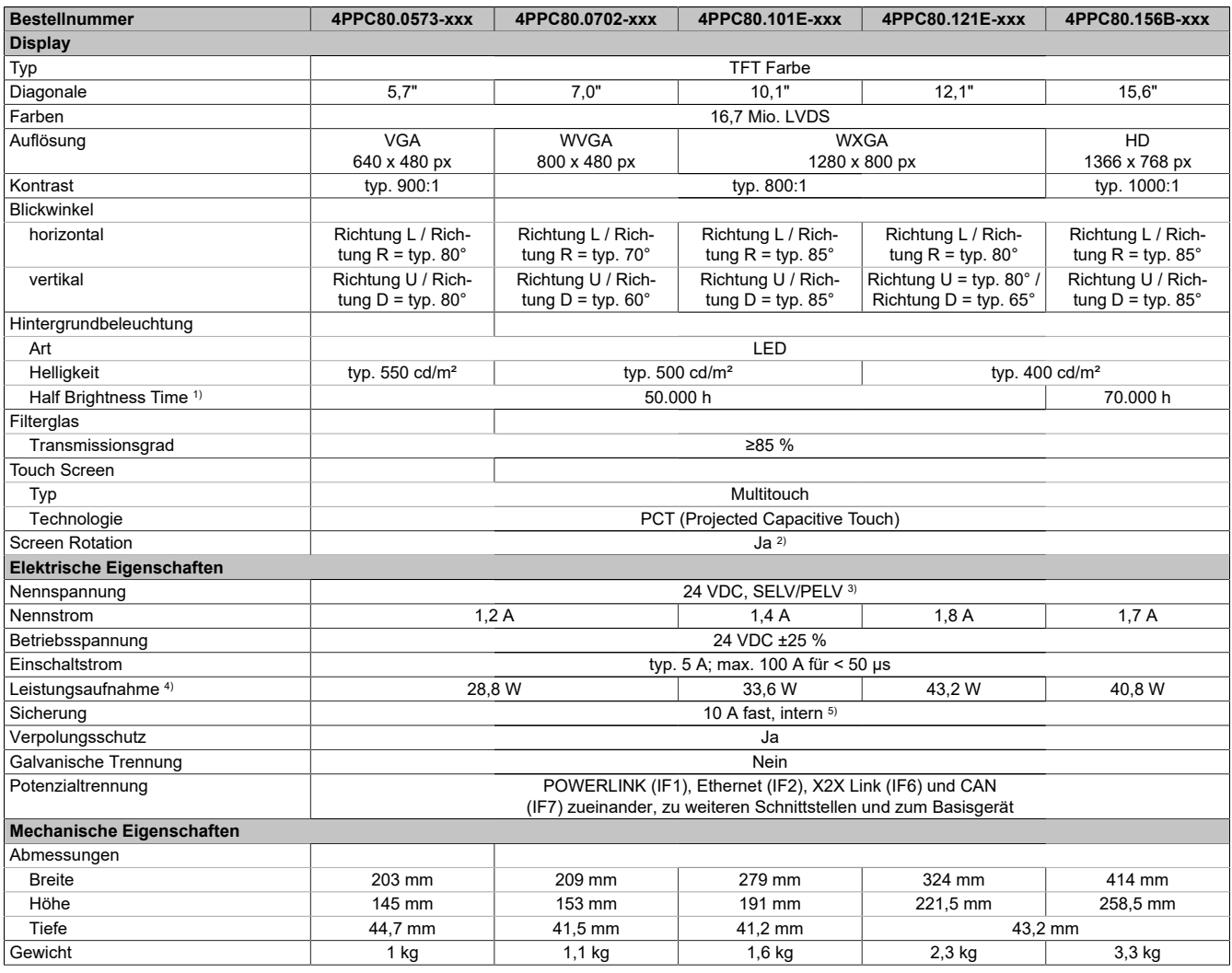

1) Bei 25°C Umgebungstemperatur. Eine Verringerung der Helligkeit um 50% kann typ. eine ca. 50%ige Erhöhung der Half Brightness Time bewirken.

2) Kann per Software eingestellt werden.<br>3) Die Anforderungen sind gemäß IEC 61<br>4) Leistungsaufnahme inklusive aller Sch<br>5) Die interne Sicherung ist nicht vom An 3) Die Anforderungen sind gemäß IEC 61010-2-201 einzuhalten, siehe Anwenderhandbuch Abschnitt "Spannungsversorgung +24 VDC".

Leistungsaufnahme inklusive aller Schnittstellen.

5) Die interne Sicherung ist nicht vom Anwender tauschbar und ist nicht rücksetzbar.

## <span id="page-17-0"></span>**4.2.2 Technische Daten der Schnittstellen-Varianten**

## **IF7: CAN-Bus-Schnittstelle, galvanisch getrennt**

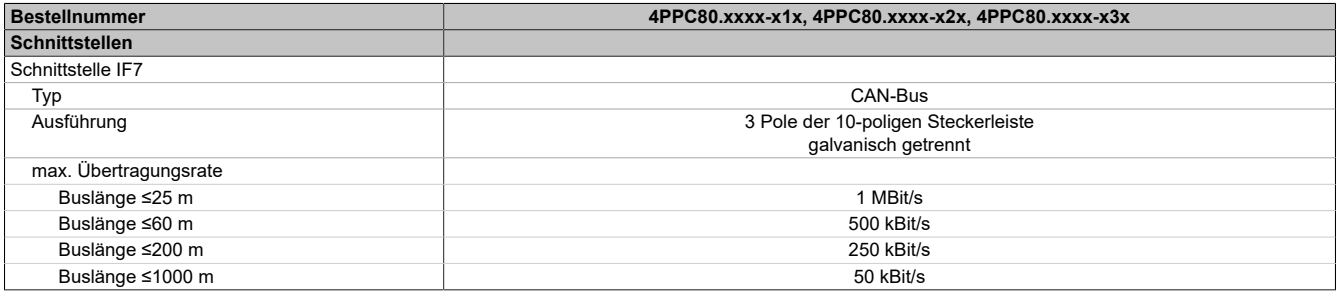

#### **IF8: CAN-Bus-Schnittstelle**

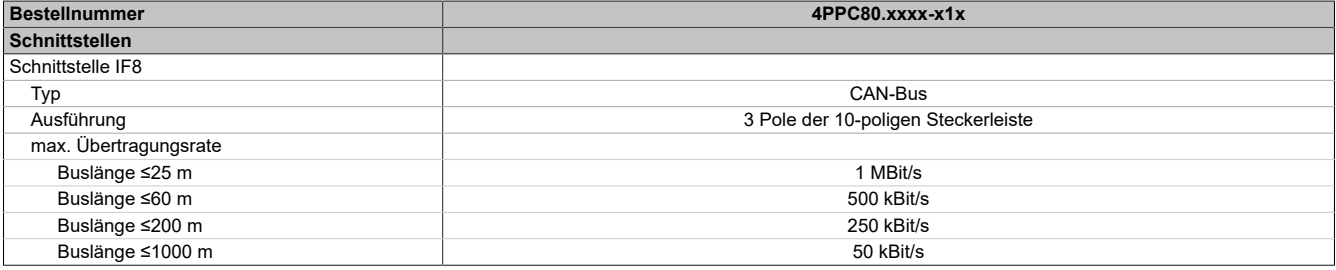

#### **IF9: RS232-Schnittstelle**

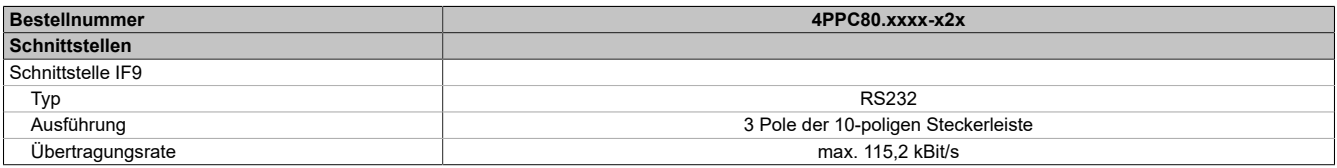

#### **IF10: RS485-Schnittstelle**

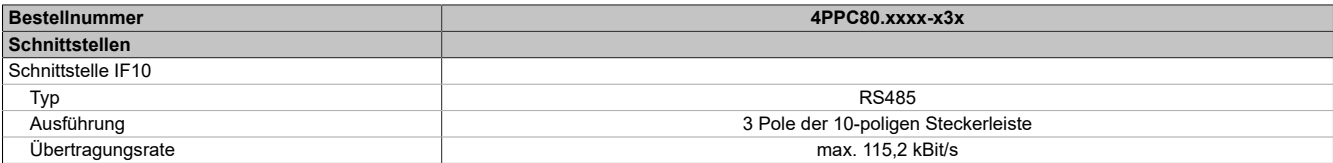

## <span id="page-18-0"></span>**4.3 Technische Informationen**

#### <span id="page-18-1"></span>**4.3.1 Abhängigkeiten zum Hardware-Upgrade und Automation Runtime**

#### **Austauschbarkeit von Power Panel C80**

Bestimmte Power Panel Varianten können ausgetauscht werden, ohne das Automation Studio Projekt zu ändern, wenn folgende Merkmale identisch sind:

- Anzahl und Typ der Schnittstellen
- Displaygröße und -auflösung
- Displayausrichtung

D. h.: Power Panel Varianten können gegeneinander ausgetauscht werden, wenn sich diese ausschließlich durch die Gerätefarbe (Lackierung) oder durch die Glasvariante (entspiegelt/nicht entspiegelt, Glasdruck, Frontfolien) unterscheiden.

Somit kann ein Power Panel gegen eine entsprechende Folienvariante (auch kundenspezifische Folienvariante) ausgetauscht werden, ohne das Automation Studio Projekt ändern zu müssen.

#### <span id="page-18-2"></span>**4.3.2 Praxisbeispiel für eine applikative Schreiblast**

Es kann über einen Zeitraum von mehr als 20 Jahren eine Datenmenge (z. B. Positionsdaten) von 200 kByte im Minutentakt auf den internen Speicher geschrieben werden, ohne dass sein Lebensende erreicht wird. Dabei gilt zu berücksichtigen, dass es in diesem Beispiel zu keinen anderen zyklischen Schreibzugriffen vom System und/ oder der Applikation auf den Massenspeicher gibt.

Ab Automation Studio Version 4.9 steht außerdem die neue Funktion "Disk Health Data" zur Verfügung. Dadurch ist es möglich, die Lebensdauer des Massenspeichers zu überwachen und die applikative Schreiblast optimal auf das Power Panel C80 abzustimmen.

#### <span id="page-18-3"></span>**4.3.3 Projected Capacitive Touch (PCT)**

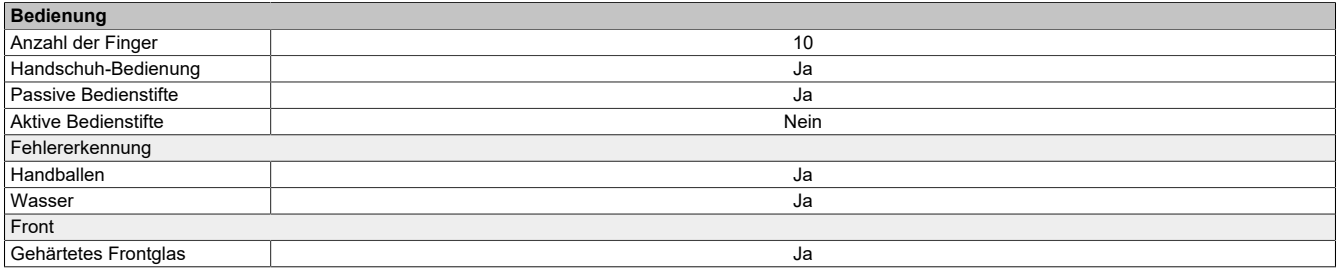

#### **Bedienung mit Handschuhen**

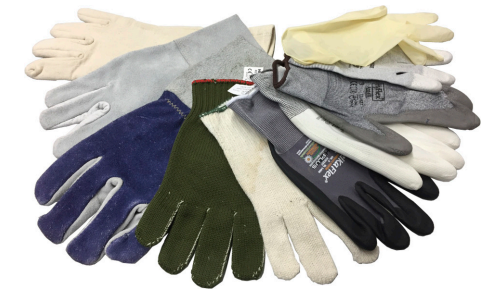

Der PCT (Projected Capacitive Touch) eignet sich für die Bedienung mit und ohne Handschuhe.

Eine Vielzahl von Handschuhen (gummierte Handschuhe, leichte/schwere Lederhandschuhe, Latex-Einmalhandschuhe usw.) werden unterstützt.

Auf Grund der Vielfältigkeit handelsüblicher Handschuhe, kann B&R jedoch keine Garantie für alle Typen übernehmen.

#### **Unterstützung von Bedienstiften**

*Passive Bedienstifte:*

Grundsätzlich werden vom Power Panel passive Bedienstifte unterstützt. Auf Grund der Vielfalt am Markt erhältlicher passiver Bedienstifte, kann es zu Funktionsunterschieden kommen. Daher kann B&R keine allumfängliche Garantie für deren Funktion übernehmen.

*Aktive Bedienstifte* werden nicht unterstützt!

#### **Touch-Aktionen bei Reinigung**

Während der Reinigung vom PCT können Touch-Aktionen ausgelöst werden. Ist dies nicht erwünscht, muss dieses Verhalten in der Applikation berücksichtigt werden.

Während der Reinigung des PCT können Touch-Aktionen ausgelöst werden, die Reinigung darf daher nur im ausgeschalteten Zustand erfolgen, siehe ["Reinigung" auf Seite 75](#page-74-0).

#### <span id="page-19-0"></span>**4.3.4 Blickwinkel**

Die Blickwinkelangaben (U, D, R, L) der Displaytypen können den technischen Daten des jeweiligen Gerätes entnommen werden.

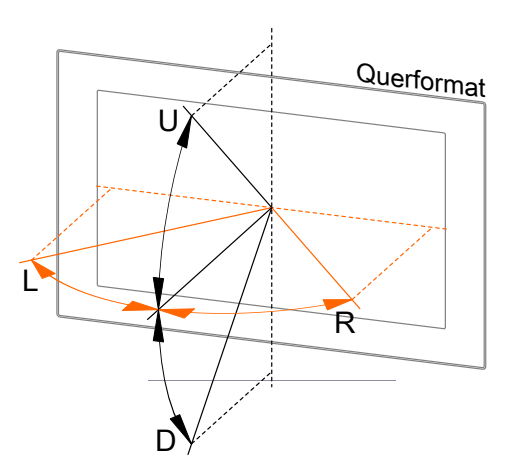

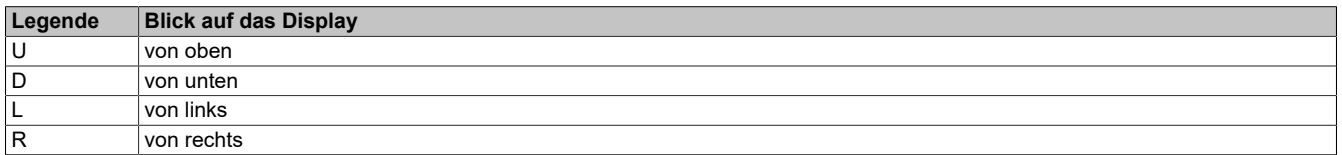

Die Blickwinkel sind jeweils für horizontale (L, R) und vertikale (U, D) Achse in Bezug zur senkrecht auf das Display stehenden Achse angegeben. Die oben angegebenen Blickwinkel beziehen sich immer auf die Standardeinbaulage des jeweiligen Power Panels.

#### <span id="page-19-1"></span>**4.3.5 Oberflächenbeständigkeit**

Chemische Beständigkeit des Frontglases, gemäß der ASTM D 1308-02 und ASTM F 1598-95 bei einer Einwirkdauer von 24 Stunden ohne sichtbare Änderungen:

- Aceton
- Alkalische Reinigungsmittel
- Ammoniak 5 %
- Benzin (bleifrei)
- Bier
- **Bremsflüssigkeit**
- Chloralkalisches Reinigungs- & Desinfektionsmittel (pH-Wert min. 11) 1,5 %
- Chlorwasserstoff 6 %
- Coca-Cola
- Diesel
- Dieselöl
- **Dimethylbenzol**
- **Essig**
- **Ethanol**
- Fett
- Glasreiniger auf Ammoniakbasis
- Glasreiniger Sidolin
- Grafit
- Hydraulikflüssigkeit (Skydrol)
- Isopropanol
- Kaffee
- Kugelschreiberfülle
- Lysol
- **Methylbenzol**
- 
- Methylethylketon
- Naphtha Rohbenzin
- Natronlauge 5 %
- Salpetersäure 70 %
- Salzsäure 5 %
- Schmiermittel
- Schwefelsäure 40 %
- Sonnenöl und UV-Strahlung
- Speiseöl
- Stempelfarbe
- Tee
- **Terpentin**
- Terpentinöl-Ersatz (Verdünner)
- Trichlorethen

## <span id="page-20-0"></span>**4.4 Temperatur-Luftfeuchte-Diagramme**

#### **5,7"-Varianten**

**The maximum permissible humidity for UL applications is 90%.**

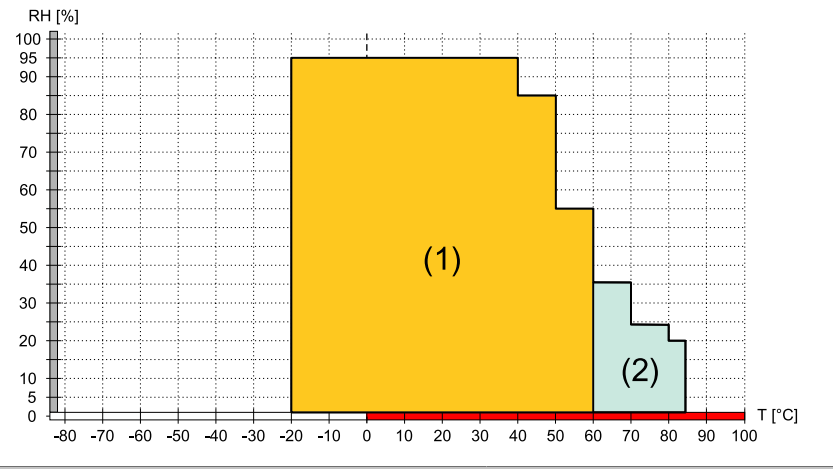

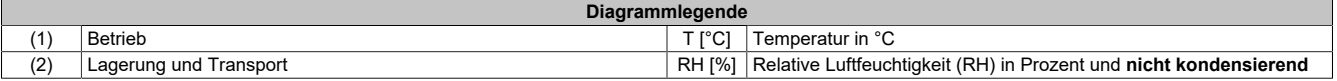

#### **7,0"-Varianten**

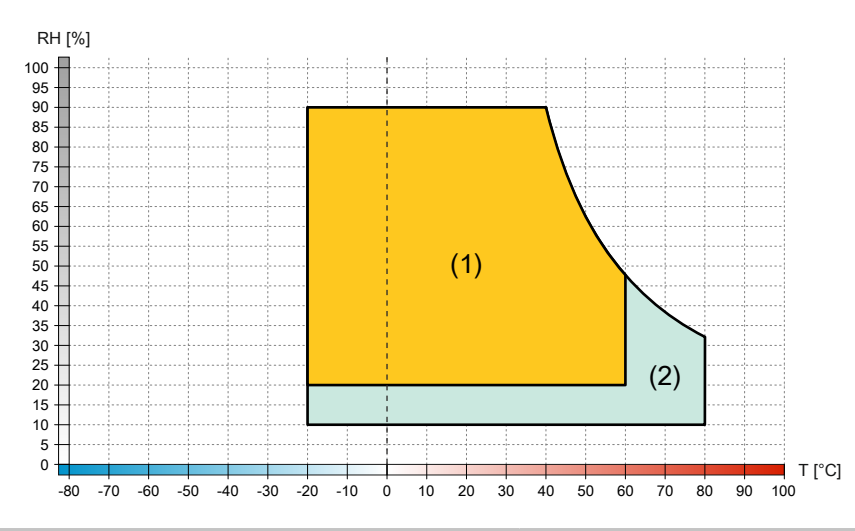

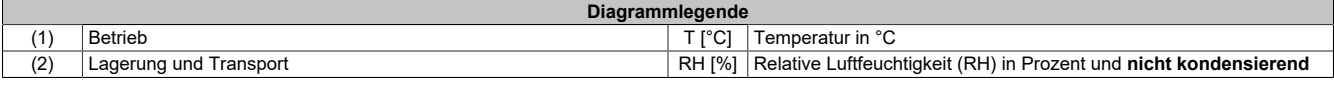

## **10,1"-Varianten**

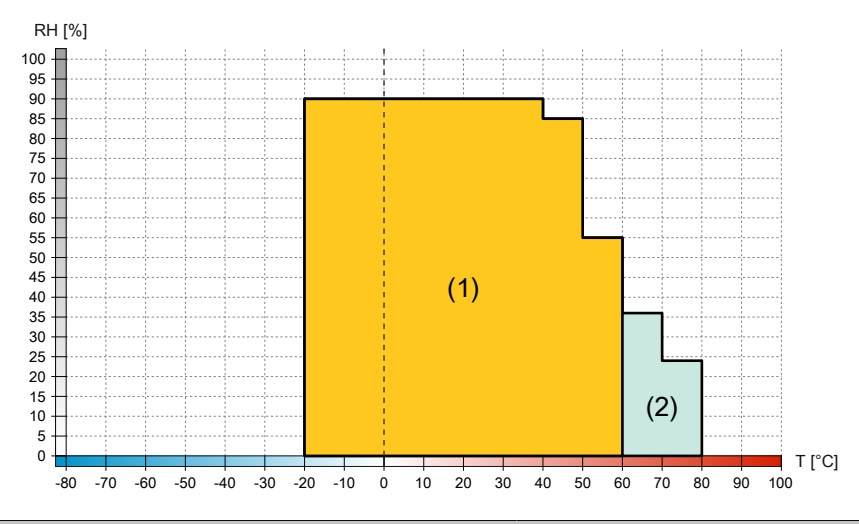

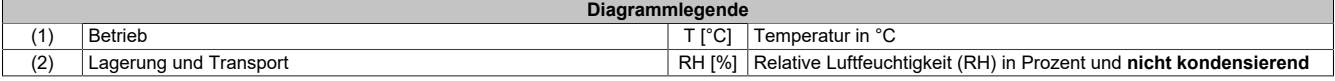

#### **12,1"-Varianten**

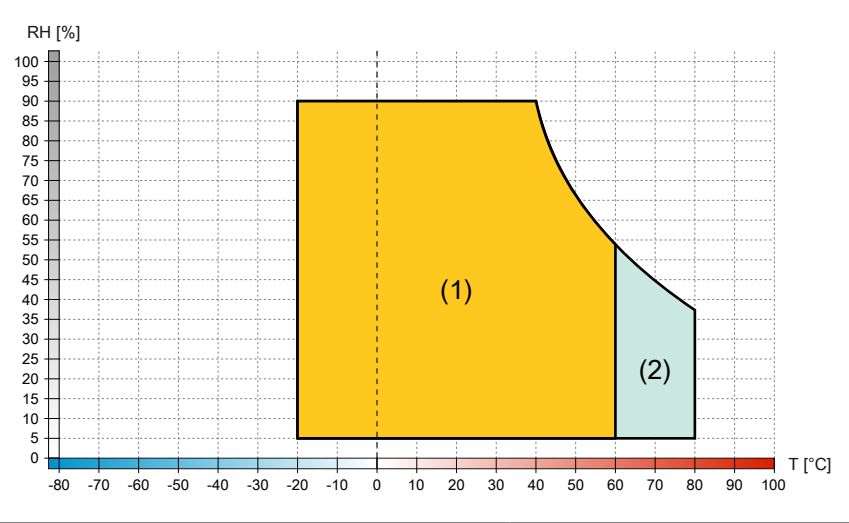

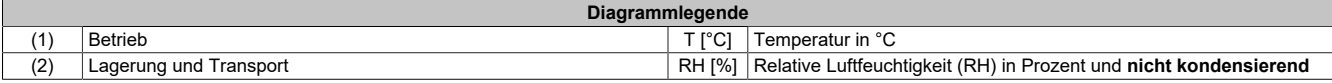

## **15,6"-Varianten**

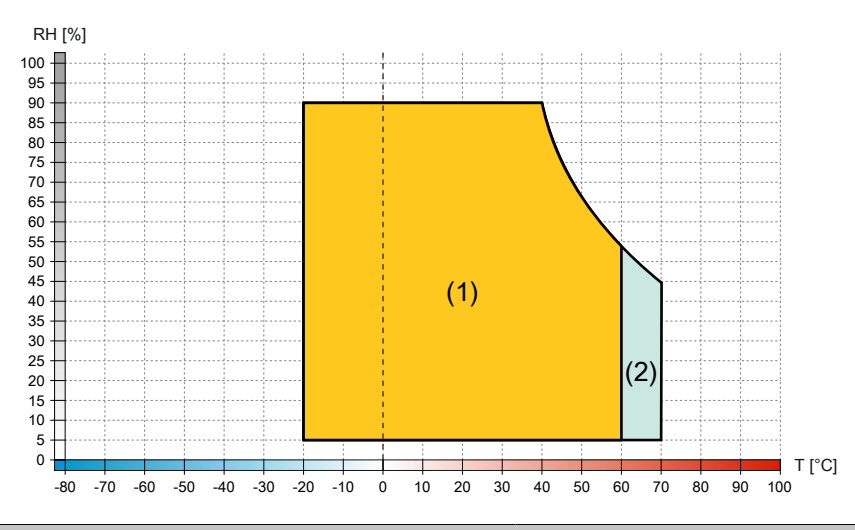

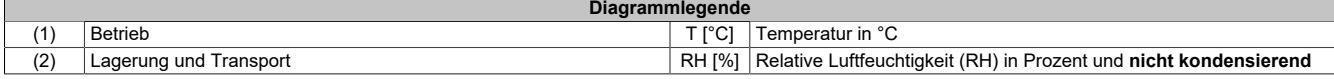

## <span id="page-23-0"></span>**4.5 Abmessungen**

## **Information:**

**Alle Abmessungen, Angaben in Bemaßungszeichnungen, sowie diesbezüglich relevante, tabellarische Auflistungen sind in Millimeter [mm].**

**2D- und 3D-Daten (DXF- und STEP-Format) können über die B&R Homepage [www.br-automation.com](https://www.br-automation.com) heruntergeladen werden. Dazu über die Suchleiste nach der Bestellnummer des Gerätes suchen.**

#### <span id="page-23-1"></span>**4.5.1 5,7"-Varianten**

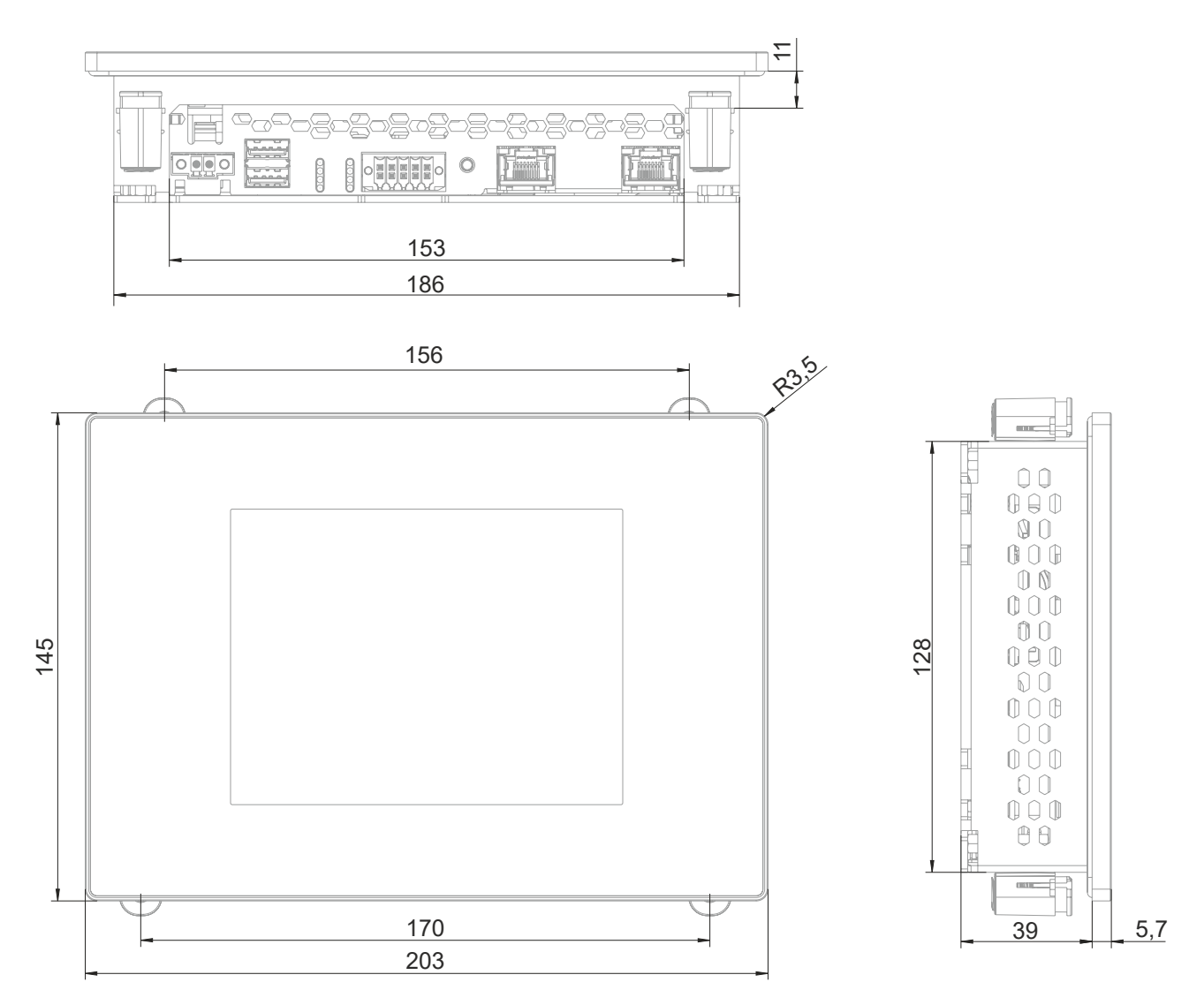

## <span id="page-24-0"></span>**4.5.2 7,0"-Varianten**

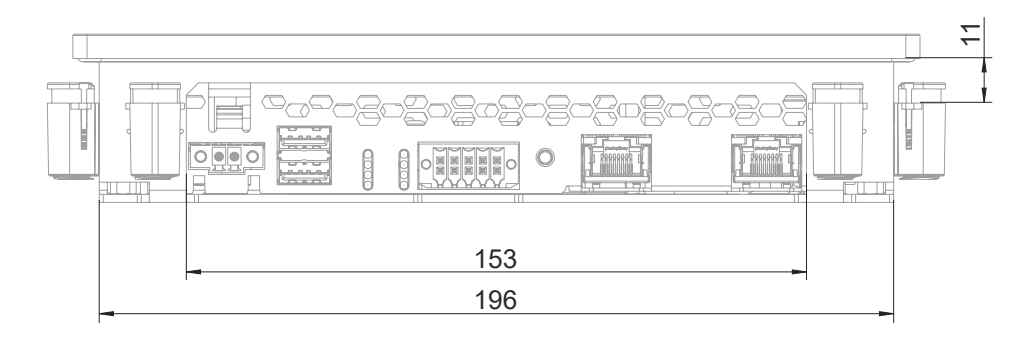

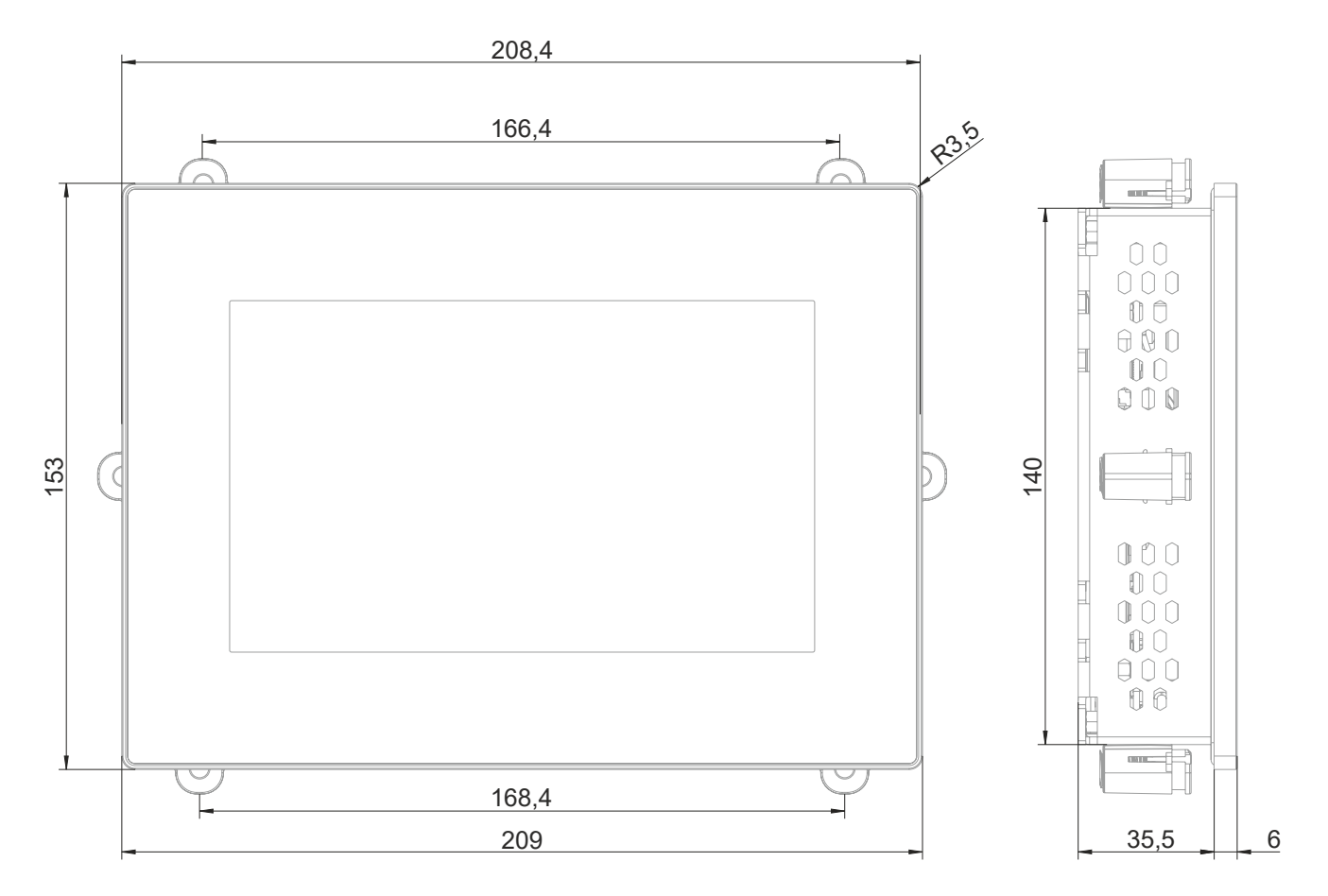

## <span id="page-25-0"></span>**4.5.3 10,1"-Varianten**

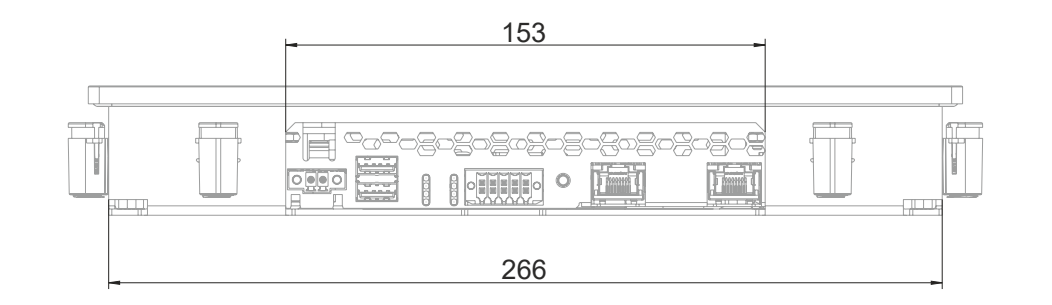

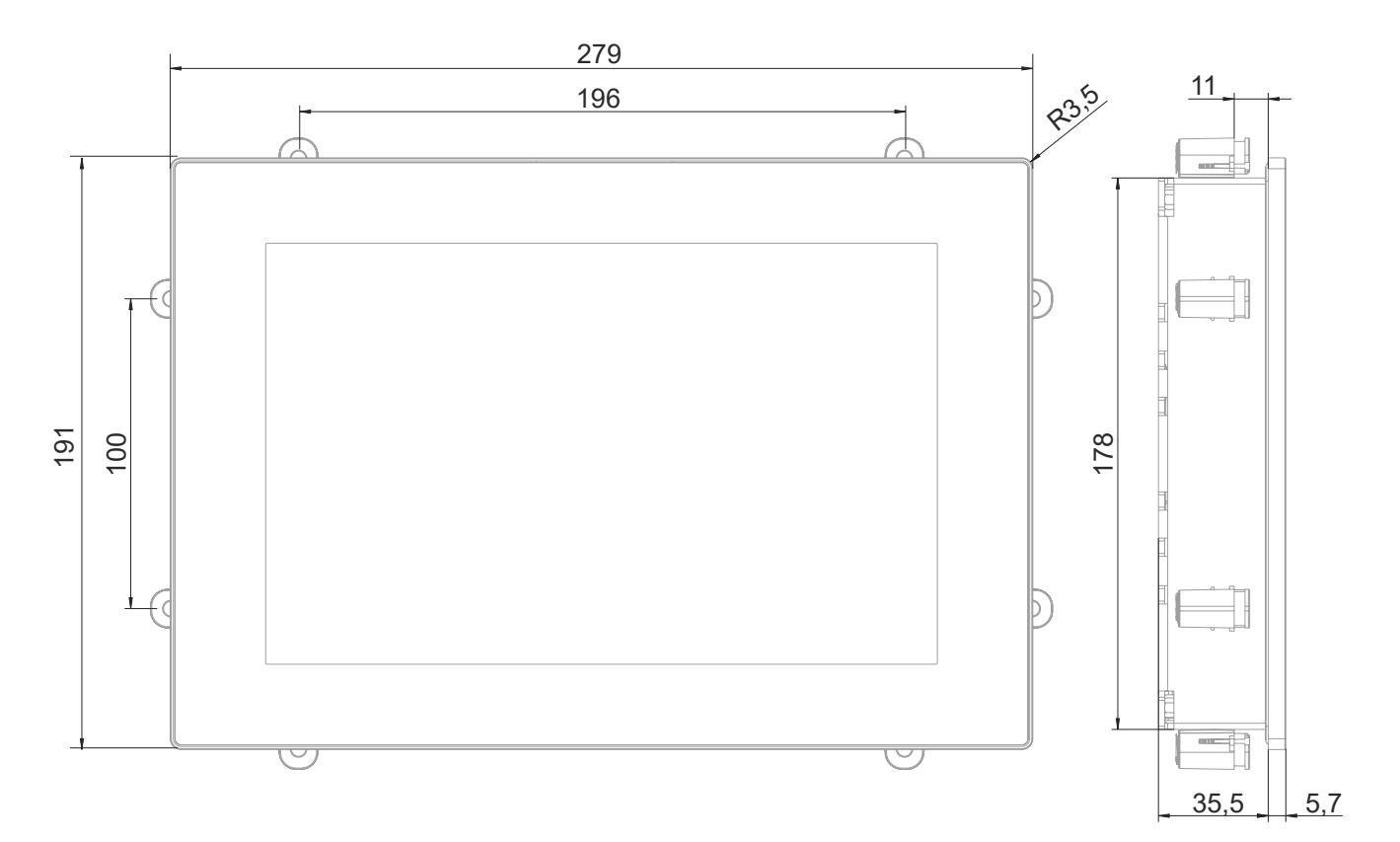

## <span id="page-26-0"></span>**4.5.4 12,1"-Varianten**

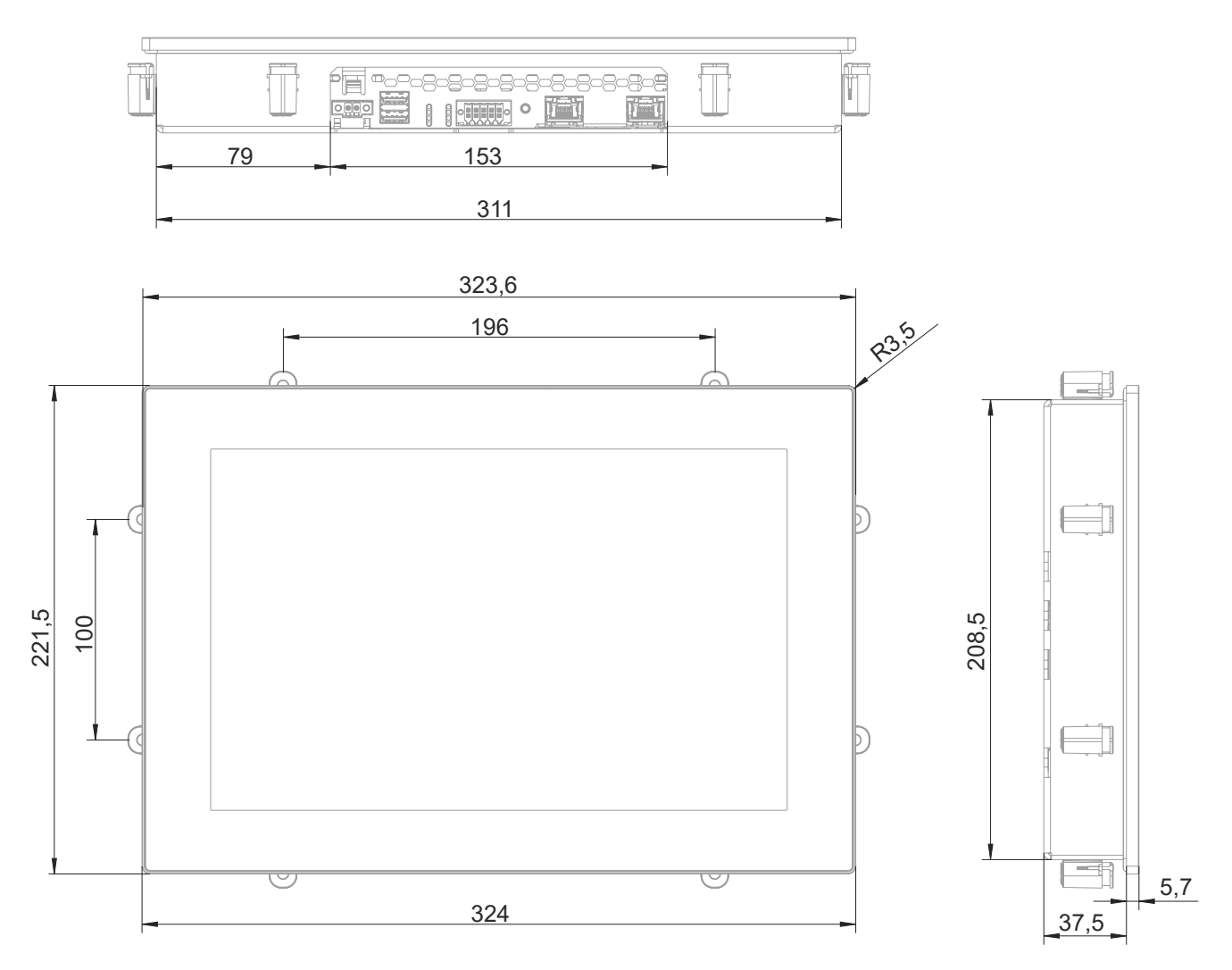

## <span id="page-27-0"></span>**4.5.5 15,6"-Varianten**

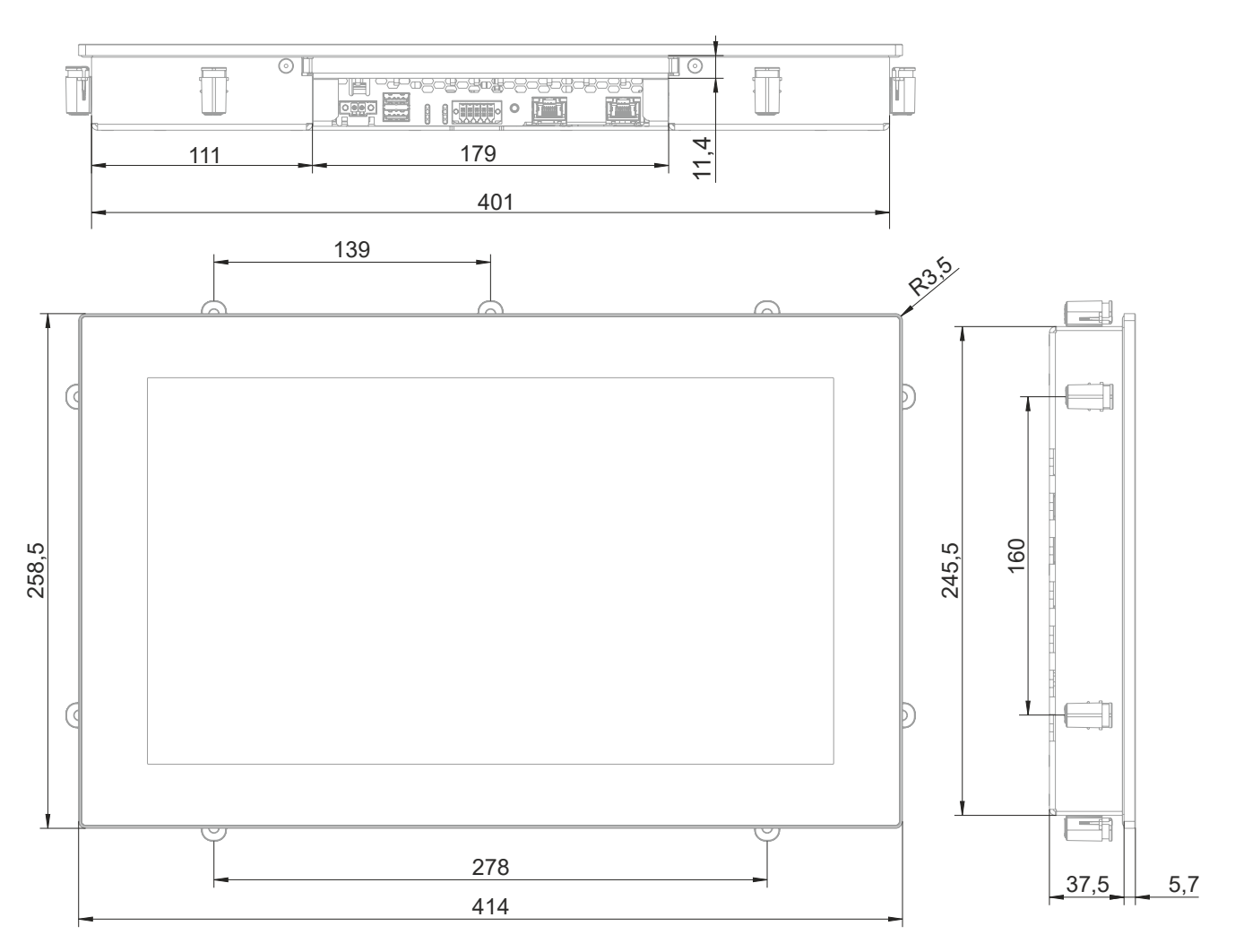

## <span id="page-28-0"></span>**4.6 Umwelteigenschaften**

#### <span id="page-28-1"></span>**4.6.1 Luftzirkulationsabstände**

Um eine ausreichende Luftzirkulation zu gewährleisten ist oberhalb, unterhalb, seitlich und rückseitig des Geräts ein spezifizierter Freiraum vorzusehen. Der minimal spezifizierte Freiraum kann den nachfolgenden Zeichnungen entnommen werden. Dieser ist für alle Varianten gültig.

## **Information:**

**Nachfolgende Abbildung und Tabelle zeigt ausschließlich die thermische Betrachtung des Gesamtgeräts. Wird für die Bedienung oder Wartung des Geräts zusätzlicher Platz benötigt, so ist dies bei der Montage zu berücksichtigen.**

Der Lufteintritt bzw. Luftaustritt ist in nachfolgender Abbildung eingezeichnet.

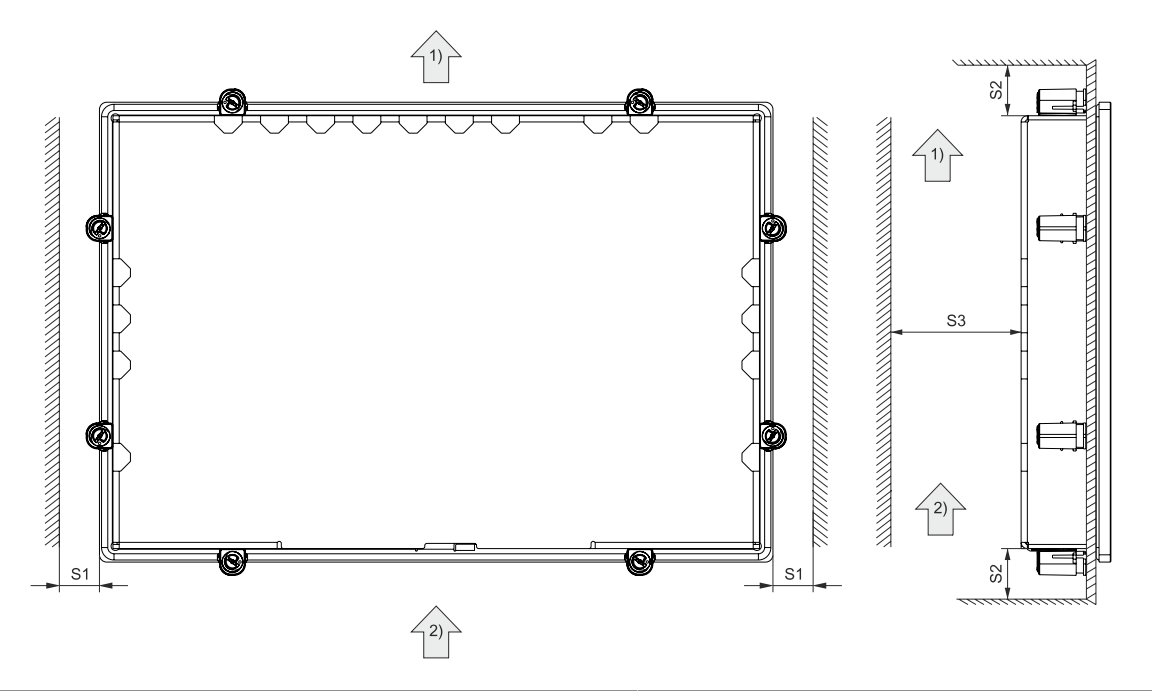

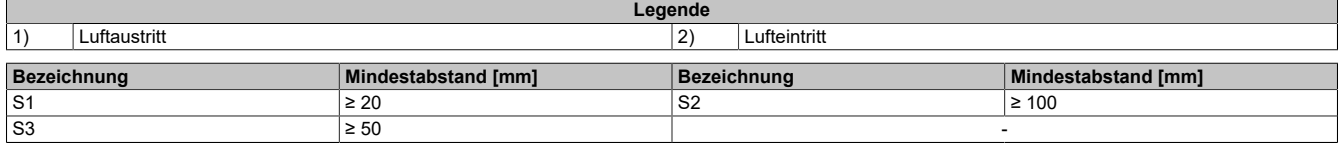

## **Vorsicht!**

**Die angegebenen Luftzirkulationsabstände gelten bei der maximal spezifizierten Umgebungstemperatur. Die maximal spezifizierte Umgebungstemperatur darf nicht überschritten werden!**

**Können die angegebenen Luftzirkulationsabstände nicht eingehalten werden, sind die maximal spezifizierten Temperaturen der Temperatursensoren (siehe ["Temperatursensorpositionen" auf Seite 30\)](#page-29-0) in der Applikation zu überwachen und bei Überschreiten dieser Werte entsprechende Maßnahmen zu setzen.**

#### <span id="page-29-0"></span>**4.6.2 Temperatursensorpositionen**

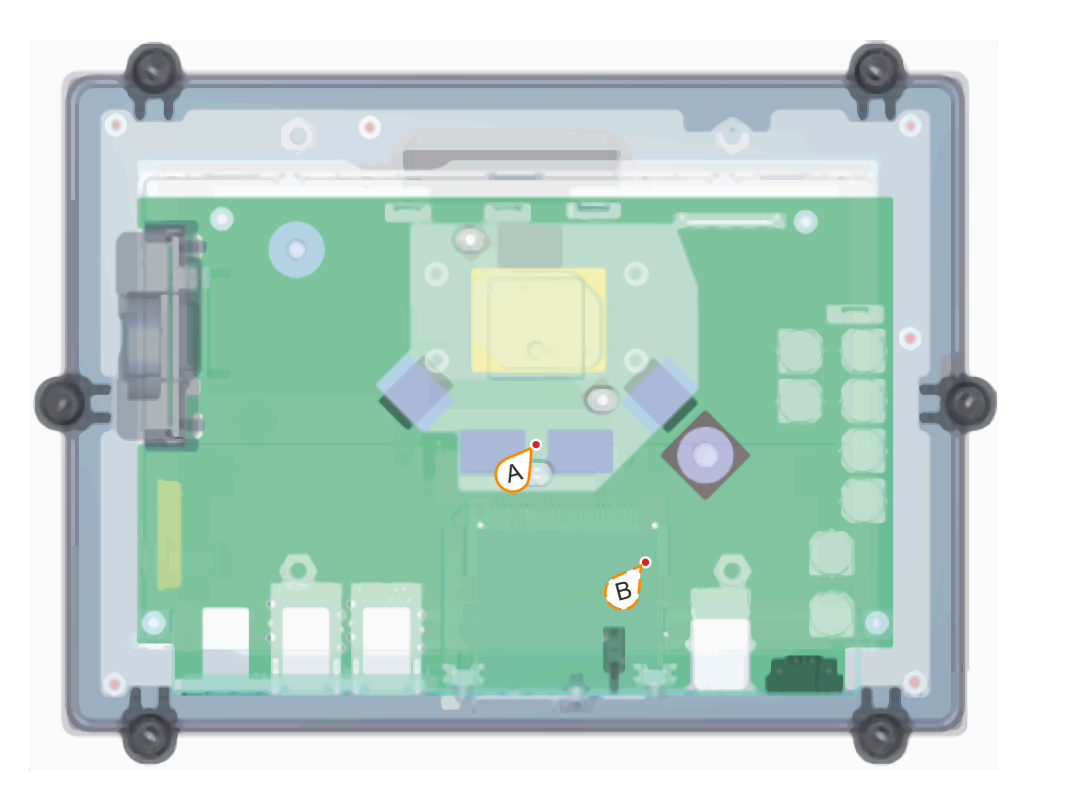

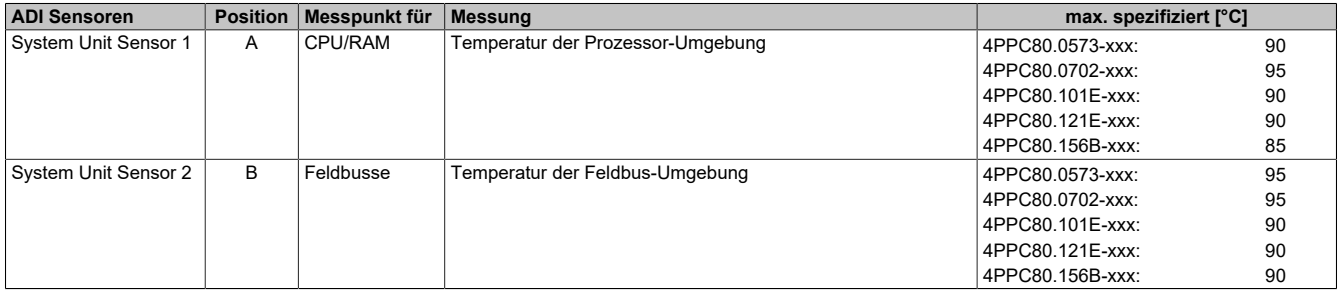

#### <span id="page-29-1"></span>**4.6.3 Derating der Umgebungstemperatur**

Wird das Gerät außerhalb der entsprechenden Vorgaben montiert, ist ein Derating der maximal zulässigen Umgebungstemperatur (siehe ["Umgebungsbedingungen" auf Seite 16](#page-15-0)) zu berücksichtigen. Abhängig von der Displaygröße muss unter folgenden Bedingungen ein Derating berücksichtigt werden:

- Abstände zur Luftzirkulation werden nicht eingehalten (siehe [Luftzirkulationsabstände](#page-28-1))
- Zulässige Einbaulagen werden nicht eingehalten (siehe ["Einbaulagen" auf Seite 43\)](#page-42-0)

Folgendes Derating muss bei der Inbetriebnahme berücksichtigt werden:

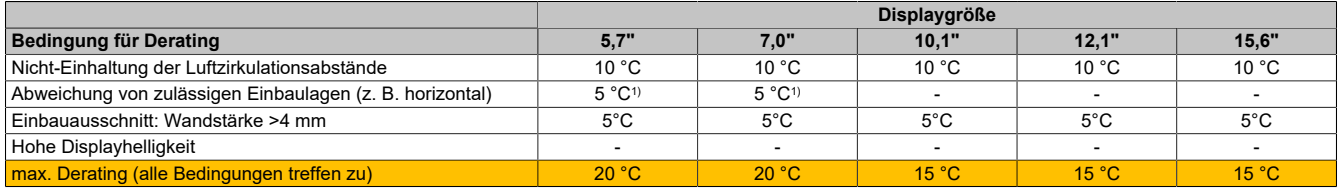

1) bei waagrechter Einbaulage

Treffen eine oder mehrere der genannten Bedingungen zu, darf das Gerät mit Derating bis zur maximalen Betriebstemperatur (siehe Umgebungsbedingungen in den technischen Daten). abzüglich den angegebenen Derating-Temperaturen betrieben werden.

Treffen mehrere Bedingungen zu, müssen die einzelnen Derating-Werte addiert werden.

## <span id="page-30-0"></span>**4.7 Geräteschnittstellen und Einschübe**

#### <span id="page-30-1"></span>**4.7.1 Schnittstellenübersicht**

**Bei allen Anschlüssen sind nur Verbindungen innerhalb eines Gebäudes unter Berücksichtigung der maximalen Längen zulässig.**

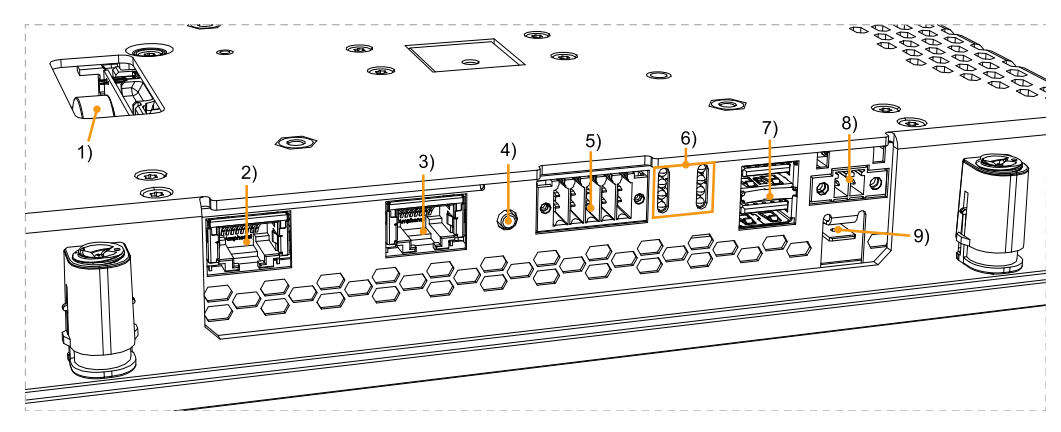

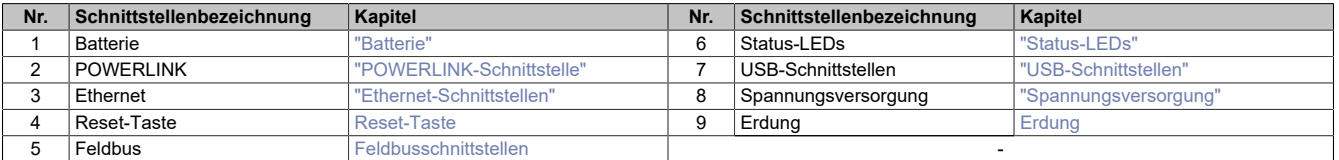

#### <span id="page-30-2"></span>**4.7.2 Spannungsversorgung**

## **Gefahr!**

**Das Gerät darf nur miteinem SELV / PELV Netzteil bzw. miteinersicheren Kleinspannung (SELV) gemäß IEC 61010-2-201 versorgt werden.**

Der notwendige 2-polige Stecker ist im Lieferumfang enthalten (siehe ["TB6102" auf Seite 77](#page-76-1)).

Das Gerät ist durch eine fix aufgelötete Sicherung (10 A, superflink) vor Überlast und Verpolung geschützt. Ist die Sicherung defekt (z. B. durch Überlast) muss das Gerät zur Reparatur an B&R geschickt werden. Bei Verpolung ist kein Tausch der Sicherung notwendig.

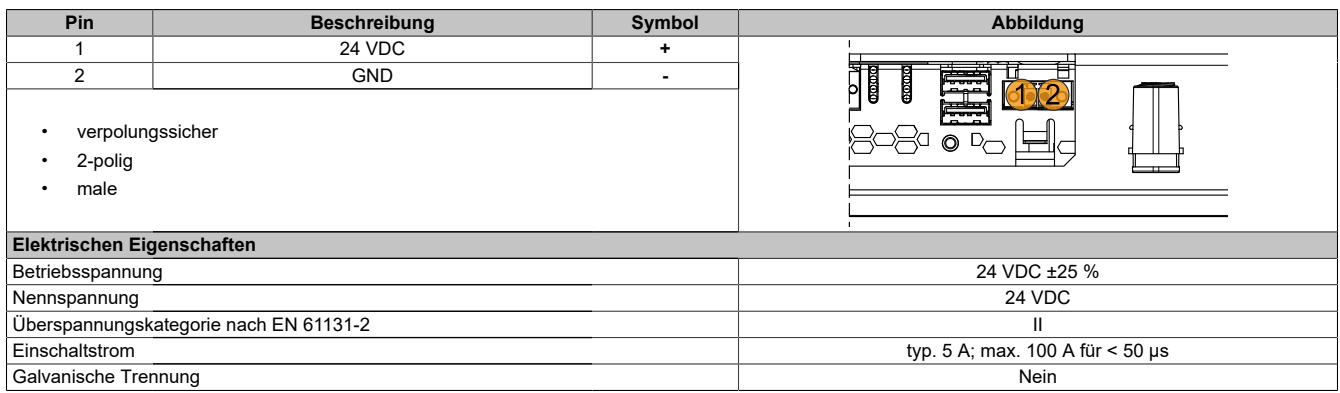

#### <span id="page-31-0"></span>**4.7.3 Erdung**

## **Vorsicht!**

**Die Funktionserde (Erdungsanschluss) muss auf möglichst kurzem, niederohmigen Weg und mit dem größtmöglichen Leiterquerschnitt am zentralen Erdungspunkt (z. B. dem Schaltschrank oder der Anlage) verbunden werden. Für eine einwandfreie Funktion ist diese Art der Erdung zwingend vorgeschrieben.**

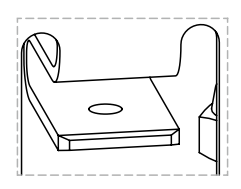

An dem Erdungsanschluss muss z. B. ein Kupferband, das an einem zentralen Erdungspunkt des Schaltschrankes oder der Anlage, in der das Gerät eingebaut wird, befestigt werden. Der Leitungsquerschnitt sollte dabei so groß wie möglich (mindestens 2,5 mm²) gewählt werden.

#### <span id="page-31-1"></span>**4.7.4 USB-Schnittstellen**

## **Achtung!**

**Mögliche Beschädigung von USB-Schnittstellen oder USB-Geräten!**

- **• An die USB-Schnittstellen können USB-Peripheriegeräte angeschlossen werden. Auf Grund der Vielfältigkeit der am Markt erhältlichen USB-Geräte, kann B&R keine Garantie für deren Funktion übernehmen. Für die bei B&R erhältlichen USB-Geräte wird die Funktion gewährleistet.**
- **• Aufgrund der allgemeinen PC-Spezifikation sind diese USB-Schnittstellen mit äußerster Sorgfalt bezüglich EMV, Kabelführung etc. zu behandeln.**

Das Power Panel verfügt über einen USB 3.0 Host Controller mit 2 USB-Schnittstellen:

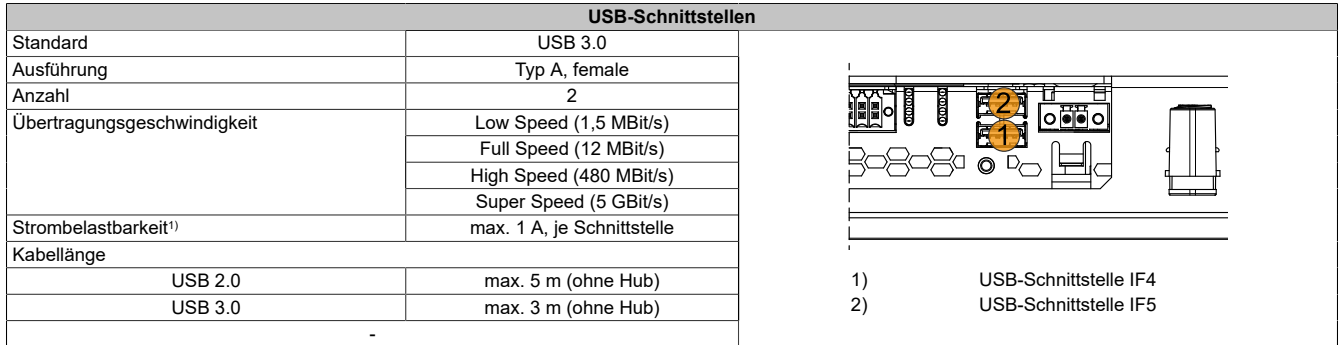

1) Jede USB-Schnittstelle wird durch einen wartungsfreien USB-Strombegrenzungsschalter (max. 1 A) abgesichert.

#### **Zuordnung der USB-Schnittstellen**

Die USB-Schnittstellen können unabhängig voneinander entweder der Steuerung oder dem Terminal zugeordnet werden:

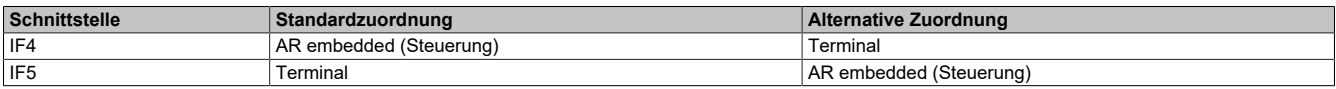

#### **Verwendung der USB-Schnittstellen**

Je nach Zuordnung können die USB-Schnittstellen wie folgt verwendet werden:

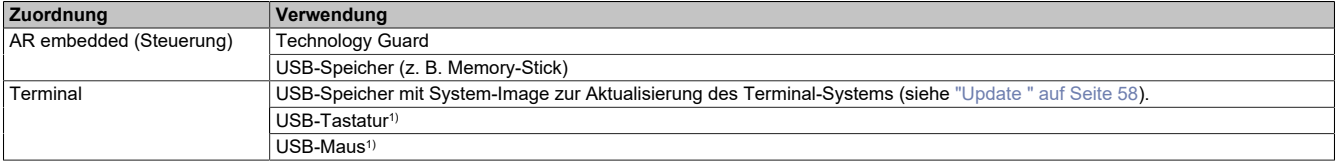

1) USB-Tastatur und/oder USB-Maus werden automatisch vom Terminal erkannt.

## <span id="page-32-0"></span>**4.7.5 Status-LEDs**

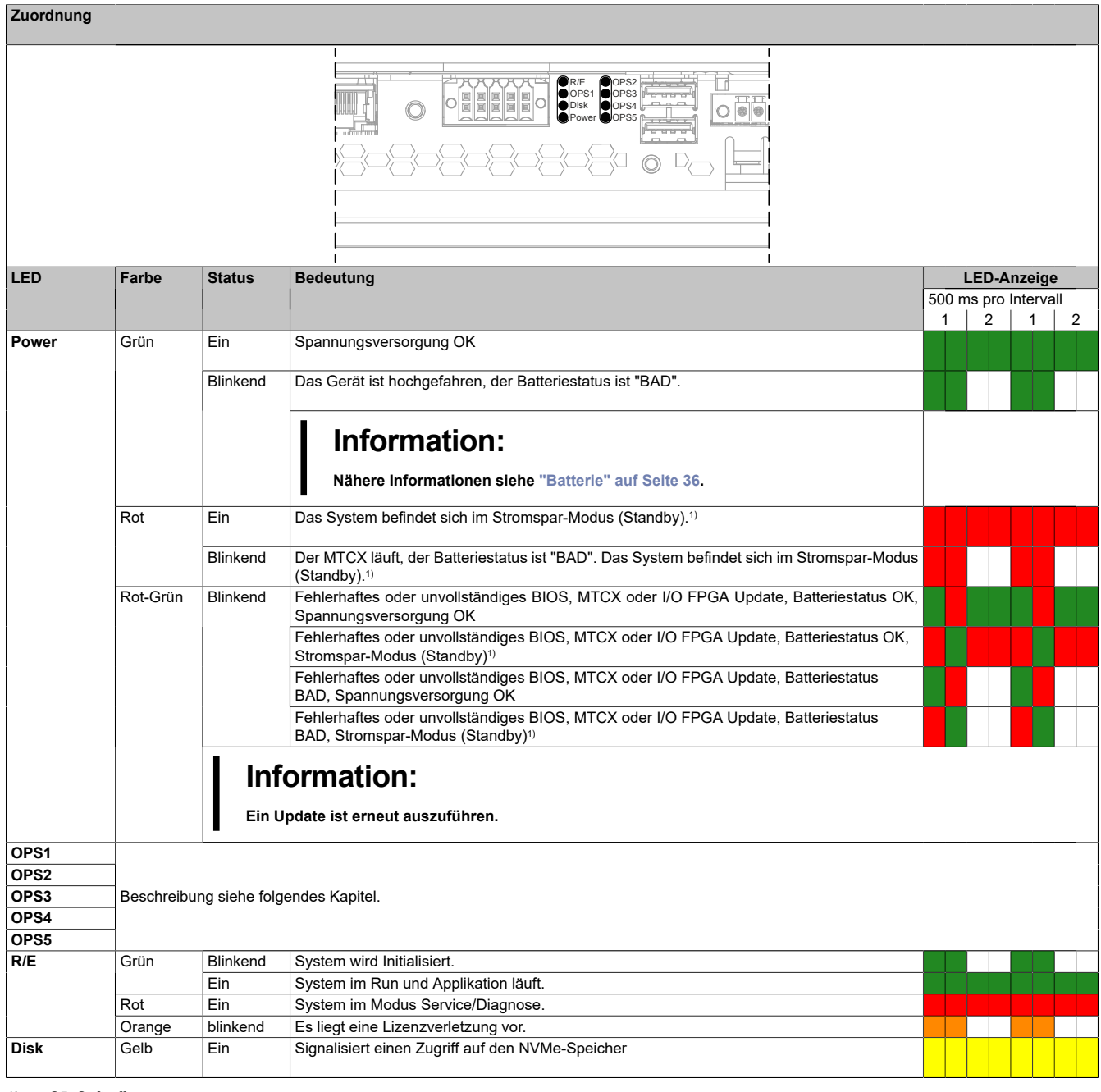

1) S5: Soft-off S4: Hibernate (Suspend-to-Disk)

### **4.7.5.1 OPS-LEDs Beschreibung**

#### **Variante ohne Feldbusschnittstellen**

Die LEDs OPS1 bis OPS5 sind für die Power Panel Varianten ohne optionaler Feldbusschnittstelle (4PP-C80.xxxx-10x) ohne Funktion.

#### **Variante mit 2x CAN-Bus**

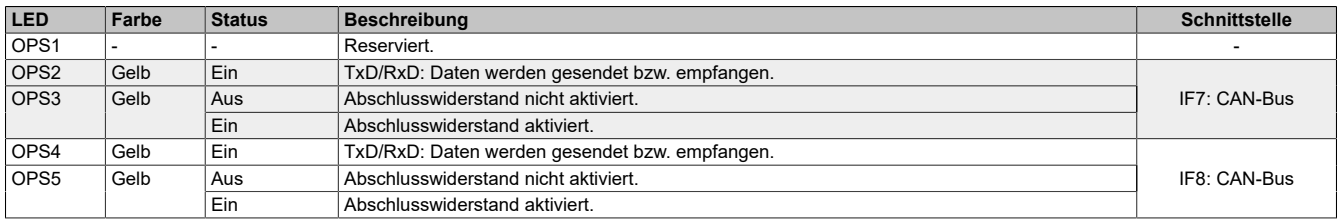

#### **Variante mit 1x CAN-Bus und 1x RS232**

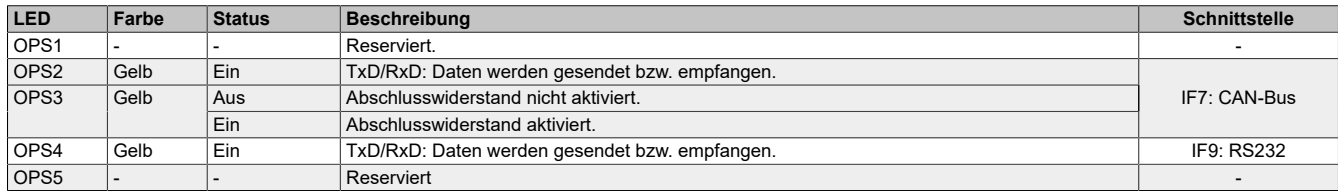

#### **Variante mit 1x CAN-BUS und 1x RS485**

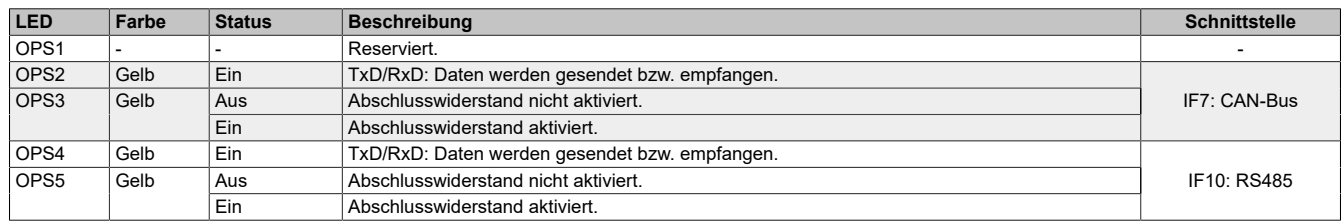

#### <span id="page-33-0"></span>**4.7.6 Feldbusschnittstellen**

#### **Pinbelegung**

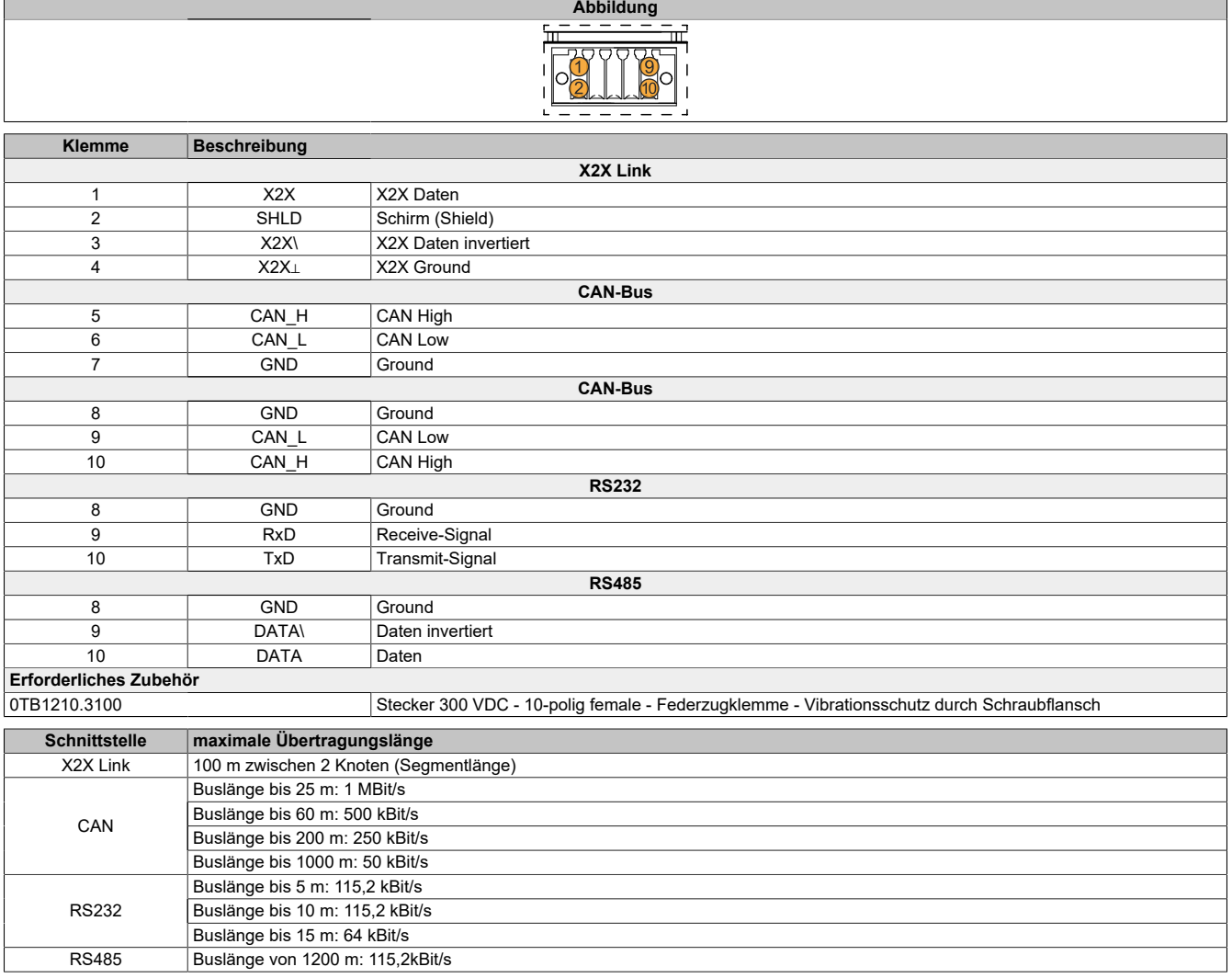

#### <span id="page-33-1"></span>**4.7.7 Reset-Taste**

Mit der Reset-Taste wird das Gerät per Default in den SERVICE Mode gesetzt. Diese Einstellung kann im Automation Studio geändert werden.

## <span id="page-34-0"></span>**4.7.8 Ethernet-Schnittstelle (IF2)**

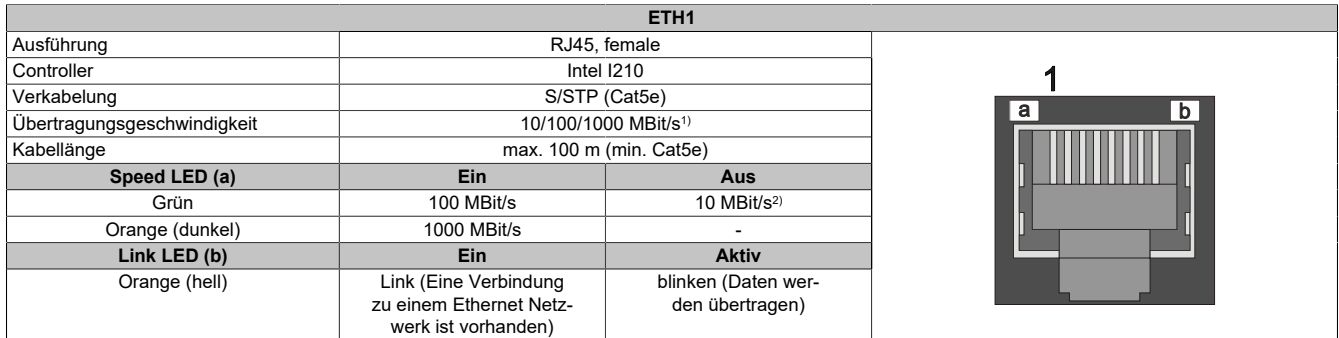

1) Umschaltung erfolgt automatisch

2) Die 10 MBit/s Übertragungsgeschwindigkeit/Verbindung ist nur vorhanden, wenn zeitgleich die Link LED aktiv ist.

## **Information:**

#### **Diese Ethernet-Schnittstelle (IF2) ist nicht für POWERLINK geeignet.**

#### <span id="page-34-1"></span>**4.7.9 POWERLINK-Schnittstelle (IF1)**

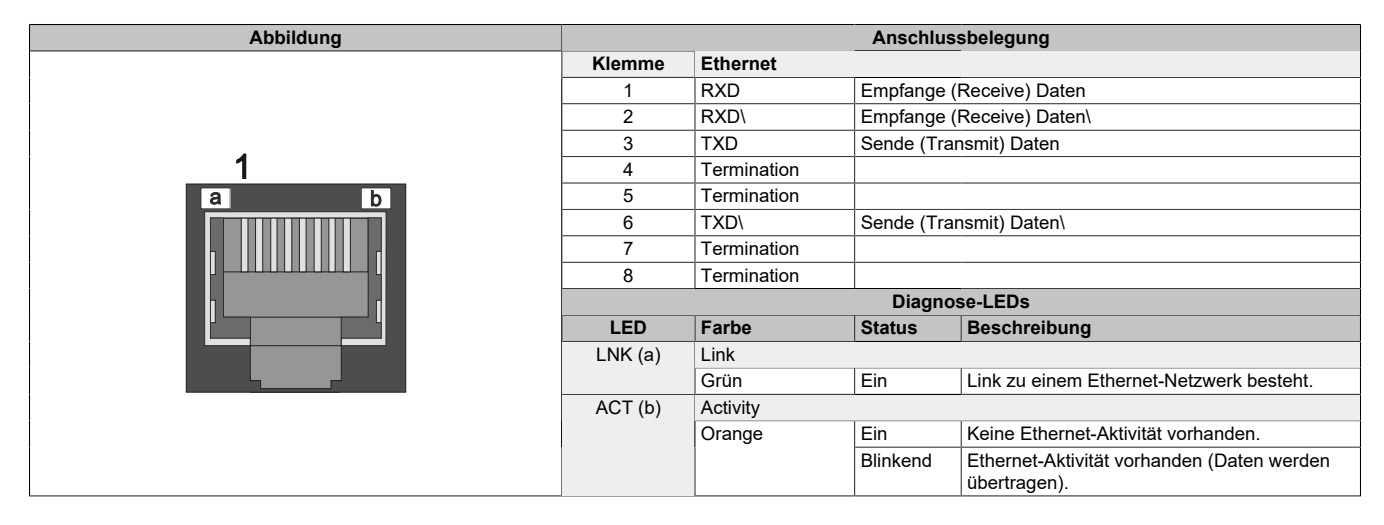

#### **POWERLINK V2 Modus**

Per Standardeinstellung wird die POWERLINK-Schnittstelle als Managing Node (MN) betrieben. Im Managing Node ist die Knotennummer fix auf 240 eingestellt.

Wenn der POWERLINK-Knoten als Controlled Node (CN) betrieben wird, kann in der POWERLINK-Konfiguration im Automation Studio eine Knotennummer von 1 bis 239 eingestellt werden.

#### **Ethernet-Modus**

In diesem Modus wird die Schnittstelle als Ethernet-Schnittstelle betrieben. Die INA2000-Stationsnummer wird mit dem Automation Studio per Software eingestellt.

## **Information:**

**Wird die Schnittstelle IF1 im Ethernet-Modus betrieben, so erhält diese Schnittstelle eine eigene IP-Adresse und arbeitet unabhängig von der Ethernet-Schnittstelle IF2.**

#### <span id="page-35-0"></span>**4.7.10 Batterie**

Die Lithiumbatterie (3 V, 1000 mAh) stellt die Pufferung der internen Echtzeituhr (RTC), CMOS-Daten und remanenten Daten von IF-Optionen mit SRAM sicher. Sie befindet sich als Batterieeinschub an der Unterseite des Geräts. Die Lebensdauer der Batterie beträgt mindestens 8 Jahre2). Die Batterie stellt ein Verschleißteil dar und sollte regelmäßig (mindestens nach der angegebenen Lebensdauer) per Batteriewechsel erneuert werden.

Der Batteriestatus wird sofort nach dem Einschalten des Gerätes und in weiterer Folge alle 24 Stunden vom System ermittelt. Bei der Messung wird kurzzeitig (ca. 1 Sekunde) die Batterie belastet und anschließend bewertet.

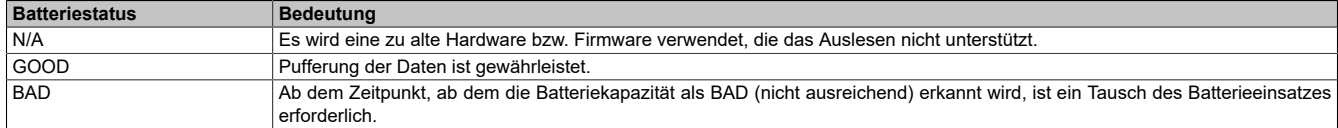

Ab dem Zeitpunkt, ab dem die Batteriekapazität als nicht ausreichend erkannt wird, ist ein Tausch des Batterieeinsatzes mit dem Ersatzteil ["5ACCRHMI.0018-000"](#page-79-0) erforderlich, siehe ["Batteriewechsel" auf Seite 73](#page-72-1). Um Datenverlust beim Batterieeinsatzwechsel zu vermeiden, werden Daten mit einem Kondensator gepuffert.

## **Information:**

**Die Bufferdauer beim Batterieeinsatzwechsel beträgt ca. 2 Minuten.**

<sup>2)</sup> Bei 50 °C, 8,5 μA der zu versorgenden Komponenten und einer Selbstentladung von 40 %.
# **4.8 Produktkennzeichnung**

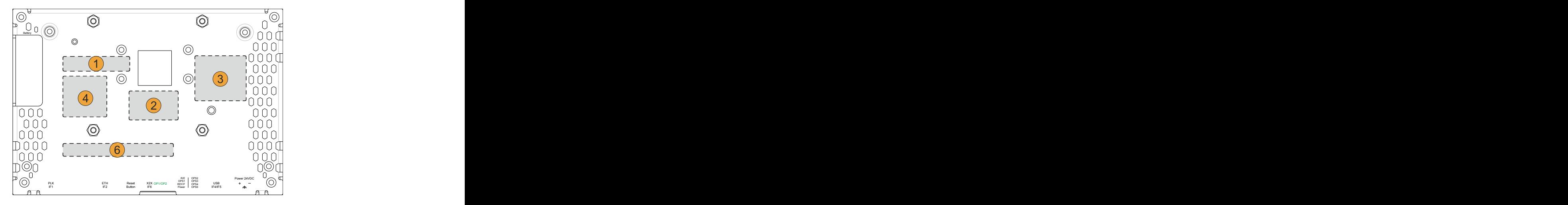

Abbildung 1: Produktkennzeichnung für 5,7" Gerät

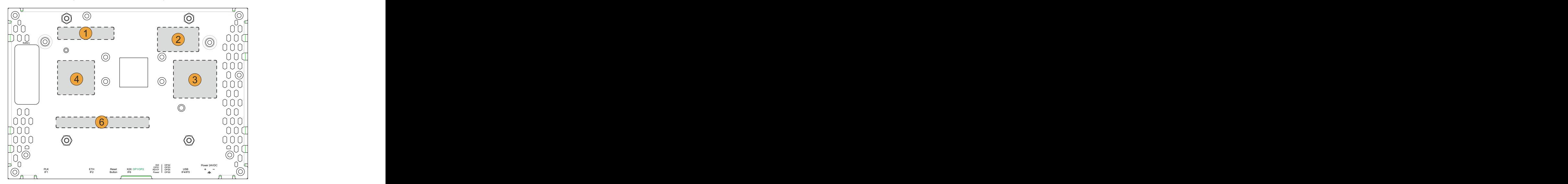

<span id="page-36-0"></span>Abbildung 2: Produktkennzeichnung für 7", 10,4", 12,1" und 15,6" Geräte

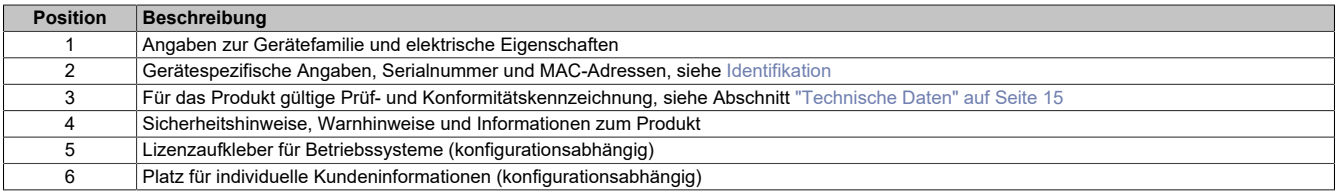

### **4.8.1 Identifikation**

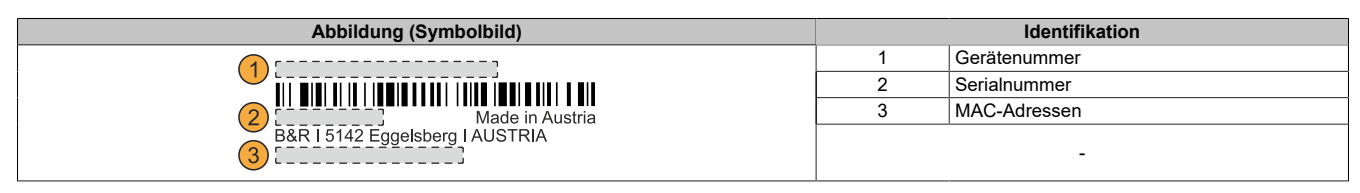

Mit der Serialnummer des Gerätes kann die Gerätenummer auf der B&R Homepage [www.br-automation.com](http://www.br-automation.com) (Login erforderlich) abgerufen werden. Über die Gerätenummer können Informationen (Serialnummer, Materialnummer, Revision, Lieferdatum und Garantieende) zu allen im System verbauten Komponenten abgerufen werden.

# **5 Montage und Verdrahtung**

# **5.1 Grundlagen**

**Ein beschädigtes Gerät besitzt nicht absehbare Eigenschaften und Zustände. Es ist zu verhindern, dass ein beschädigtes Gerät unbeabsichtigt eingebaut oder in Betrieb genommen wird. Das beschädigte Gerät muss gekennzeichnet und unter Verschluss gehalten werden bzw. ist dieses unverzüglich in Reparatur zu geben.**

#### **Auspacken**

Vor dem Auspacken des Geräts sind folgende Tätigkeiten durchzuführen:

- Verpackung auf sichtbare Transportschäden prüfen.
- Sollten Transportschäden erkennbar sein, diese unverzüglich dokumentieren und reklamieren. Wenn möglich die Schäden durch den Spediteur/Lieferservice bestätigen lassen.
- Sendungsinhalt auf Vollständigkeit und Schäden prüfen.
- Sollte der Verpackungsinhalt unvollständig oder beschädigt sein oder nicht der Bestellung entsprechen, muss unverzüglich das zuständige Vertriebsbüro oder das B&R Headquarter informiert werden.
- Für ausgepackte Geräte und Komponenten sind die Hinweise im Abschnitt ["Schutz vor elektrostatischen](#page-7-0) [Entladungen" auf Seite 8](#page-7-0) zu beachten.
- Originalverpackung für einen erneuten Transport aufbewahren.

#### **Zur Spannungsversorgung**

Folgende Hinweise sind allgemein gültig und sollten vor jeder Tätigkeit am Gerät beachtet werden:

- Die gesamte Spannungsversorgung muss getrennt werden, bevor Abdeckungen oder Komponenten des Geräts entnommen und Zubehör, Hardware oder Kabel installiert bzw. entfernt werden.
- Das Netzkabel vom Gerät und von der Spannungsversorgung entfernen.
- Bevor das Gerät an die Spannungsversorgung angeschlossen und eingeschaltet wird, müssen alle Abdeckungen und Komponenten, Zubehör, Hardware und Kabel montiert bzw. befestigt sein.

# **Vorsicht!**

**Rückspeisung ist unzulässig und kann Schäden oder den Defekt des Geräts verursachen. Eingebaute oder angeschlossene Peripheriegeräte (z. B. USB-Hubs) dürfen keine Spannung in das Gerät einbringen.**

#### **Montage**

#### **Vor der Montage**

Folgende Tätigkeiten und Einschränkungen sind vor der Montage des Geräts zu beachten.

- Ausreichend Platz für die Montage, Bedienung und Wartung des Geräts vorsehen.
- Das Gerät muss auf planer, sauberer und gratfreier Oberfläche montiert werden.
- Die Wand oder das Schaltschrankblech muss das vierfache Gesamtgewicht des Geräts tragen können. Im Bedarfsfall sind Versteifungen zu befestigen, um die Montagefläche zu verstärken.

# **Vorsicht!**

**Bei unzureichender Tragkraft der Montagefläche bzw. unzureichender Befestigung oder falschen Befestigungsmaterial kann das Gerät herunterfallen und beschädigt werden.**

• Das Gerät darf nicht neben anderen Wärmequellen positioniert werden, um Überhitzung zu vermeiden.

#### **Hinweise zur Umgebung des Geräts**

- Hinweise bzw. Vorschriften zur Spannungsversorgung und Funktionserde sind zu beachten.
- Beim Anschluss von Kabeln ist deren spezifizierter Biegeradius zu beachten.
- Etwaige Lüftungsöffnungen dürfen nicht verdeckt oder verstopft werden.
- Das Gerät ist nur für den Betrieb in geschlossenen Räumen zugelassen und darf nicht direkter Sonneneinstrahlung ausgesetzt werden.
- Es müssen die klimatischen Umgebungsbedingungen und Umweltbedingungen beachtet werden [siehe](#page-28-0) ["Umwelteigenschaften" auf Seite 29](#page-28-0).

#### **Generelle Hinweise zur Montage**

- Bei der Montage des Geräts sind unbedingt die zulässigen Einbaulagen zu beachten – [siehe "Einbaulagen"](#page-42-0) [auf Seite 43.](#page-42-0)
- Beim Anschluss von eingebauter oder angeschlossener Peripherie sind die Anweisungen in der Dokumentation des Peripheriegeräts zu befolgen.

#### **Transport und Lagerung**

### **Information:**

**Es kann sich bei bestimmten Umweltbedingungen oder raschen klimatischen Änderungen Kondensation bilden. Für eine verbesserte Akklimatisierung und um Schäden zu vermeiden, muss das Gerät langsam der Raumtemperatur angepasst werden.**

Beim Transport bei niedrigen Temperaturen oder großen Temperaturschwankungen darf sich keine Feuchtigkeit in oder am Gerät niederschlagen. Feuchtigkeit kann Kurzschlüsse in elektrischen Schaltkreisen verursachen und beschädigt das Gerät.

Wenn ein Gerät ohne Verpackung transportiert oder gelagert wird, wirken sämtliche Umwelteinflüsse, wie Stöße, Schwingungen, Druck, Feuchtigkeitusw.ungeschütztaufdas Gerätein. Einebeschädigte Verpackung weistdarauf hin, dass Umwelteinflüsse bereits massiv auf das Gerät eingewirkt haben und es unter Umständen beschädigt wurde.

Fehlfunktionen am Gerät, an der Maschine oder Anlage können die Folge sein.

#### **Verwendung von Drittanbieter-Produkten**

Werden Geräte oder Komponenten von Drittanbietern verwendet, ist die betreffende Herstellerdokumentation zu beachten. Sollten Einschränkungen oder Wechselwirkungen durch oder mit Drittanbieter-Produkten möglich sein, ist das in der Applikation zu berücksichtigen.

## <span id="page-38-0"></span>**5.2 Anforderungen an den Einbauausschnitt**

Beim Einbau des Power Panels ist darauf zu achten, dass Oberfläche und Wandstärke die folgenden Bedingungen erfüllen:

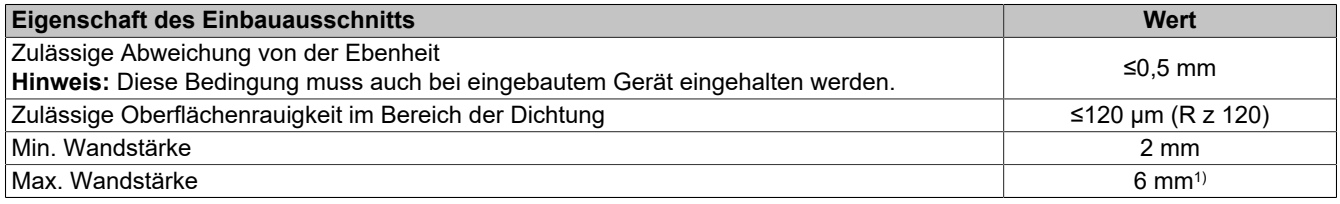

1) Ab einer Wandstärke von >4 mm ist ein Derating der Umgebungstemperatur von 5 °C bei allen Einbaulagen und Diagonalen zu berücksichtigen (siehe ["Derating der Umgebungstemperatur" auf Seite 30](#page-29-0)).

# **Achtung!**

**Die Schutzart des Gerätes (siehe technische Daten) kann nur eingehalten werden, wenn der Einbau gemäß den oben genannten Anforderungen in ein entsprechendes Gehäuse mit mindestens derselben Schutzart erfolgt.**

# **Achtung!**

**Das Gerät muss final in ein Schutzgehäuse mit ausreichender Steifigkeit eingebaut werden (entsprechend UL61010-1 und UL61010-2-201).**

### **5.2.1 Einbauausschnitt**

## **Information:**

**Beim Einbau sind die Luftzirkulationsabstände sowie zusätzlicher Freiraum für die Bedienung und Wartung des Geräts zu berücksichtigen.**

Alle Abmessungen, Angaben in Bemaßungszeichnungen, sowie diesbezüglich relevante, tabellarische Auflistungen sind in Millimeter [mm].

### **Ausschnitttoleranz: +0 mm / -0,5 mm.**

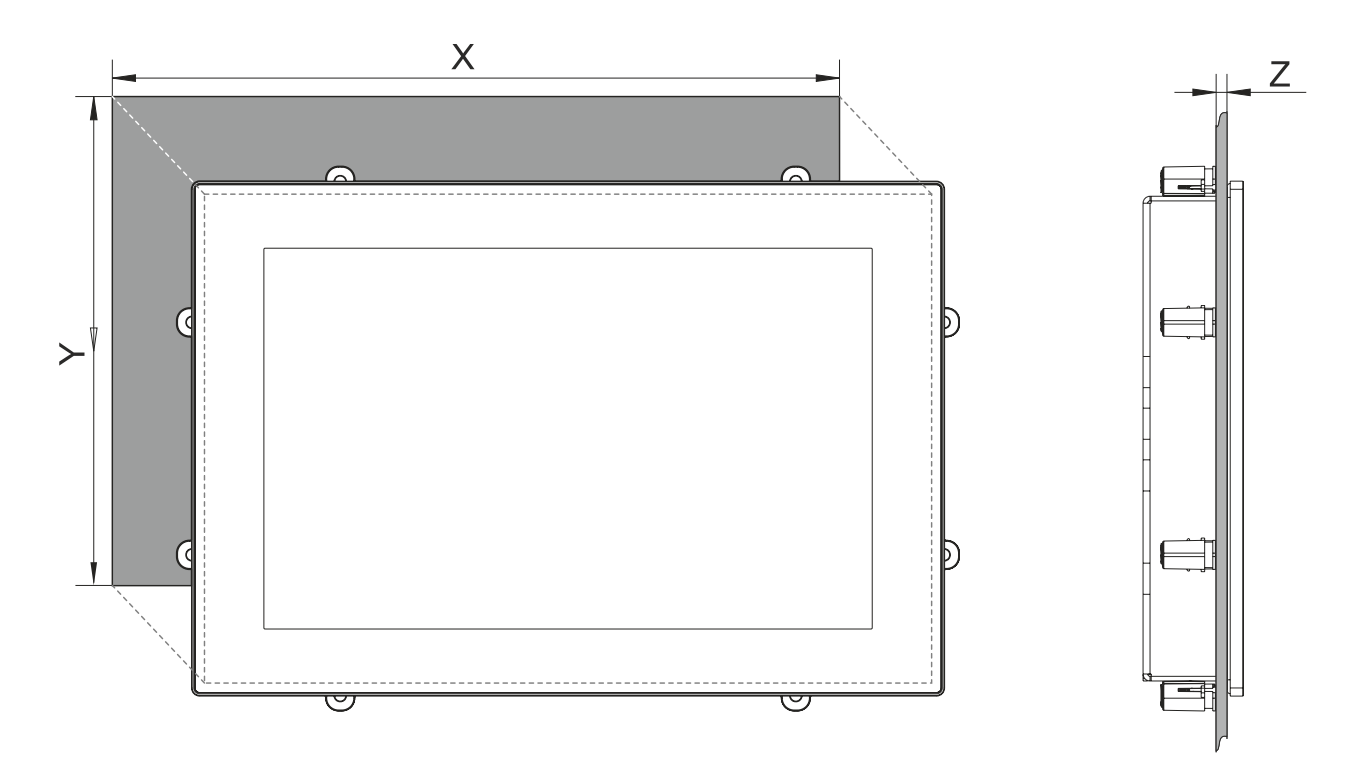

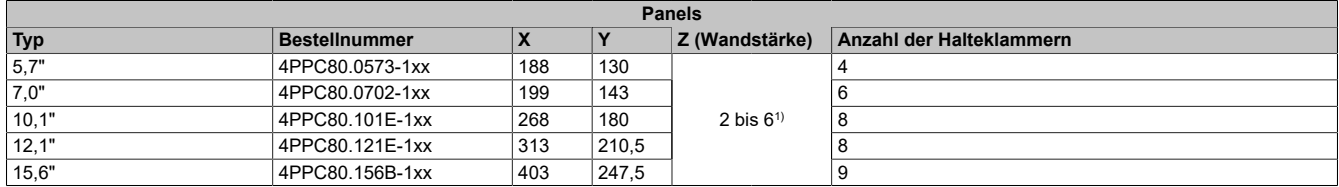

1) Ab einer Wandstärke von >4 mm ist ein Derating der Umgebungstemperatur von 5 °C bei allen Einbaulagen und Diagonalen zu berücksichtigen (siehe ["Derating der Umgebungstemperatur" auf Seite 30](#page-29-0)).

# **Information:**

**Um eine Montage mit Halteklammern zu ermöglichen, ist ein umlaufender Mindestabstand von 30 mm einzuhalten.**

# **5.3 Montage mit Halteklammern**

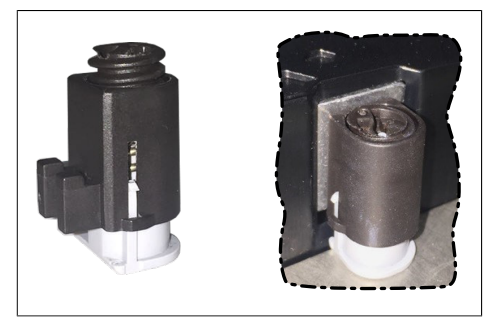

Abbildung: Halteklammer (Symbolfoto)

Die Haltklammern sind für eine bestimmte Stärke des zu klemmenden Materials ausgelegt (max. 6 mm, min. 2 mm).

Für das Anziehen bzw. Lösen der Schraube wird ein großer Schlitzschraubendreher benötigt.

Das Gerät muss an einer planen, sauberen und gratfreien Oberfläche montiert werden, da Unebenheiten beim Anziehen der Schrauben zu Beschädigungen des Displays und zum Eindringen von Staub und Wasser führen können.

Siehe auch: ["Anforderungen an den Einbauausschnitt" auf Seite 39](#page-38-0)

#### **Vorgehensweise**

- 1. Das Gerät frontseitig in den vorbereiteten, gratfreien und planen Einbauausschnitt einsetzen. Die Maße für die Einbauausschnitte sind den einzelnen Geräten im Abschnitt Abmessungen zu entnehmen.
- 2. Die Halteklammern am Gerät montieren. Dazu alle Befestigungshaken in die Aussparungen (mit orangen Kreisen markiert) am Gerät einsetzen. Die Anzahl an Aussparungen kann je nach Größe des Geräts unterschiedlich sein.

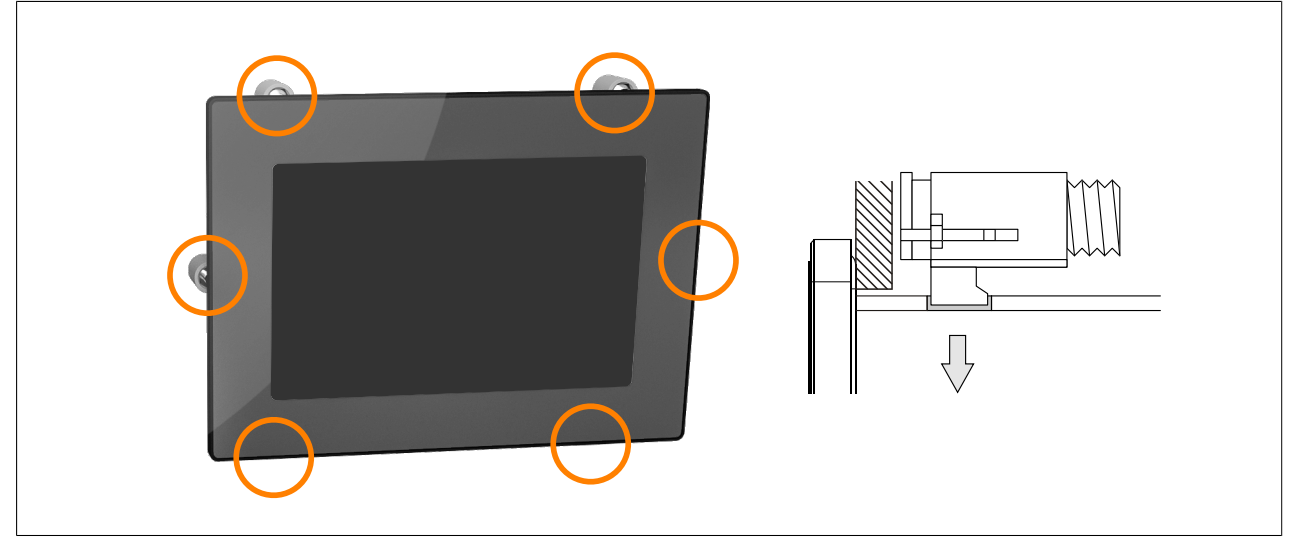

Abbildung: Halteklammern einsetzen (Symbolbild)

3. Die Halteklammern nach hinten schieben, bis sie mit der Rückseite der Aussparung bündig sind.

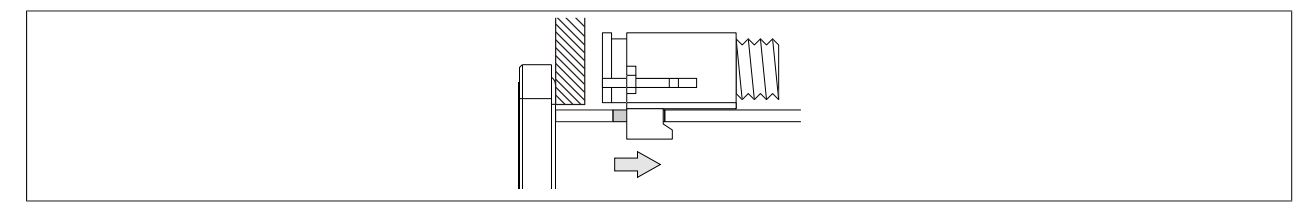

Abbildung: Halteklammern nach hinten schieben

4. Die Halteklammern nun durch Festziehen der Befestigungsschrauben mit einem Schlitzschraubendreher an der Wand bzw. dem Schaltschrankblech fixieren.

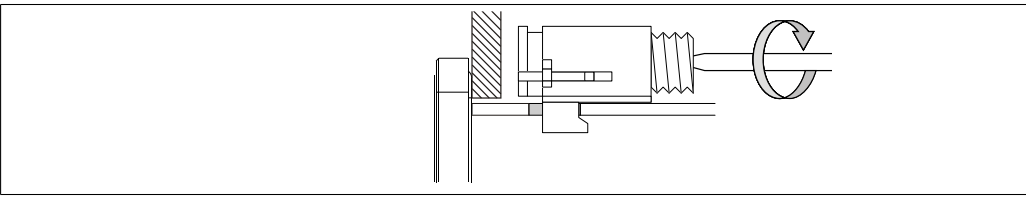

Abbildung: Halteklammern fixieren

#### **In die Halteklammern ist eine Drehmomentbegrenzung eingebaut.**

- ✓ Korrekte Sicherung der Halteklammer ist erfolgt, wenn folgende Bedingungen zutreffen:
	- ° Sobald die Drehmomentbegrenzung wirkt, wird die Klinge des Schraubendrehers aus dem Schraubantrieb gedrückt.
	- ° Der Schraubendreher kann nicht mehr greifen und weiteres Festziehen ist nicht mehr möglich.

## **5.4 Montage mit VESA-Halterung**

Die C80 Geräte sind mit 4 Gewindeeinsätzen zur Montage mit einer VESA-Halterung ausgestattet.3)

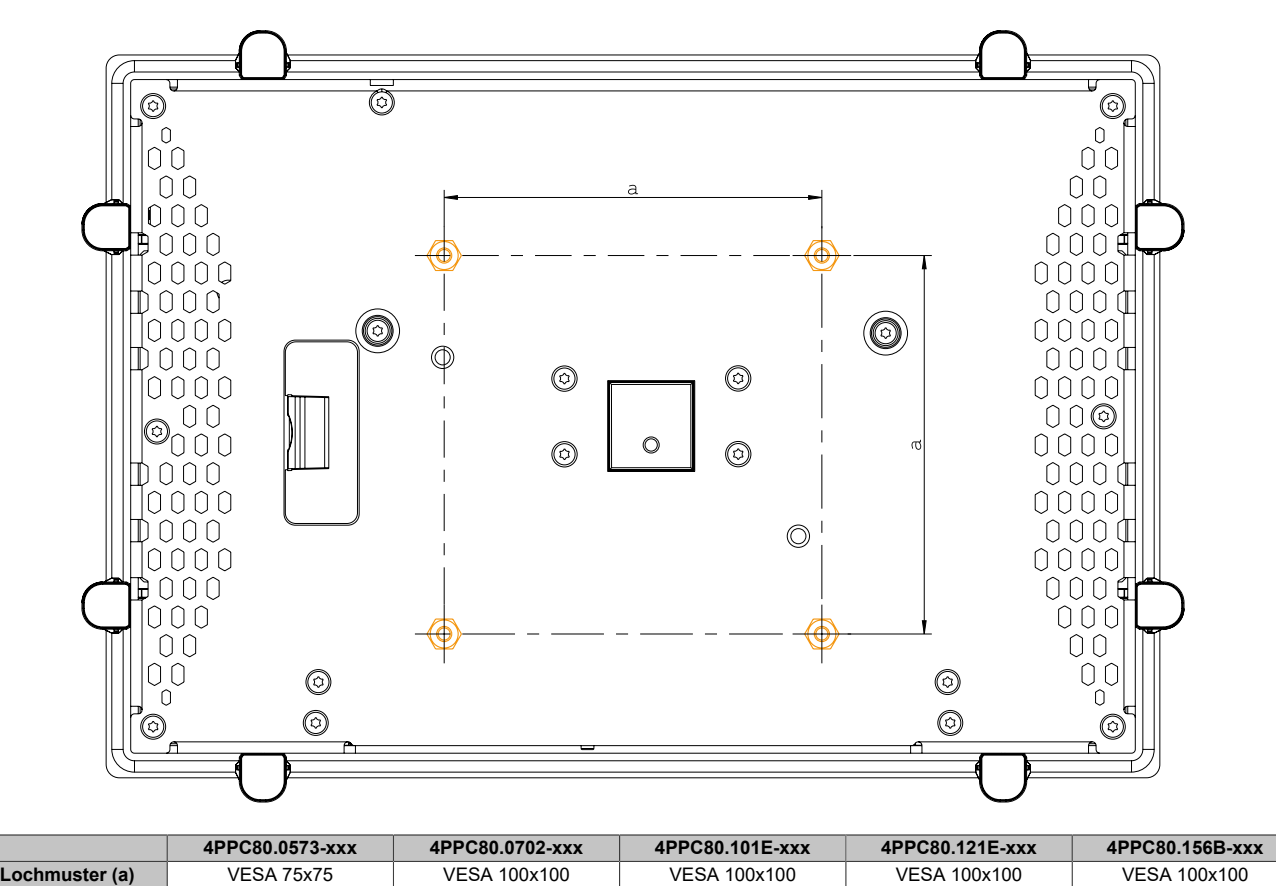

# **Achtung!**

**Um Schäden am Gerät zu vermeiden, gilt es die folgenden Punkte zu beachten:**

- **• Geeignete Schrauben (M4) entsprechend der Applikation auswählen**
- **• Einschraubtiefe: max. 8 mm**

**Bei Montage einer VESA-Halterung ist eine maximale Schutzart von IP20 (front- und rückseitig) möglich.**

<sup>3)</sup> Usage with a VESA mount has not been evaluated and is therefore not approved by UL/CSA.

# <span id="page-42-0"></span>**5.5 Einbaulagen**

# **Achtung!**

**Mögliche Beschädigung des Geräts!**

- **• Zu hohe Umgebungstemperatur kann zu Schäden am Gerät oder Fehlverhalten führen**
- **• Die maximal zulässigen Umgebungstemperaturen sind den technischen Daten des jeweiligen Geräts zu entnehmen.**

Die nachfolgenden Zeichnungen zeigen die spezifizierten Einbaulagen der Power Panel C80 Geräte. Diese dürfen nur wie angegeben montiert werden.

Bei der Montage ist darauf zu achten, dass die Abstände wie in Abschnitt ["Luftzirkulationsabstände" auf Seite 29](#page-28-1) eingehalten werden, um eine natürliche Luftzirkulation zu erreichen.

#### **Typische Anwendung**

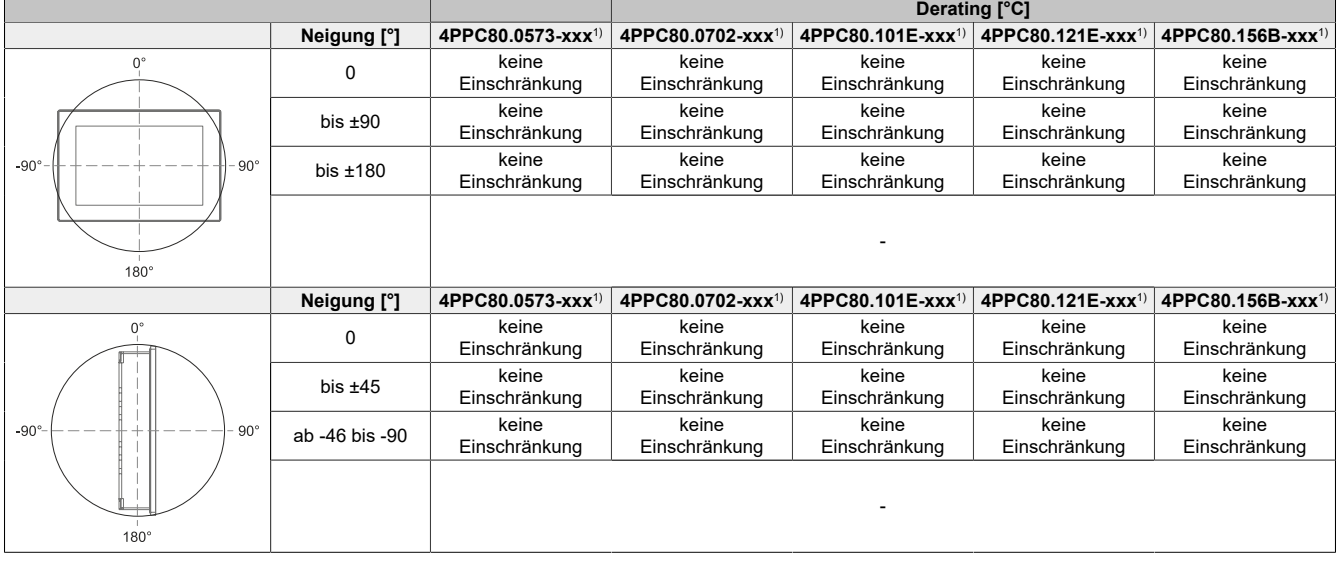

1) Max. Betriebstemperatur: 60 °C

### **Worst-case Anwendung**

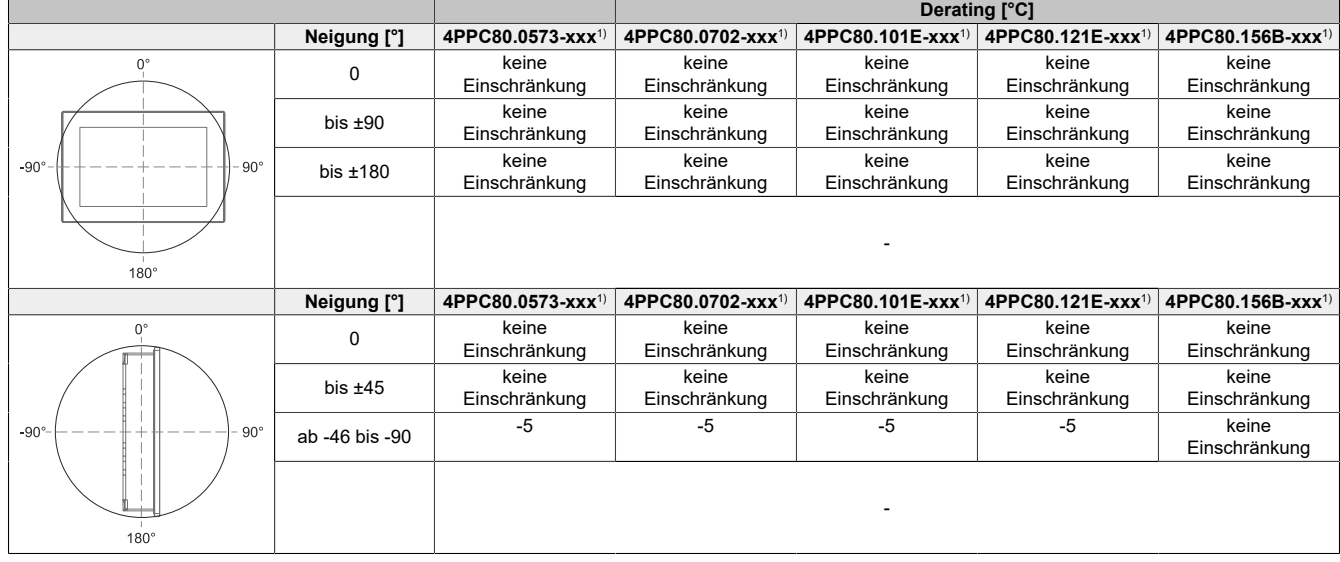

1) Max. Betriebstemperatur: 60 °C

# **5.6 Erdung (Funktionserdung)**

Störungen werden effektiv über eine Erdungslasche abgeleitet. Weitere Informationen zur elektromagnetischen Verträglichkeit sind im Anwenderhandbuch **INSTALLATIONS / EMV - GUIDE** (MAEMV-GER, B&R-Homepage [www.br-automation.com](https://www.br-automation.com)) zu finden.

# **Achtung!**

**Mögliche Fehlfunktion von Schnittstellen und Touch!**

**Bei fehlender Funktionserdung können Fehler in der Schnittstellenkommunikation und bei der Touchfunktionalität auftreten.**

**Das Gerät darf nur mit fachgerecht ausgeführter Erdung betrieben werden.**

#### **Erdungskonzept**

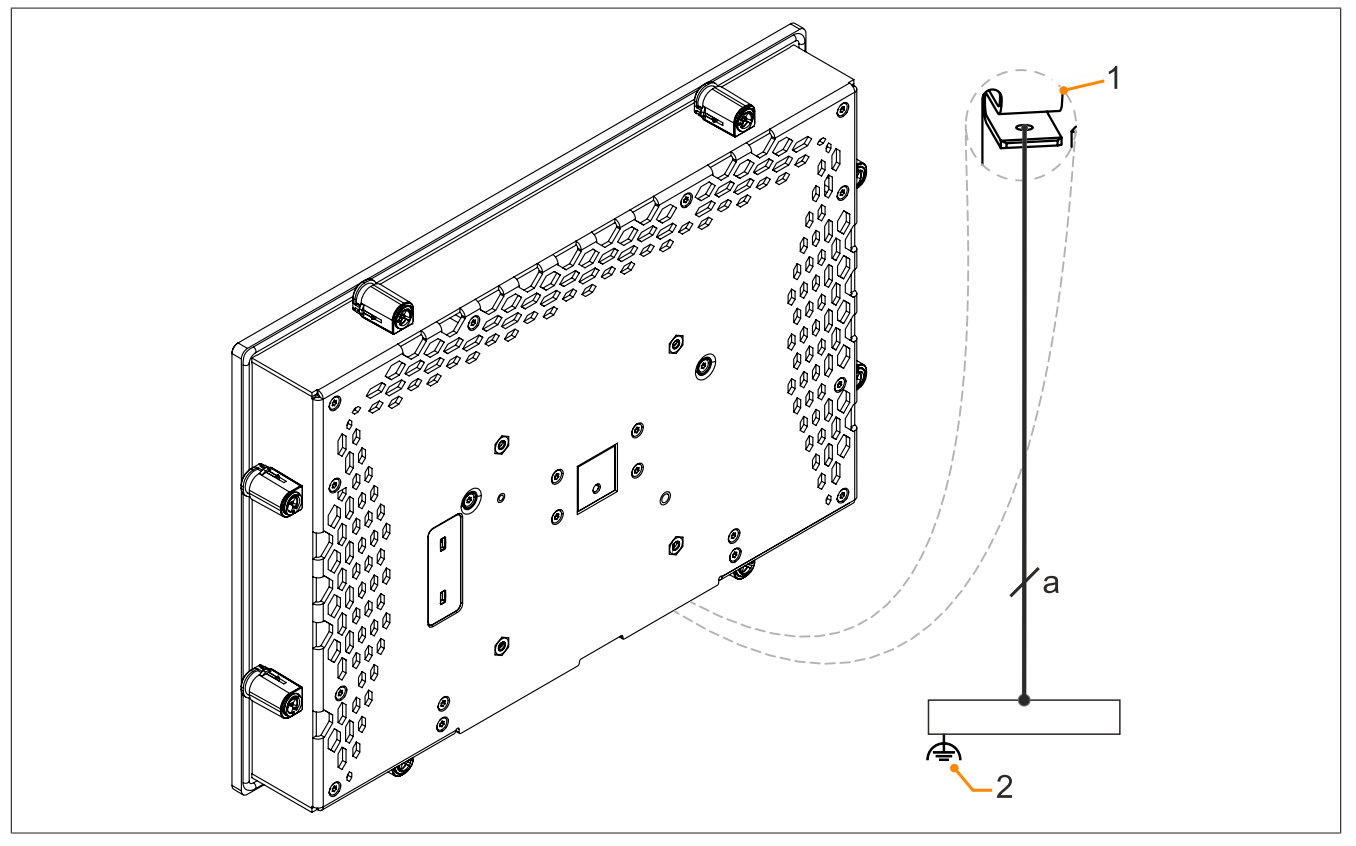

Abbildung 3: Erdung im Schaltschrank (Symbolbild)

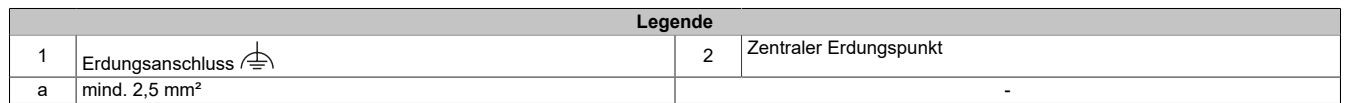

# **Achtung!**

**Der Erdungsanschluss des Gerätes ist impedanzarm und auf kurzem Wege mit Erde (z. B. Erdungsschiene im Schaltschrank) zu verbinden.**

# **5.7 Befestigung der Anschlussleitungen**

### **Displaygröße 15,6"**

Bei den Power Panel Varianten mit 15,6" Displaygröße, können die Kabel mittels mitgelieferter Kabelschellen auf der Rückseite des Gerätes gegen Zugbeanspruchungen entlastet werden.

### **Displaygröße 12,1" und kleiner**

Für Displaygrößen zwischen 5,7" und 12,1" ist im Lieferumfang Zubehör zur Befestigung und zum Schutz vor Zugbeanspruchung der Anschlusskabel enthalten.

Benötigtes Zubehör aus dem Lieferumfang:

- 2x Schrauben M3x5 (max. Anzugsdrehmoment 0,55 Nm)
- Zubehörblech für Kabelbefestigung
- 1. Einhängen des Zubehörblechs (1) auf der Rückseite des Gerätes.
- 2. Fixieren des Zubehörblechs mittels der Befestigungsschrauben (2).
- ✓ Die Anschlusskabel können nun mittels Kabelbinder am Zubehörblech fixiert werden.

### **Befestigung der Leitungen am Erdungsblech**

#### 1) **Erdungsleitung**

Die Verbindung zum Erdpotential ist möglichst kurz und ausreichend stark (mind. 2,5 mm²) über den vorgesehenen Flachsteckanschluss (Faston 6,3 mm) auszuführen.

#### 2) **Ungeschirmte Leitungen**

Alle ungeschirmten Leitungen sind am Erdungsblech mittels Kabelbinder gegen Zugbeanspruchungen zu entlasten.

#### 3) **Geschirmte Leitungen**

Um Störungen effektiv abzuleiten ist ein zentraler Erdungsanschluss vorgesehen. Alle Kabelschirme sind mittels Kabelbinder am Erdungsblech oder durch eine andere Maßnahme gut leitend mit Erde zu verbinden.

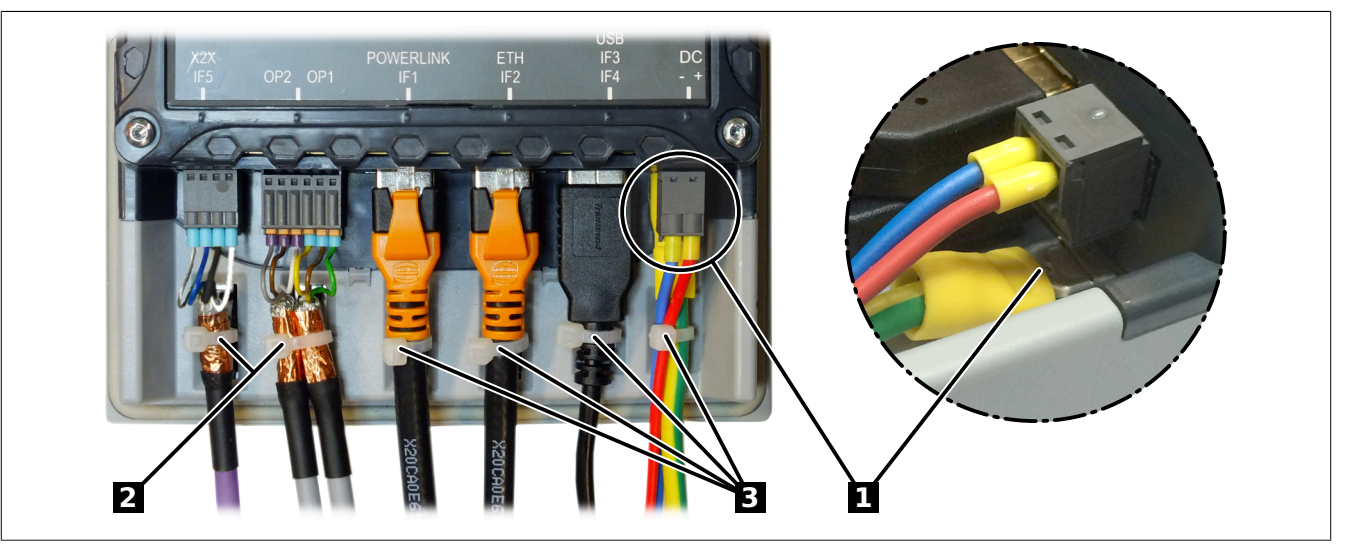

Abbildung 4: (Symbolbild)

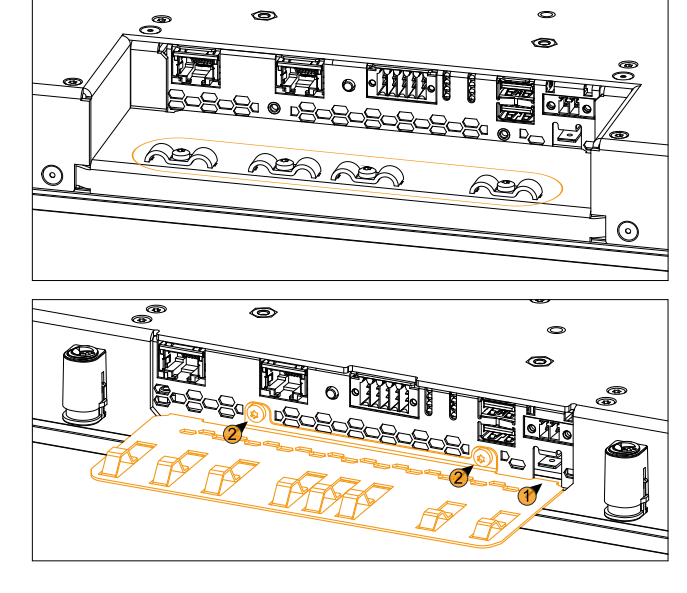

# **5.8 Anforderung an die verwendeten Kabel**

# **Achtung!**

**Um die Anforderungen der UL-Zertifizierung zu erfüllen, müssen Kupferkabel verwendet werden, welche für eine Betriebstemperatur >70 °C ausgelegt sind.**

# **6 Software**

In diesem Kapitel werden folgende software-spezifische Themen und Informationen beschrieben:

- [Automation Software](#page-47-0)
- [Konfiguration in Automation Studio](#page-51-0)
- [Boot Optionen](#page-60-0)
- [Update/Installation des C80 Systems](#page-63-0)
- [Lizenzinformationen zum Terminal OS](#page-66-0)
- [Netzwerkinformationen](#page-67-0)
- [Informationen zum Webbrowser](#page-67-1)
- [Dateiformate](#page-70-0)

# <span id="page-47-0"></span>**6.1 Automation Software**

### **6.1.1 Lizenzierung**

Die B&R Automation Runtime Softwarekomponenten (z. B. Automation Runtime, B&R Hypervisor, mapp Technology) sind lizenzpflichtig.

Die für den Betrieb nötigen Lizenzen für Automation Runtime und den B&R Hypervisor sind im Lieferumfang enthalten. Zusätzliche Lizenzen (z. B. mapp Technology) sind seperat erhältlich.

Es kann zwischen folgenden Lizenzierungsarten gewählt werden:

#### **Technology Guarding (TG)**

Technology Guarding ist ein Lizenzschutz für einzelne Software-Komponenten. Als Lizenzbehälter dient der sogenannte *Technology Guard* (auch als Hardware-Dongle bezeichnet), der an eine freie USB-Schnittstelle des Zielsystems gesteckt wird.

## **Information:**

**Die Lizenzierung mittels TG istab Automation Studio V4.1 bzw. Automation Runtime V4.08erforderlich. In früheren Versionen ist kein TG notwendig.**

#### **Terms and Conditions (TC)**

Es ist kein *Technology Guard* notwendig, die Lizenzierung erfolgt mittels Lizenzvertrags. Die Lieferung der Lizenzen erfolgt mit dem Kaufbeleg. Die Einhaltung der Lizenzbedingungen obliegt dem Anwender. B&R ist durch die Bedingungen der EULA geschützt.

# **Information:**

**Die Lizenzierung mittels TC ist ab Automation Studio V4.9 und Automation Runtime V4.90 möglich.**

Detaillierte Informationen zur Lizenzierung sind der Automation Help (**Automation Software / Lizenzierung**) zu entnehmen.

### **6.1.2 Bestelldaten**

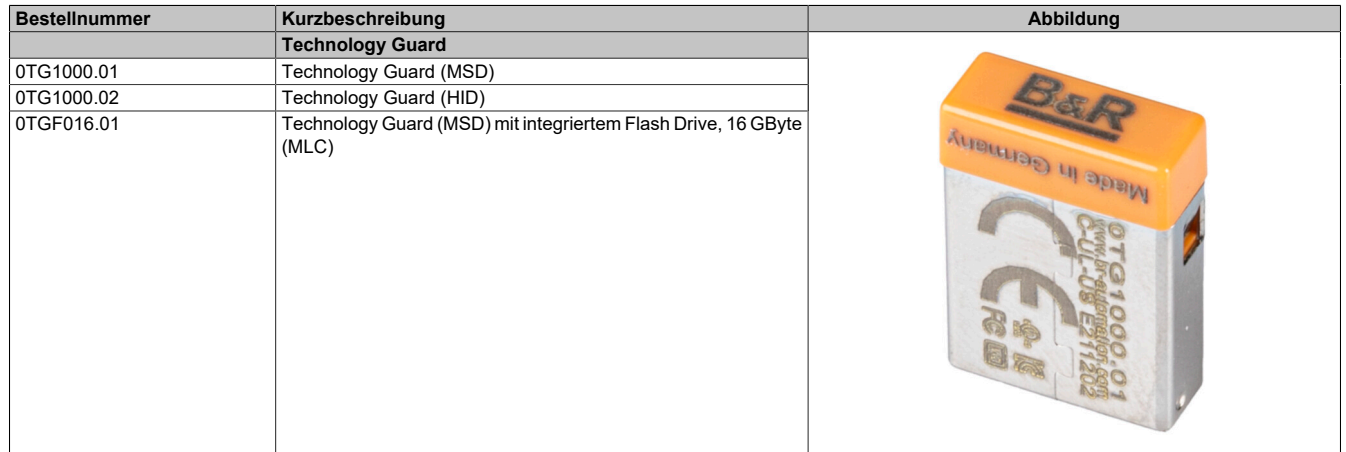

### **6.1.3 Automation Runtime**

#### **6.1.3.1 Allgemeines**

Integraler Bestandteil des Automation Studio ist das Echtzeit-Betriebssystem Automation Runtime. Dieses Echtzeit-Betriebssystem bildet den Softwarekern um Anwendungen auf einem Zielsystem laufen zu lassen.

- Garantiert höchstmögliche Leistung für die eingesetzte Hardware
- Läuft auf allen B&R Zielsystemen
- Macht die Applikation hardwareunabhängig
- Applikationen können einfach zwischen B&R Zielsystemen portiert werden
- Garantierter Determinismus durch zyklisches System
- Jitter-Toleranz in allen Task-Klassen konfigurierbar
- Unterstützung aller relevanten Programmier-Sprachen, wie IEC-61131-3 und C
- Reiche Funktionsbibliothek nach IEC-61131-3 und zusätzlich die erweiterte B&R Automation Library
- Eingebunden in Automation NET. Zugriff auf alle Netzwerke und Bussysteme über Funktionsaufrufe oder durch Konfiguration im Automation Studio™

Das B&R Automation Runtime ist voll im entsprechenden Zielsystem (Hardware, auf der das Automation Runtime installiert wird) eingebettet. Es ermöglicht damit den Zugriff der Anwenderprogramme auf I/O Systeme (auch via Feldbus) und andere Geräte wie Schnittstellen und Netzwerke.

#### **6.1.3.2 Mindestversionen**

#### **6.1.3.2.1 Automation Runtime Embedded (ARemb)**

#### **Systemvoraussetzungen**

Um Automation Runtime Embedded zu betreiben sind folgende Softwareversionen mindestens erforderlich:

- ARemb Upgrade AR D4.90
- Automation Studio V4.9.3

# **Information:**

**Detaillierte Informationen sind der Automation Help oder der B&R Homepage [www.br-automation.com](https://www.br-automation.com) zu entnehmen.**

### **6.1.4 B&R Hypervisor**

Der B&R Hypervisor ermöglicht den parallelen Betrieb mehrerer Betriebssysteme auf einem Gerät. Die Betriebssysteme können über ein virtuelles Netzwerk miteinander kommunizieren.

#### **Intelligente Verteilung von CPU Ressourcen**

Mit dem B&R Hypervisor wird ein embedded Linux parallel zum Automation Runtime ausgeführt werden. Je nach Konfiguration im Automation Studio wird entweder ein Browser oder ein VNC-Viewer zur Visualisierung verwendet.

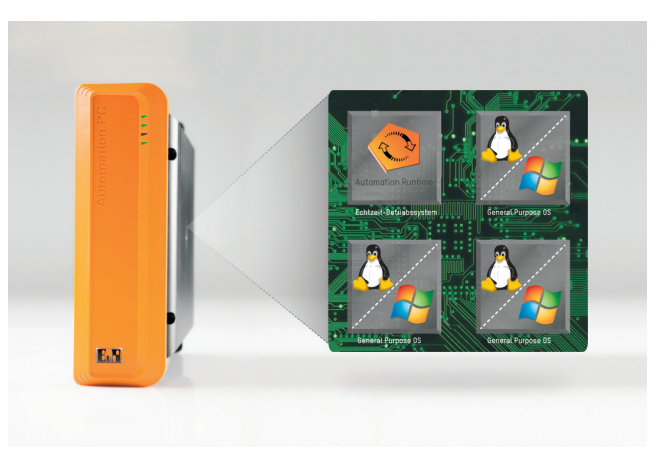

#### **Systemvoraussetzungen**

Um den B&R Hypervisor am PPC80 zu betreiben sind folgende Softwareversionen mindestens erforderlich:

- ARemb Upgrade AR D4.90
- Automation Studio V4.9.3

### **Information:**

**Detaillierte Informationen sind der Automation Help oder der B&R Homepage [www.br-automation.com](https://www.br-automation.com) zu entnehmen.**

### **6.1.5 mapp Technology**

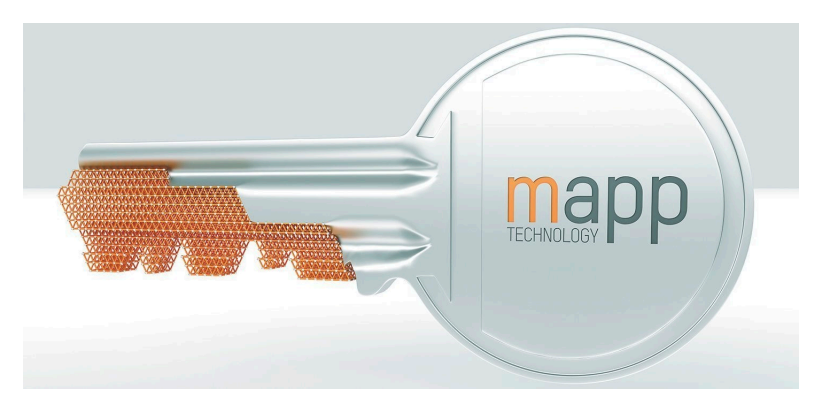

mapp Technology revolutioniert die Erstellung von Maschinen- und Anlagensoftware. Die mapps sind so einfach zu bedienen wie Smartphone-Apps. Anstatt User-/Rollen-Systeme, Alarmsysteme oder die Ansteuerung von Achsen Zeile für Zeile zu programmieren, parametriert der Entwickler der Maschinensoftware lediglich die fertigen mapps. Komplexe Algorithmen lassen sich einfach beherrschen. Der Programmierer kann sich voll auf den Maschinenprozess konzentrieren.

## **Information:**

**Detaillierte Informationen sind der Automation Help oder der B&R Homepage [www.br-automation.com](https://www.br-automation.com) zu entnehmen.**

# <span id="page-51-0"></span>**6.2 Konfiguration in Automation Studio**

### **6.2.1 Standard-Optionen**

#### **Standard-Optionen**

Die Standard-Optionen der Konfiguration des Power Panel C80 in Automation Studio sind in Automation Help beschrieben:

 $\Rightarrow$  Programmierung / Editoren / Konfigurationseditoren / Hardwarekonfiguration / CPU-Konfiguration / SG4

#### **Erweiterte Optionen**

Es stehen erweiterte Optionen zur Konfiguration des Power Panel C80 in Automation Studio zur Verfügung. Die Bibliotheken sind in Automation Help unter folgendem Pfad beschrieben:

 $\Rightarrow$  Programmierung / Bibliotheken / Konfiguration, Systeminfo, Laufzeitkontrolle

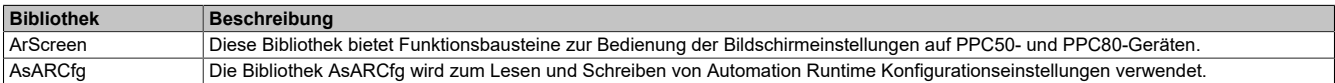

#### **6.2.2 Terminal Configuration**

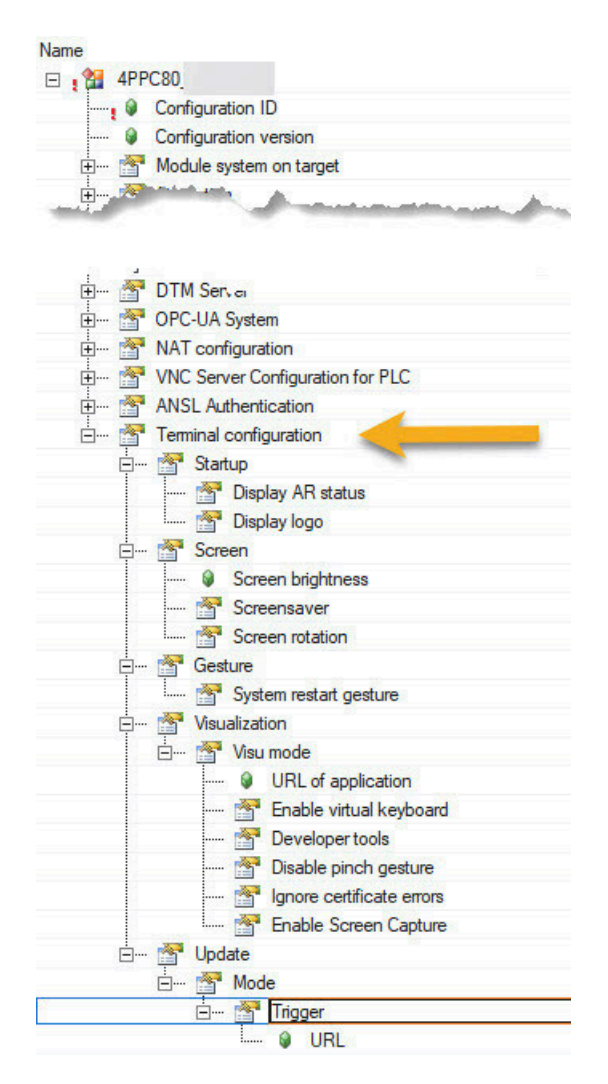

Die Konfiguration des Terminals (Visualisierung mit mapp View oder VC4 Applikationen) wird ebenfalls innerhalb der CPU-Konfiguration in Automation Studio durchgeführt:

#### **6.2.2.1 Startup**

Mit den Optionen der Gruppe "Terminalkonfiguration/Startup" wird das Verhalten beim Hochlauf des Geräts definiert:

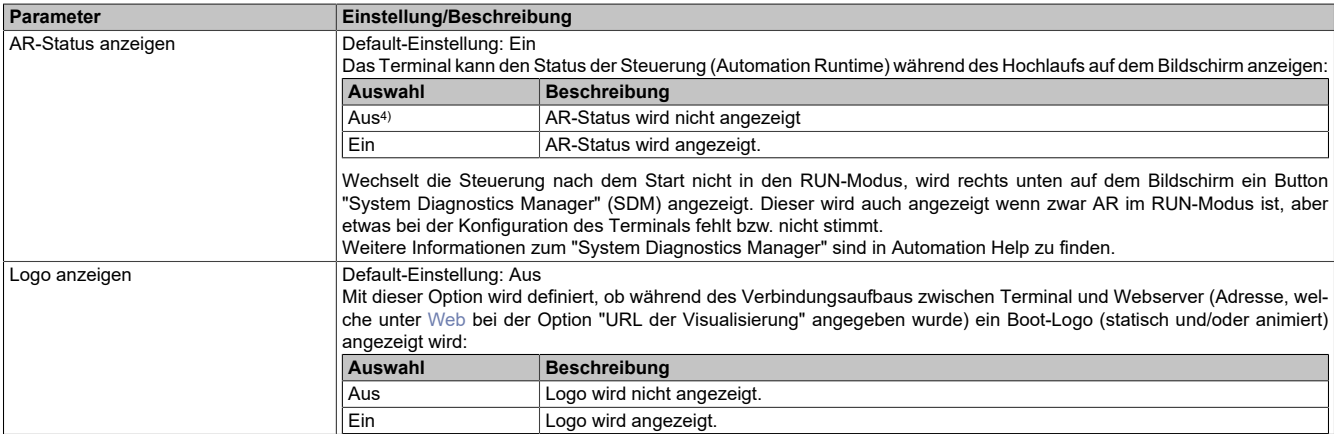

# **Information:**

**Für die Übertragung der Logos vom Automation Runtime ins Terminal muss in der CPU-Konfiguration der TFTP-Server aktiviert sein.**

#### **6.2.2.1.1 Statisches Boot-Logo**

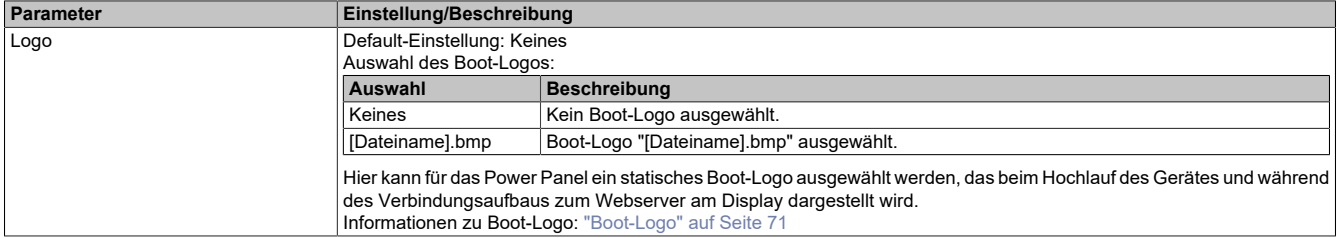

#### **6.2.2.1.2 Boot-Animation**

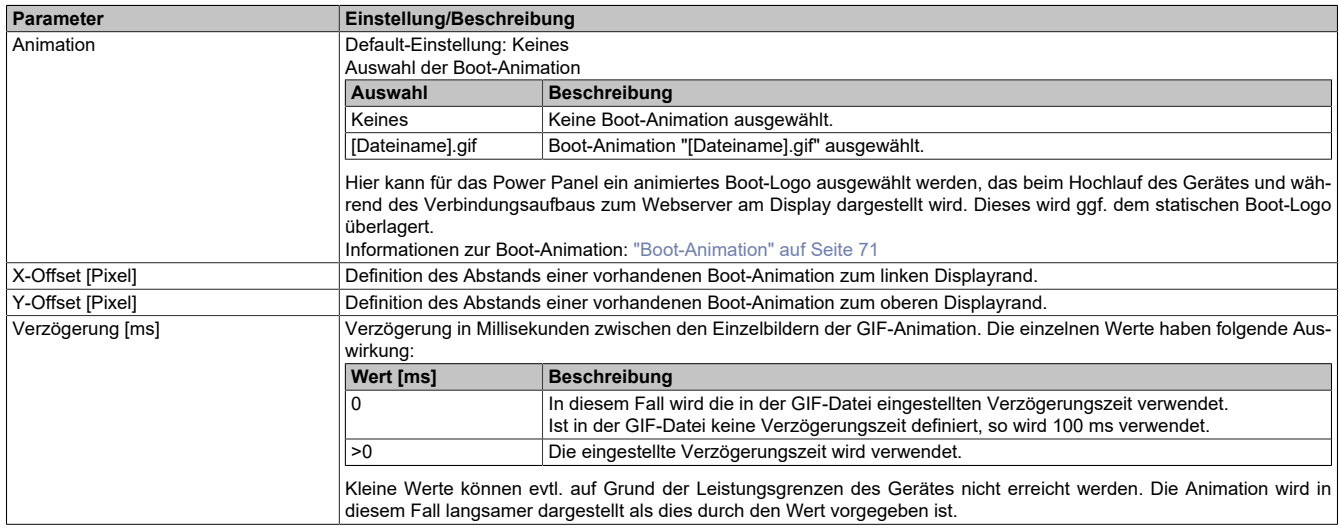

4) Es gilt zu beachten, dass auch im Fehlerfall der AR-Status nicht angezeigt wird.

### **6.2.2.2 Bildschirm**

Mit folgenden Parametern können einige Einstellungen für das Display geändert werden:

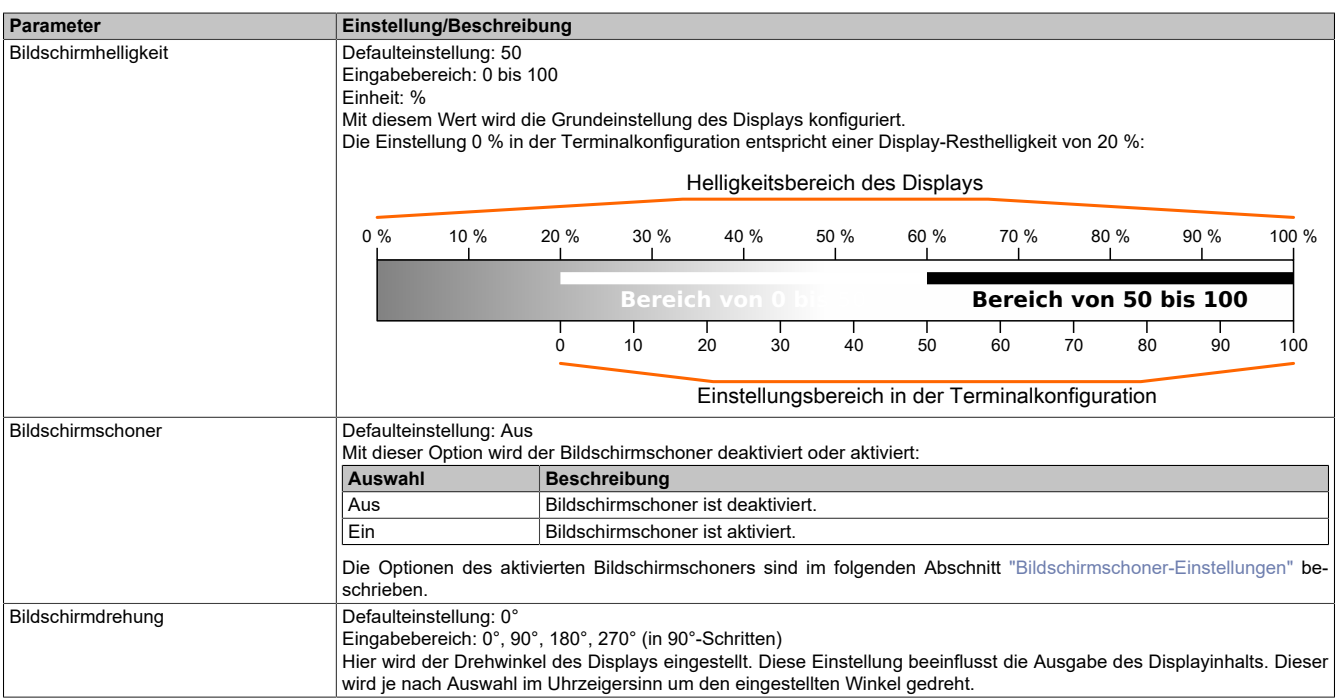

### <span id="page-53-0"></span>**6.2.2.2.1 Bildschirmschoner-Einstellungen**

Bei aktiviertem Bildschirmschoner werden zusätzliche Parameter angezeigt:

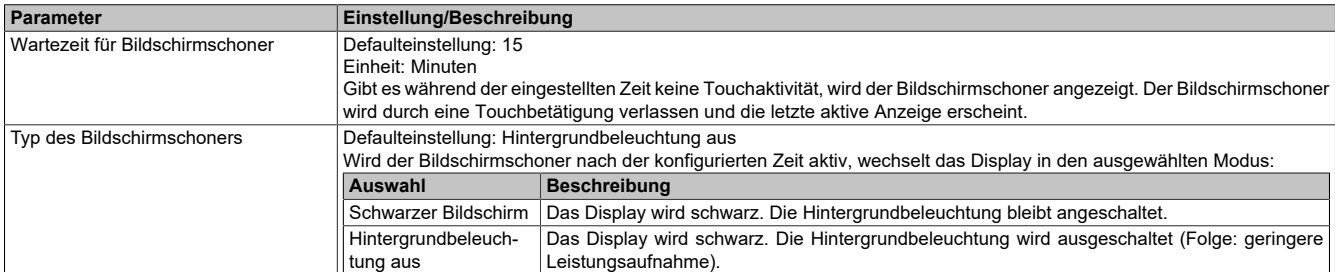

#### **6.2.2.3 Gesture**

Mit diesem Parameter kann definiert werden, ob die Geste zum Neustart des System ausgelöst wird.

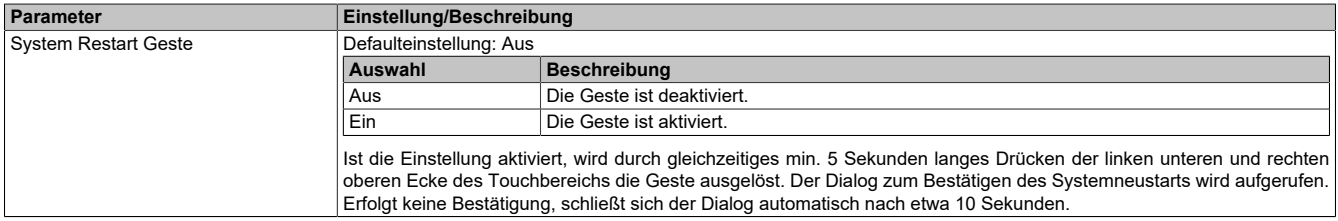

#### **6.2.2.4 Visualisierung**

Je nach eingestellten Visu Mode stehen unterschiedliche Konfigurationsmöglichkeiten zur Verfügung:

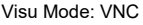

Visu Mode: Web

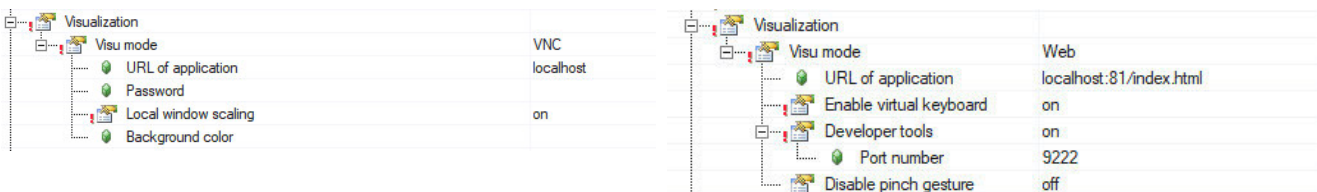

#### <span id="page-54-0"></span>**6.2.2.4.1 Web**

Das Terminal vom Power Panel arbeitet als Web-Client. Ein Webbrowser im Vollbildmodus stellt eine Visualisierung oder andere Anwendung dar, welche auf einem Webserver läuft (z. B. mapp View).

Folgende Parameter können konfiguriert werden:

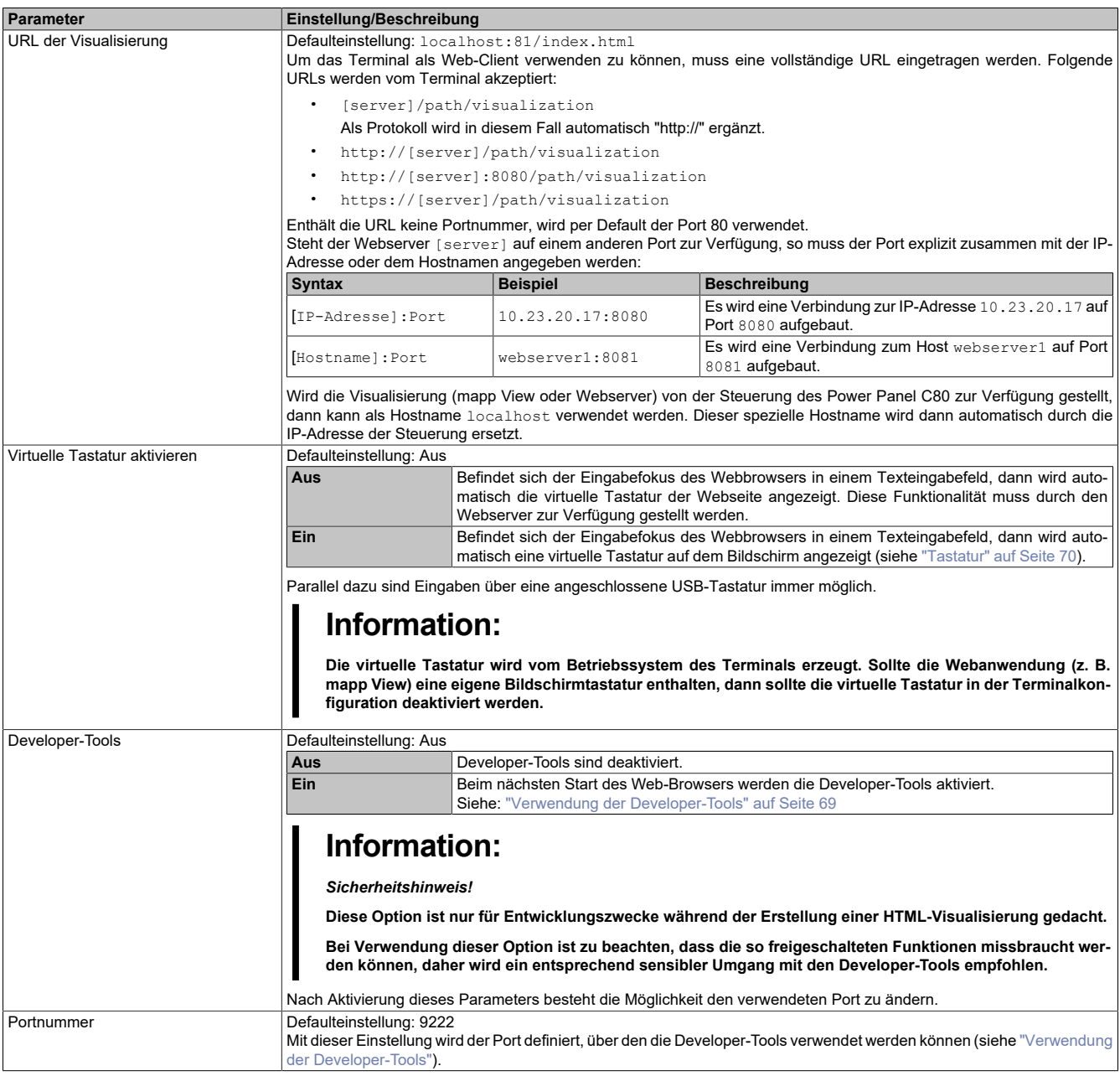

#### **Software**

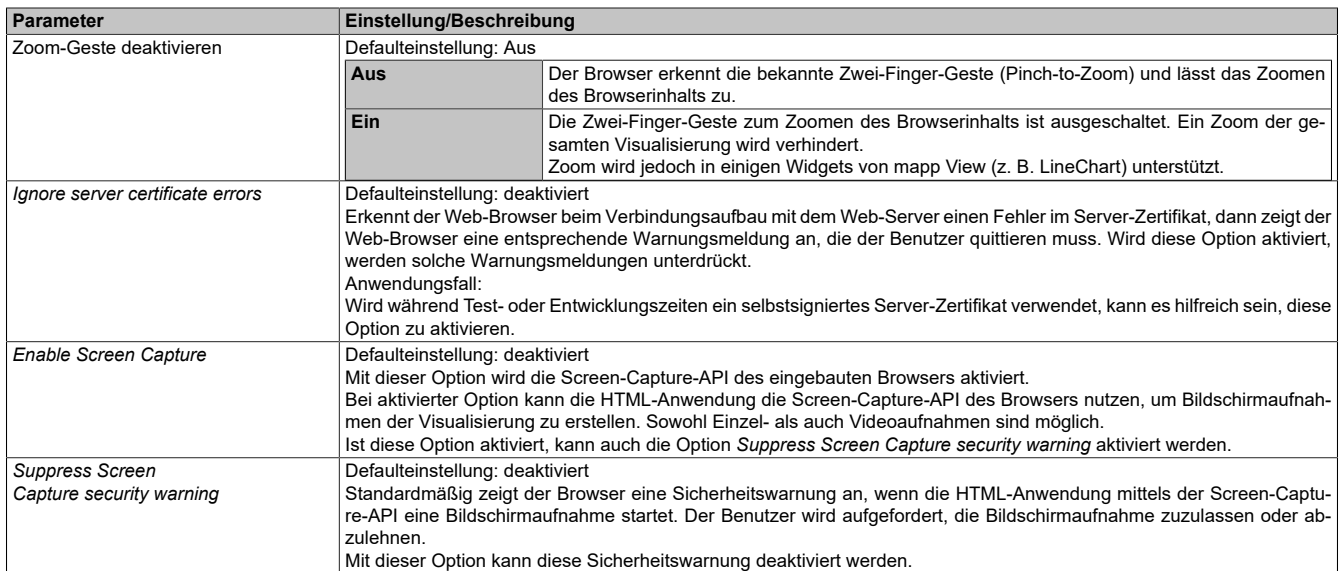

### **6.2.2.4.2 VNC**

Das Terminal vom Power Panel wird als VNC-Client konfiguriert. Der VNC-Client stellt Visualisierungen dar, die ein VNC-Server zur Verfügung stellt (z. B. in Automation Studio entwickelte VC4 Visual Components Anwendung, die auf der Steuerung des Power Panels läuft).

Folgende Parameter können konfiguriert werden:

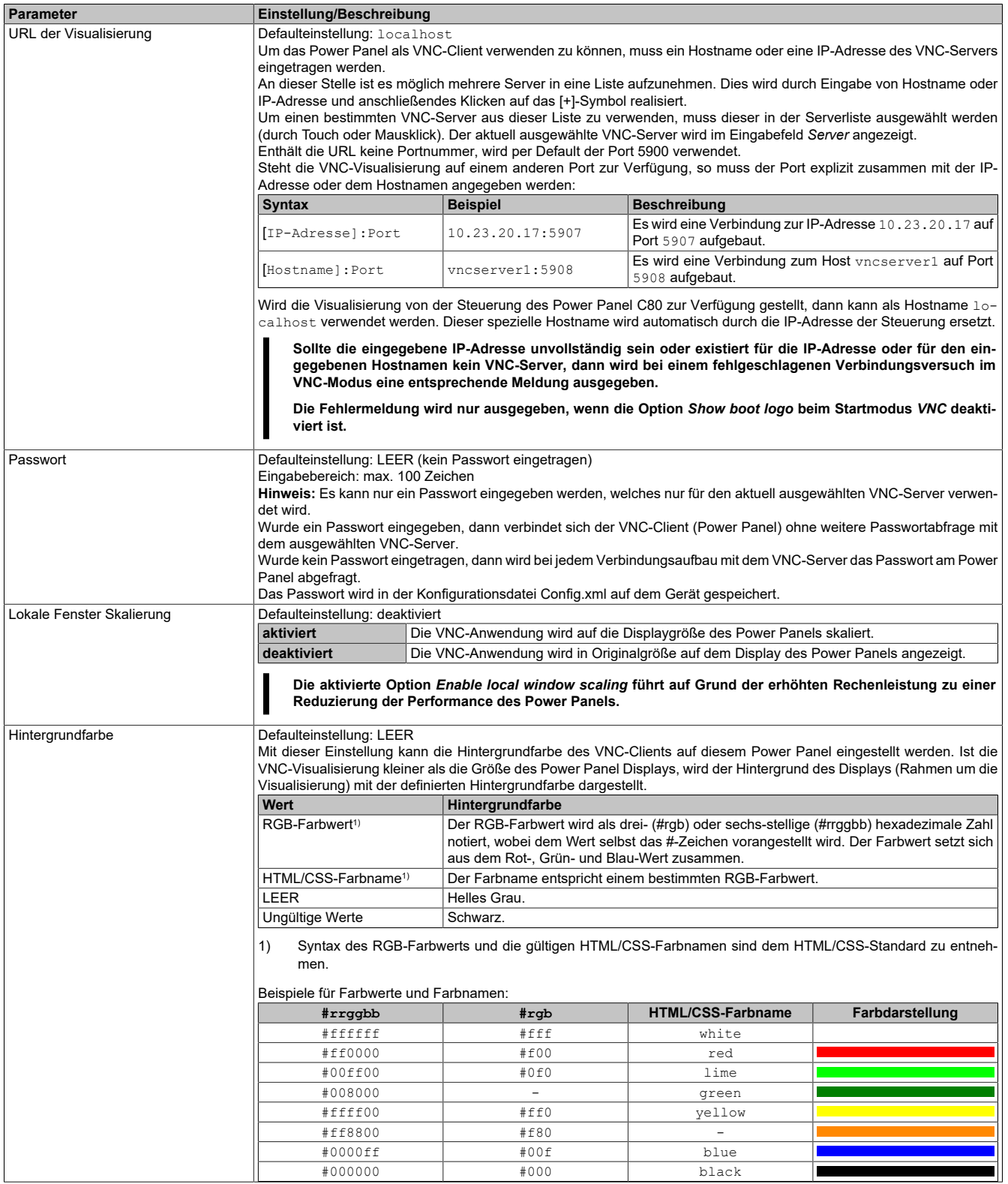

#### <span id="page-57-1"></span>**6.2.2.5 Update**

Um Funktionserweiterungen, Behebung von Sicherheitslücken und andere Fehlerbehebungen im Terminal einzuspielen, muss das Terminal-OS (Betriebssystem des Terminals) aktualisiert werden.

Um das Terminal-OS (Betriebssystem des Terminals) zu aktualisieren, stehen folgende Möglichkeiten zur Verfügung:

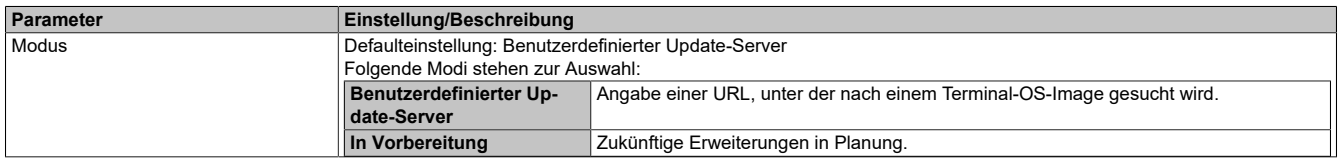

#### **6.2.2.5.1 Benutzerdefinierter Update-Server**

Folgende Möglichkeiten zur Konfiguration des Update-Servers stehen zur Verfügung:

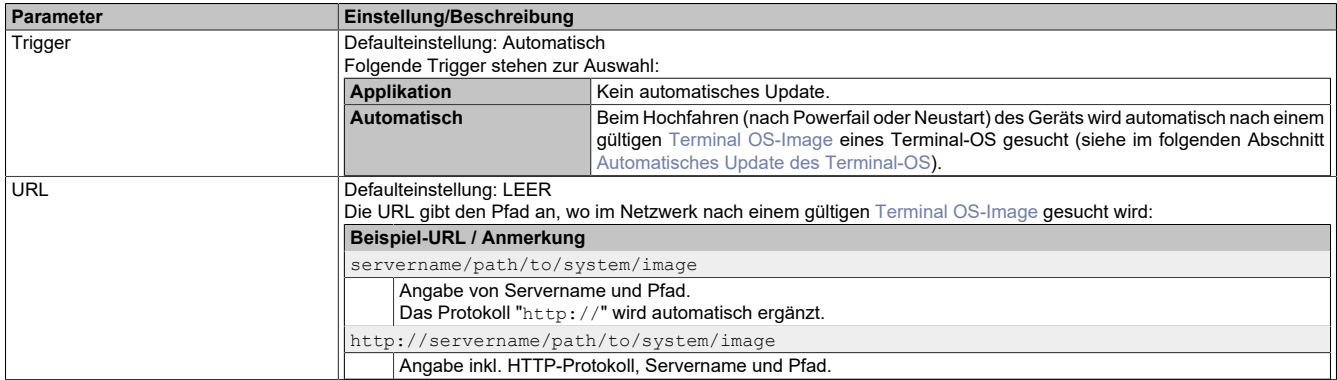

#### <span id="page-57-0"></span>**Automatisches Update des Terminal-OS**

Ist ein automatisches Update konfiguriert, wird während des Neustarts folgende Suche durchgeführt:

- 1) Ist in der Terminalkonfiguration eine URL für den Update-Server hinterlegt, wird an der angegebenen URL nach einem gültigen [Terminal OS-Image](#page-70-3) gesucht, welches sich vom aktuellen Terminal-OS unterscheidet. Ist dies der Fall, wird keine weitere Suche durchgeführt und der Update-Vorgang gestartet.
- 2) Auf angeschlossenen USB-Speichern wird nach einem gültigen [Terminal OS-Image](#page-70-3) gesucht, welches sich vom aktuellen Terminal-OS unterscheidet.

Ist dies der Fall, wird der Update-Vorgang gestartet.

# **Achtung!**

**Der USB-Speicher muss an einer USB-Schnittstelle gesteckt sein, welche dem Terminal zugeordnet ist. Die Zuordnung einer USB-Schnittstelle zum Terminal erfolgt in der Schnittstellenkonfiguration in Automation Studio. In der Standardeinstellung ist dem Terminal die USB-Schnittstelle IF5 zugeordnet.**

3) Wurde kein gültiges [Terminal OS-Image](#page-70-3) gefunden, wird das aktuelle System gestartet.

#### **Gültiges PPT-Image für Update des Terminal-OS**

Ein [Terminal OS-Image](#page-70-3) (im Netzwerk oder auf einem USB-Speicher) ist dann gültig, wenn es folgende Bedingungen erfüllt:

- Das [Terminal OS-Image](#page-70-3) besteht aus folgenden drei Dateien:
	- PPC80Image.img.gz
	- PPC80Image.info
	- PPC80Image.img.gz.sig
- Die Plausibilitätsprüfung anhand der Datei PPC80Image.info liefert keine Fehler.
- Die Prüfung der Signatur PPC80Image.img.gz.sig ergibt, dass das System aus einer vertrauenswürdigen Quelle stammt.

### **6.2.3 NAT Configuration**

Mit den Einstellungen unter NAT Configuration können die Zugriffsrechte vom und auf das Power Panel C80 eingestellt werden.

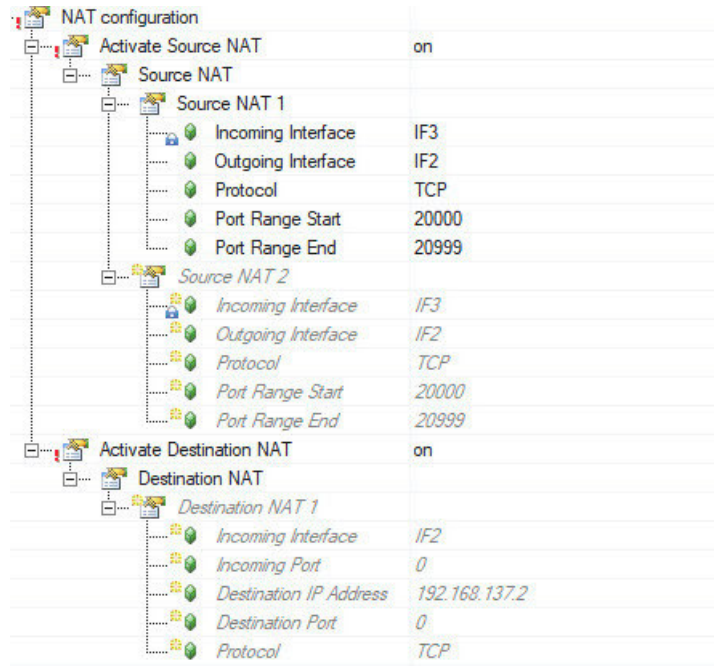

#### **Source NAT**

Die Verwendung des Source NAT erlaubt es dem Panel nach außen zu kommunizieren. Hierfür gibt es drei typische Anwendungsfälle:

- Zugriff auf externe Quellen
- Visualisierungen
- externer Update-Server

#### **Destination NAT**

Die Verwendung des Destination NAT erlaubt es von außen auf das Panel zuzugreifen und entsprechende Konfigurationen vorzunehmen.

Einstellbare IP Adressen:

- 192.168.137.1: AR
- 192.168.137.2: Linux

# **Information:**

**Es gilt darauf zu achten, dass der Destination Port mit dem Port der Developer Tools übereinstimmen muss.**

#### **6.2.4 VNC Server Configuration for PLC**

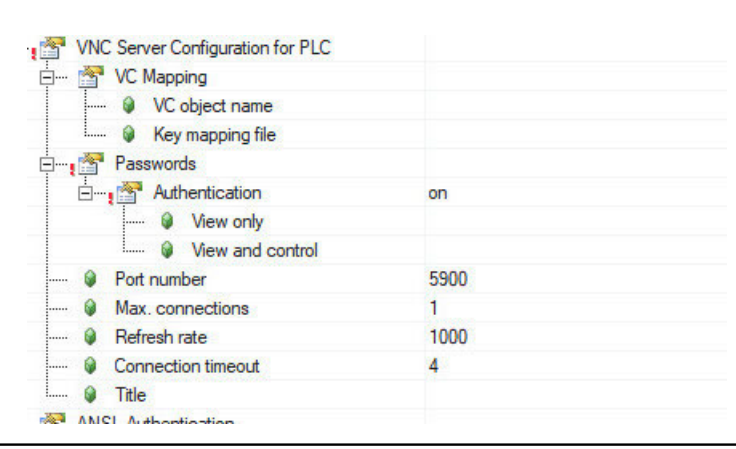

#### **Software**

Um die Konfigurationsmöglichkeiten in diesem Menü nutzen zu können muss unter *Visualization / Visu Mode* **VNC** eingestellt werden.

# <span id="page-60-0"></span>**6.3 Boot Optionen**

### <span id="page-60-1"></span>**6.3.1 Startvorgang**

Um in den Boot Manager des Power Panel C80 zu gelangen, muss **[Esc]**, **[Entf]** oder **[F2]** nach dem Initialisieren des USB-Controllers gedrückt werden.

Wird bei der Gerätekonfiguration ein B&R Panel mit Touchsensor verwendet, kann das Setup auch durch Tippen am oberen Rand des Touchbereichs aufgerufen werden.

Es gilt zu beachten, dass sich der obere Rand des Touchbereichs immer frontseitig, gegenüber der Anschlusseite, befindet. Dies ist unabhängig der Rotationsrichtung der Software.

#### **Start-Timeout-Einstellung**

Mit diesem Parameter kann die Verzögerungszeit in [s], während auf den Bootmanager-Zugriff via Touch gewartet wird, festgelegt werden.

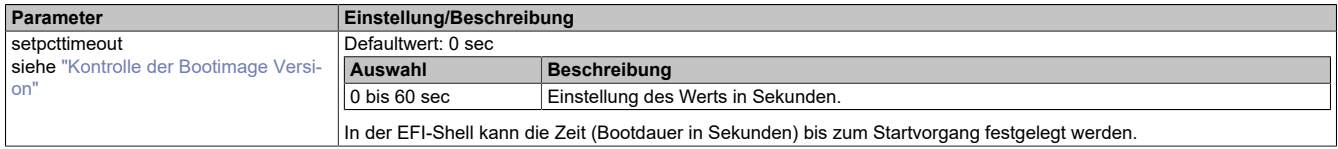

#### **Bedienung**

Im Touchbetrieb blendet das System keinen Mauszeiger ein. Erfolgt die Bedienung über ein externes Bediengerät, wird der Mauszeiger eingeblendet. Beide Eingabemethoden können parallel verwendet werden. Das System blendet dabei den Mauszeiger selbständig ein oder aus. Sind Tastatureingaben erforderlich, erscheint eine Tastatur am Display, die über Touch oder Maus bedient werden kann. Alle Tastatureingaben können auch mit einer externen Tastatur getätigt werden.

### **Eingabemöglichkeiten**

### **Power-on-self-test (POST)**

### **Information:**

**Die Tastensignale der USB-Tastatur werden erst nach dem Initialisieren des USB-Controllers verarbeitet.**

Folgende Tasten sind während des POST aktiviert:

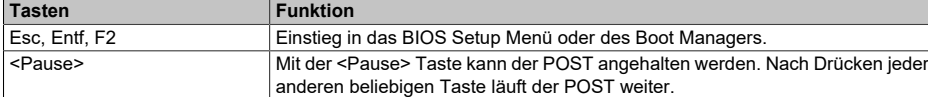

#### **Bootmenü/Boot Manager**

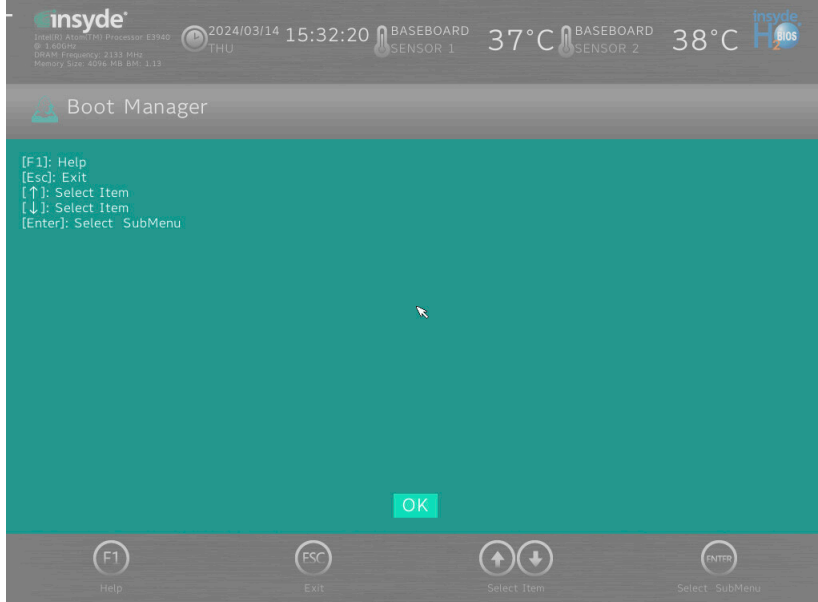

Folgende Tasten sind während des POST aktiviert:

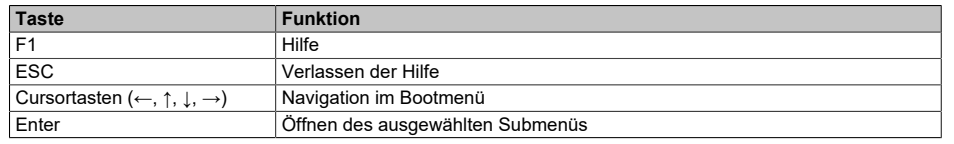

### **6.3.2 Bootmenü**

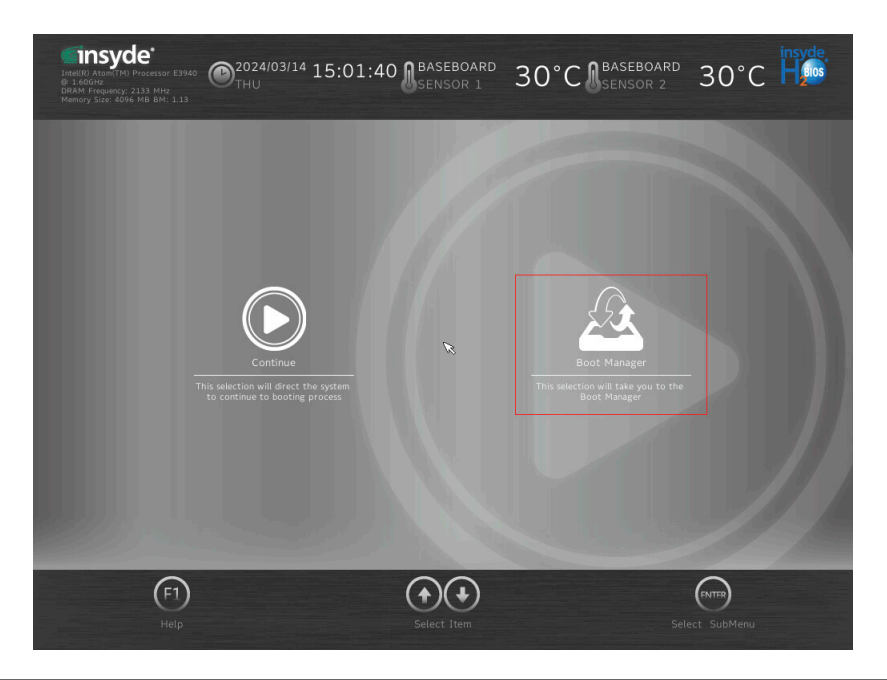

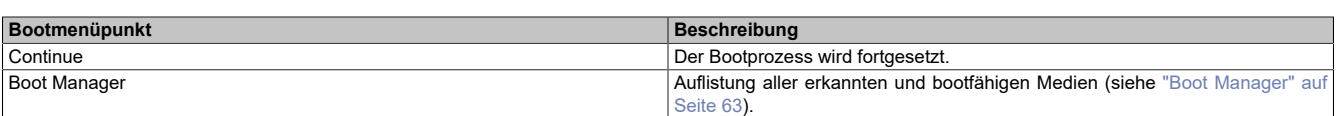

### <span id="page-62-1"></span>**6.3.3 Boot Manager**

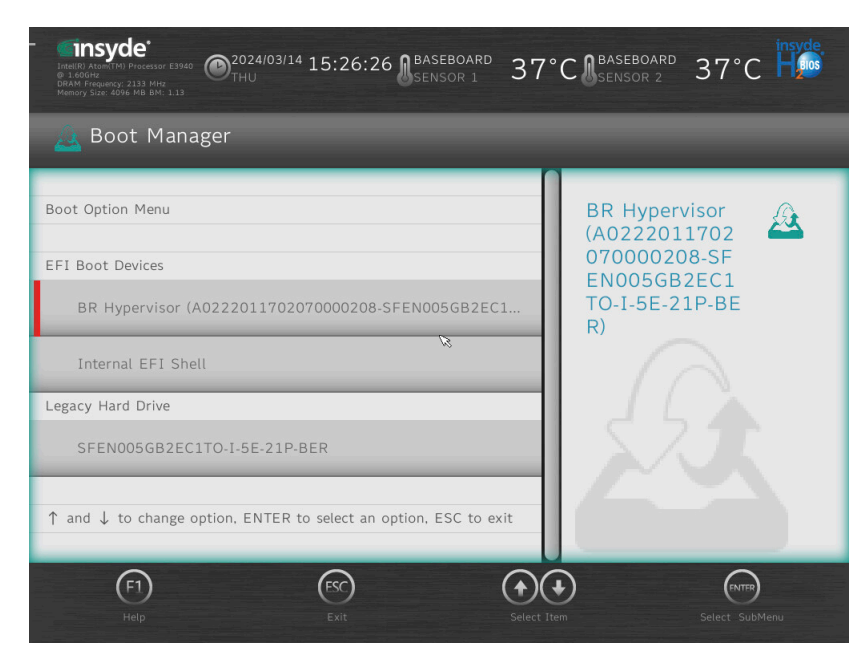

Im Boot Manager werden alle erkannten und bootfähigen Legacy- oder UEFI-Medien gelistet. Es kann ausgewählt werden, von welchem dieser Medien der Bootvorgang erfolgen soll.

#### <span id="page-62-0"></span>**Kontrolle der Bootimage Version**

Die Firmware Version des Power Panel C80 Bootimages kann mit Hilfe des Boot Managers auf zwei Arten ausgelesen werden:

- 1. Den Boot Manager starten (siehe [Boot Optionen](#page-60-0)).
- 2. Die Bootimage Version kann in der linken oberen Ecke abgelesen werden.
- 1. Den Boot Manager starten (siehe [Boot Optionen\)](#page-60-0).
- 2. Die Internal EFI Shell als Bootmedium anwählen.
- 3. Die Bootimage Version wird beim Start der Internal EFI Shell angezeigt.

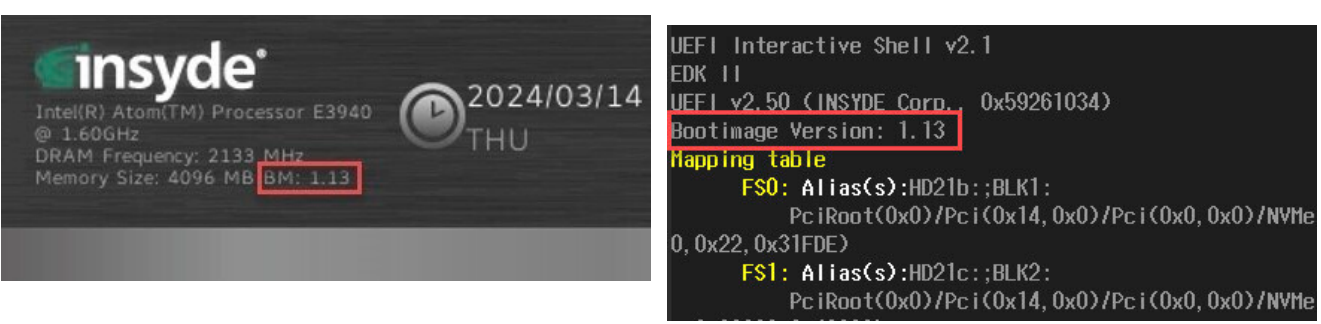

# <span id="page-63-0"></span>**6.4 Update/Installation des C80 Systems**

Bei der Aktualisierung des Power Panels mittels USB-Stick ist darauf zu achten, dass dieser mindestens über eine Speicherkapazität von 256 MByte verfügt. Zudem muss ein industrietauglicher USB-Stick verwendet werden.

Technische Daten und weitere Informationen der Speichermedien sind der entsprechenden Dokumentation zu entnehmen. Diese ist unter der Bestellnummer des Speichermediums unter [www.br-automation.com](http://www.br-automation.com) zu finden und kann von dort heruntergeladen werden.

#### **6.4.1 B&R Hypervisor System**

Für generelle Informationen zum Automation Studio (z. B. zu Bedienung, Upgrades und Projekte erstellen, sowie Voraussetzungen, Konfiguration oder Installation eines B&R Hypervisor) siehe Automation Help.

#### **Update/Installation mit Automation Studio**

- 1. Im Automation Studio ein entsprechendes Projekt mit der verwendeten Hardware anlegen.
- 2. Gewünschte Automation Runtime, Visual Components, mapp Versionen, usw. auswählen.

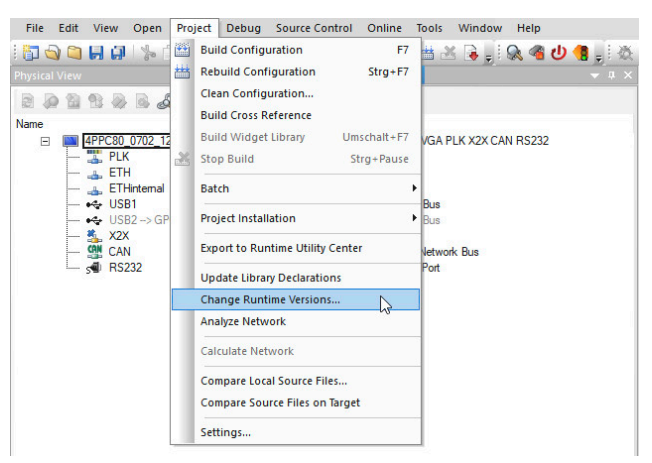

- 3. Online Verbindung zum Target herstellen.
- 4. Rebuild/Build Configuration und Download des Projektes.

### **Information:**

**Ein Online-Projekttransfer, der eine Neupartitionierung des Anwenderspeichers erfordert, ist nicht möglich. Es muss ein Update/eine Installation mit Automation Studio und USB-Stick durchgeführt werden.**

#### **Update/Installation mit Automation Studio und USB-Stick**

- 1. Im Automation Studio ein entsprechendes Projekt mit der verwendeten Hardware anlegen.
- 2. Gewünschte Automation Runtime, Visual Components, mapp Versionen, usw. auswählen.

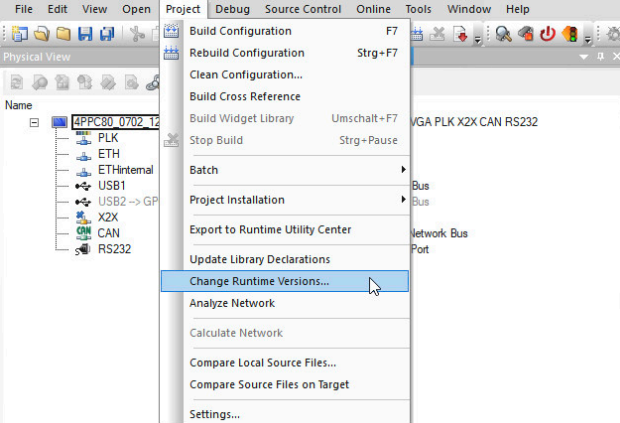

3. Rebuild/Build Configuration des Projektes.

4. Einen USB-Stick am Computer anschließen und über **Project Installation** / **Create USB Install Drive** einen bootfähigen USB-Stick erzeugen.

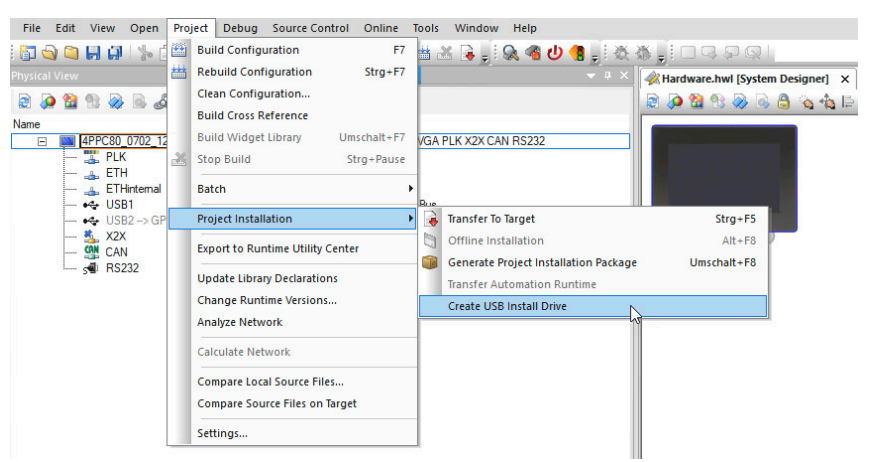

- 5. Den erstellten USB-Stick am Power Panel anschließen und dieses neu booten.
- 6. Den Boot Manager starten (siehe ["Boot Manager" auf Seite 61](#page-60-1)).
- 7. Den USB-Stick (UEFI) als Bootmedium anwählen und den Anweisungen folgen.
- 8. Nach erfolgreichem Update/Installation wird das System neu gestartet und der USB-Stick kann wieder entfernt werden.

### **6.4.2 Terminal-OS (embedded Linux) System**

Für generelle Informationen/Voraussetzungen zum Terminal-OS Update, siehe ["Update " auf Seite 58.](#page-57-1)

#### **Update mit Automation Studio und USB-Stick**

- 1. In Automation Studio das PPC-Image (Linux Image) des Power Panels aktualisieren (Upgrade).
- 2. Das installierte Upgrade liegt typischerweise im lokalen Ordner: C:\BrAutomation\AS\[PanelSeries]\[PanelVariant]\V[Terminal-OS ImageVersion] [PanelSeries]: z. B. PPC, PPT, PMT oder PFT

[PanelVariant]: z. B. 30, 50 oder 80

[Terminal-OS ImageVersion]: Version des Linux Images (nicht die Version vom HW-Upgrade)

3. Einen USB-Stick am Computer anschließen und alle Dateien des installierten Upgrades direkt in das Root-Verzeichnis des USB-Sticks kopieren.

# **Information:**

#### **Der verwendete USB-Stick muss FAT32 formatiert sein.**

- 4. Den USB-Stick am USB-Port des Power Panels anschließen, der dem GPOS (=Terminal-OS) zugeordnet ist, und dieses neu booten.
- 5. Nach erfolgreichem Boot des Power Panels, wird eine Plausibilitätsprüfung durchgeführt und das Update des Terminal-OS gestartet.
- 6. Nach erfolgreichem Update wird das System neu gestartet und die Version des Terminal-OS-Image kann im SDM unter *Terminal* ausgelesen werden.

#### **Update mit Download von Homepage und USB-Stick**

Aktualisierte Versionen des Power Panel Systems werden auf der B&R Homepage in Form eines Upgrade-Pakets, welches ein PPC-Image enthält, zur Verfügung gestellt. Zur Aktualisierung des Power Panel Systems mittels Upgrade-Paket sind folgende Schritte durchzuführen:

1. Das Upgrade-Paket des Power Panel der C-Series von der B&R Homepage [\(www.br-automation.com](http://www.br-automation.com)) herunterladen. Es gilt darauf zu achten, dieses im ZIP-Format herunterzuladen.

Es gibt verschiedene Wege ein Upgrade-Paket auf der Homepage zu finden. Zum einen entweder auf der Produktseite (Suche über Bestellnummer möglich) unter *Downloads / PPC Upgrades*. Zum anderen auf der Downloadsseite unter **Software / Automation Studio / Automation Studio 4.9** (oder größer) im Abschnitt *PPC Upgrade*.

- 2. Die ZIP-Datei mit folgendem Inhalt direkt in das Root-Verzeichnis eines USB-Sticks entpacken:
	- PPC80Image.img.gz
	- ° PPC80Image.img.gz.sig
	- ° PPC80Image.info
	- ° Readme.txt
	- ° licenses.zip

# **Information:**

### **Der verwendete USB-Stick muss FAT32 formatiert sein.**

- 3. Den USB-Stick am USB-Port des Power Panels anschließen, der dem GPOS (=Terminal-OS) zugeordnet ist, und dieses neu booten.
- 4. Nach erfolgreichem Boot des Power Panels, wird eine Plausibilitätsprüfung durchgeführt und das Update des Terminal-OS gestartet.
- 5. Nach erfolgreichem Update wird das System neu gestartet und die Version des Terminal-OS-Image kann im SDM unter *Terminal* ausgelesen werden.

#### **Kontrolle der Terminal-OS Version**

Die Firmware Version des Terminal-OS kann im System Diagnose Manager ausgelesen werden.

- 1. Im SDM den Menüpunkt **Hardware** aurufen.
- 2. Im *Hardware Tree* auf **Terminal** klicken.
- 3. Unter *Module Details* wird die *Firmware version* angezeigt.

| SDM      | Hardware                                                                                                    |                           |                                  |               |
|----------|----------------------------------------------------------------------------------------------------|---------------------------|----------------------------------|---------------|
| System   |                                                                                                    |                           |                                  |               |
| Software | <b>Hardware Tree</b>                                                                                                    |                           | Module Status                    |               |
| Hardware | 4PPC80.0702-13A                                                                                                    | $\mathbf{S} = \mathbf{R}$ | ModuleOk:<br>Configured/Plugged: | ٠<br>TERMINAL |
| Logger   | CPU<br>D.<br>IF1 (POWERLINK)<br>IF2 (ETHERNET)<br>IF3 (ETHERNET)<br>IF6 (X2X)<br>IF7 (CAN)<br>IF10 (RS485)<br>FRAM<br><b>TERMINAL</b> |                           |                                  |               |
| Profiler |                                                                                                    |                           | <b>Module Details</b>            |               |
|          |                                                                                                    |                           | Module path:                     | TERMINAL      |
|          |                                                                                                    |                           | B&R serial number:               | 찬             |
|          |                                                                                                    |                           | Firmware version:                | $1.1.0$ -ssh  |
|          |                                                                                                    |                           | Hardware revision:               | ×             |
|          |                                                                                                    |                           | Hardware variant:                | $\sim$        |
|          |                                                                                                    |                           | Equipment ID:                    | $\alpha$      |

Abbildung 5: Symbolbild

#### **6.4.3 Firmwareupgrade mit Automation Runtime**

Die MTCX-Firmware ist Bestandteil des Automation Studios. Das System wird von Automation Runtime automatisch auf diesen Stand gebracht.

Um die im Automation Studio enthaltene Firmware zu aktualisieren, ist ein HW-Upgrade durchzuführen (siehe Automation Help: **Projekt Management / Arbeitsoberfläche / Upgrades**).

# <span id="page-66-0"></span>**6.5 Lizenzinformationen zum Terminal OS**

#### **Lizenzinformationen im ZIP-Archiv** *license.zip*

Das ZIP-Archiv *license.zip* enthält die Datei *license.manifest*, welche eine Übersicht verwendeter Softwarekomponenten mit Name, Version und Lizenzinformation enthält. Des Weiteren enthält das ZIP-Archiv auch detaillierte Versionsinformationen zu jeder einzelnen Softwarekomponente.

Information: Beim Entpacken des ZIP-Archivs beachten, dass aus technischen Gründen Dateien mit gleichem Namen enthalten sein können.

Das ZIP-Archiv *license.zip* ist in folgenden Image-Paketen enthalten:

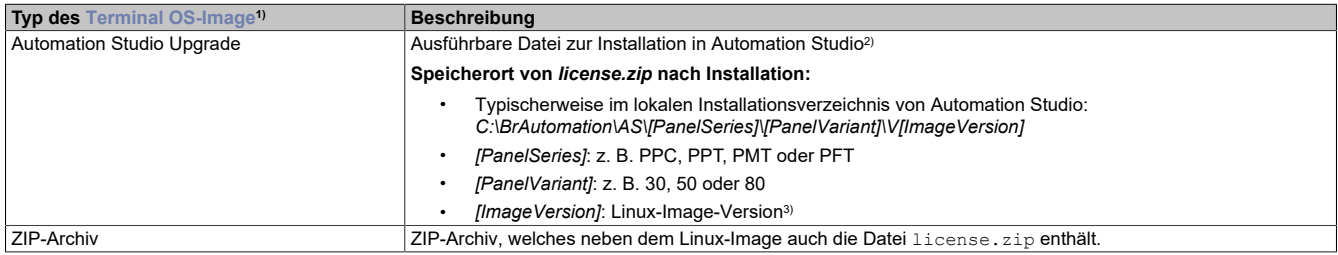

1) Das [Terminal OS-Image](#page-70-3) ist ein Linux-Image. Dieses Image ist ein Abbild des Terminal OS (siehe ["Terminal OS-Image" auf Seite 71](#page-70-3)), welches zur Installation bzw. Aktualisierung desselben benötigt wird.

Linux-Image installieren/aktualisieren: siehe ["Update " auf Seite 58](#page-57-1)

2) Siehe Automation Help für Informationen zu Download und Installation in Automation Studio.

3) Die Linux-Image-Version ist nicht identisch mit der Version vom HW-Upgrade.

# **Information:**

**Die Lizenzinformationen in** *license.zip* **beziehen sich immer auf eine bestimmte Image-Version.**

# <span id="page-67-0"></span>**6.6 Netzwerkinformationen**

Das Gerät besitzt nach außen eine [POWERLINK-Schnittstelle \(IF1\)](#page-34-0) und eine [Ethernet-Schnittstelle \(IF2\)](#page-34-1). Intern im Gerät steht eine Ethernet-Internal (IF3) zur Verfügung.

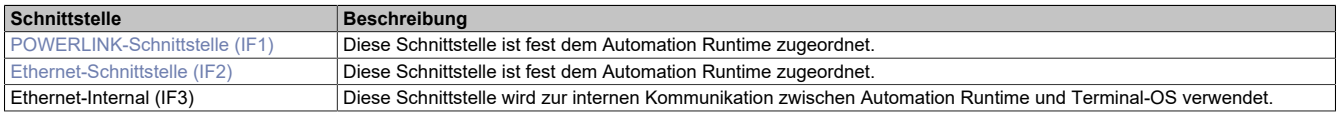

### **6.6.1 MAC-Adressen**

Die MAC-Adressen der POWERLINK- bzw. Ethernet-Schnittstellen sind auf der Geräterückseite auf dem Produktetikett zu finden. Der Aufdruck der MAC-Adressen befindet sich unterhalb der Seriennummer in folgendem Format:

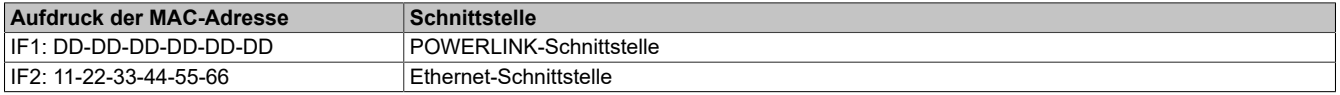

### <span id="page-67-1"></span>**6.7 Informationen zum Webbrowser**

Der implementierte Webbrowser des Terminals bietet vollständige JavaScript-Unterstützung!

Folgende Features werden jedoch nicht unterstützt:

- Java
- Flash

#### **6.7.1 Unterstützte Schriften**

#### **Systemschriften**

Im Terminal OS sind Schriften installiert, welche vom Browser für die Anzeige von HTML-Visualisierungen (mapp View) verwendet werden:

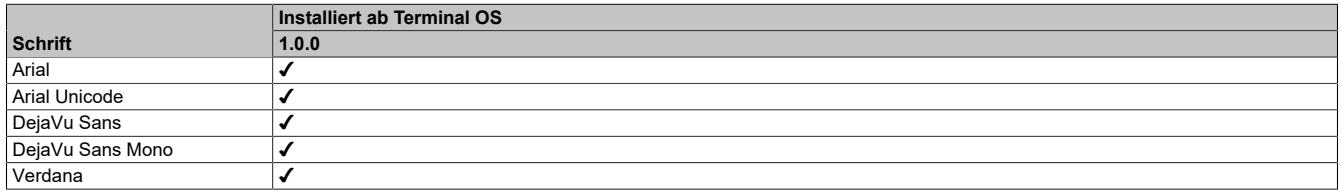

#### **Ersatzschriftarten (Font-Mapping)**

Enthält die HTML-Visualisierung (mapp View) Schriften, die nicht auf dem Terminal OS vorhanden sind, werden ersatzweise folgende Systemschriften verwendet:

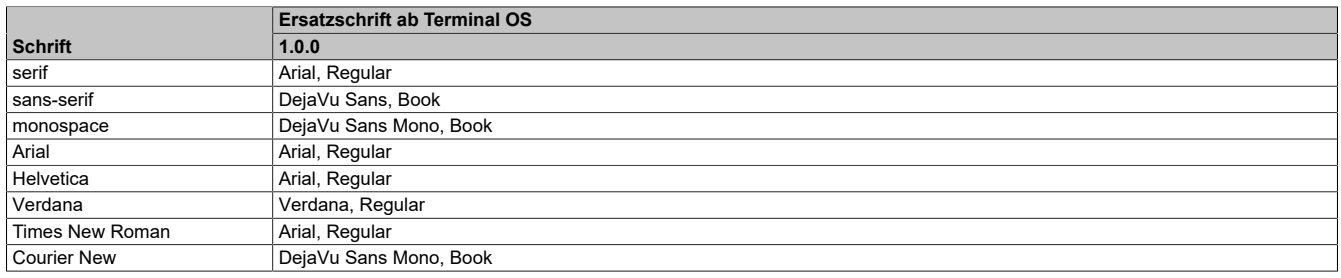

\*) "serif", "sans-serif" und "monospace" sind sogenannte generische Schriftarten.

Als Standard-Schriftgröße ist 16 px eingestellt.

### **6.7.2 Unterstützte Videoformate**

In der Visualisierung können Videos dargestellt werden. Für die Einbettung von Videos in die Webvisualisierung werden folgende Containerformate unterstützt:

- WebM
- MP4 (H.264)

### **6.7.3 User-Agent**

Jeder Webbrowser sendet zu seiner Identifikation verschiedene Informationen (z. B. Browser-Name, -Version, Betriebssystem usw.) an den Web-Server, der die HTML-Seite ausliefert.

Als Teil des HTTP-Headers identifiziert sich ein Webbrowser als User-Agent. Der Webbrowser sendet mit dem HTTP-Header zusätzliche Informationen mit:

**Beispiel:** User-Agent: Mozilla/5.0 ... **BRPanel/1.0 (PPT50;landscape;1280x800;6PPT50.101E-16B;)**

Beschreibung der Informationen:

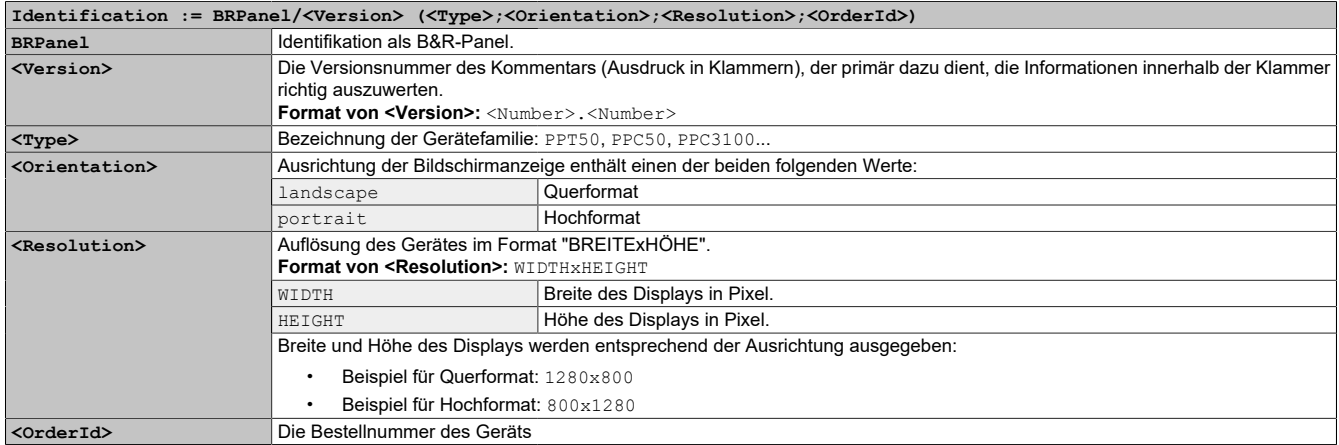

### <span id="page-68-0"></span>**6.7.4 Verwendung der Developer-Tools**

Mit den Developer-Tools kann von einem beliebigen Remote-Computer über das Netzwerk auf den Browser zugegriffen werden. Die Developer-Tools können helfen, Seiten on-the-fly zu bearbeiten und Probleme schnell zu diagnostizieren.

## **Information:**

**Um die Developer-Tools verwenden zu können, wird auf dem Remote-Computer einer der beiden Browser [Google Chrome](https://www.google.com/chrome/) oder [Chromium](https://www.chromium.org) benötigt.**

**Informationen zur Funktion und Anwendung der Developer-Tools: [Chrome DevTools](https://developers.google.com/web/tools/chrome-devtools/)**

#### **Aktivierung der Remote-Developer-Tools**

- 1. Parameter Developer-Tools in der Terminalkonfiguration aktivieren.
- 2. Gültigen und freien Port einstellen (Portnummer).
- 3. In Automation Studio das Projekt kompilieren und in das Power Panel übertragen.
- ✓ Der Webbrowser wird mit den entsprechenden Einstellungen und den aktivierten Developer-Tools gestartet.

Um die Remote-Developer-Tools verwenden zu können, müssen zusätzlich folgende Bedingungen erfüllt sein:

- Das Gerät ist über das Ethernet-Netzwerk erreichbar.
- Das Netzwerk und der verwendete Computer lassen eine Kommunikation zu.
- Auf dem Remote-Computer wird ein Browser benötigt, der die Developer-Tools unterstützt.

#### **NAT Konfiguration anpassen**

Um die Developer Tools des PPC80 nutzen zu können, muss das Routing entsprechend konfiguriert werden. Dabei kann es zu zwei unterschiedlichen Konstellationen kommen, je nachdem ob die Ports des Developer PC, Automation Runtime (AR) und des Linux vom PPC80 übereinstimmen oder nicht.

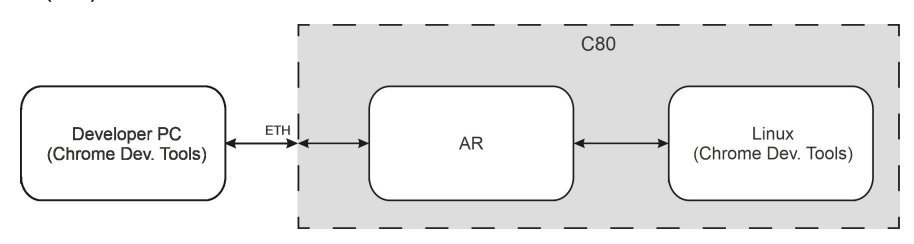

#### **Software**

- 
- 1. Developer PC: Port 9222
- 2. AR: Destination NAT 1 Incoming Port: 9222
- 3. AR: Destination NAT 1 Destination Port: 9222
- 4. Linux: Terminal configuration: Port number 9222
- Konstellation A **Konstellation B** 1. Developer PC: Port 9333
	- 2. AR: Destination NAT 1 Incoming Port: 9333
	- 3. AR: Destination NAT 1 Destination Port: 9222
	- 4. Linux: Terminal configuration: Port number 9222

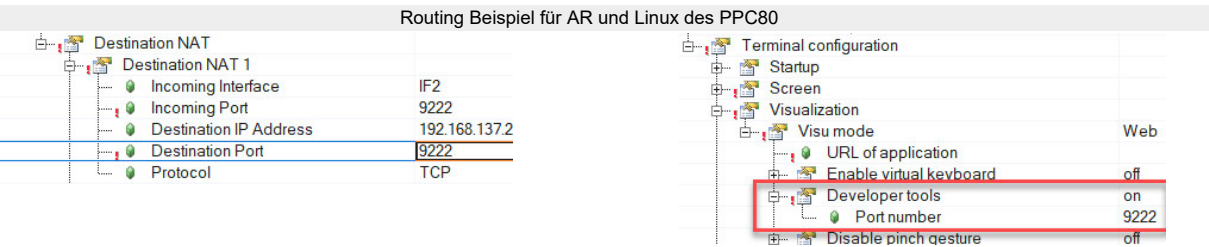

Damit das Linux des PPC80 nach außen kommunizieren kann, beispielsweise um auf Updates oder PDF-Dateien zuzugreifen, muss die *Activate Source NAT* Einstellung aktiviert werden. Hier können weitere Konfigurationen, wie zum Beispiel das zu verwendende Protokoll (u.a. TCP), vorgenommen werden.

#### **Aufruf der Developer-Tools**

Wurden die Developer-Tools aktiviert und der Webbrowser gestartet, können vom Remote-Computer mit folgender URL die Developer-Tools für den Browser aufgerufen werden:

➯ Mit IP-Adresse: http://ip-address:port

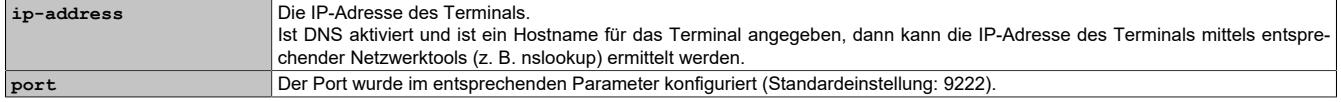

### **Weitere Funktionen**

Läuft der Webbrowser mit aktivierten Developer-Tools, sind zusätzlich folgende Funktionen aktiviert:

- $\Rightarrow$  Bei Verwendung einer USB-Maus wird mit der rechten Maustaste ein Kontextmenü aufgerufen.
- $\Rightarrow$  Bei Verwendung einer USB-Tastatur sind zusätzlich folgende Tasten aktiviert:

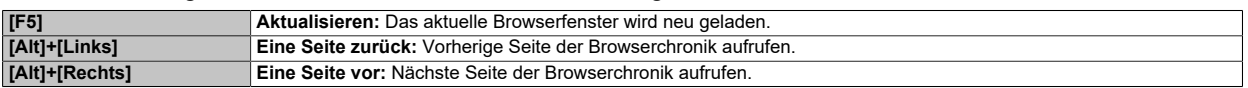

#### <span id="page-69-0"></span>**6.7.5 Tastatur**

Texteingaben können über eine USB-Tastatur oder eine virtuelle Tastatur erfolgen.

Die virtuelle Tastatur wird angezeigt, sobald sich der Fokus (blinkender Texteingabecursor "**|**") in einem Eingabefeld befindet. Die Abhängigkeit der Terminal Einstellung ist zu beachten (siehe [Virtuelle Tastatur aktivieren](#page-54-0)).

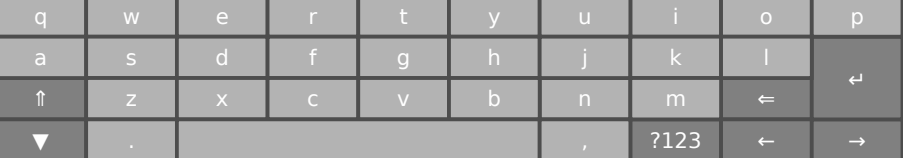

Mit den Tasten [**?123**], [**ABC**], [**1/2**] und [**2/2**] können weitere Tastaturlayouts aufgerufen werden:

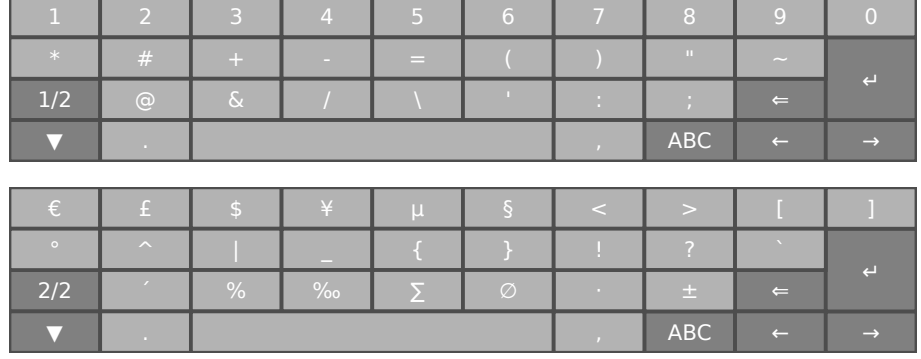

# <span id="page-70-0"></span>**6.8 Dateiformate**

### <span id="page-70-3"></span>**6.8.1 Terminal OS-Image**

Das Terminal OS-Image ist ein komprimiertes Abbild des Terminal OS (Betriebssystem des Terminals). Das Terminal OS-Image ist ein Paket und besteht aus folgenden Dateien:

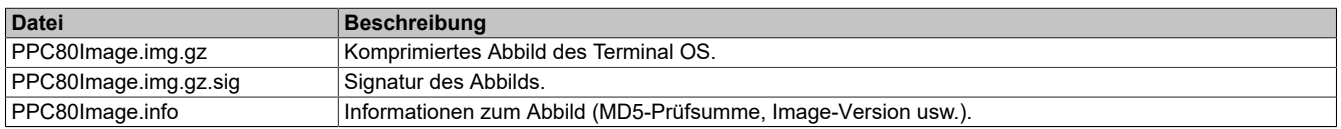

# **Information:**

**Dieses Power Panel unterstützt signierte Images. Das Power Panel überprüft bei einem Update anhand der mitgelieferten Signatur, ob das Image aus einer vertrauenswürdigen Quelle stammt.**

**Bei einem Update wird anhand der MD5-Prüfsumme überprüft, ob das Image fehlerfrei ist.**

### <span id="page-70-1"></span>**6.8.2 Boot-Logo**

Das Boot-Logo wird während der Hochlaufphase des Geräts angezeigt.

Das Boot-Logo muss folgende Voraussetzungen erfüllen:

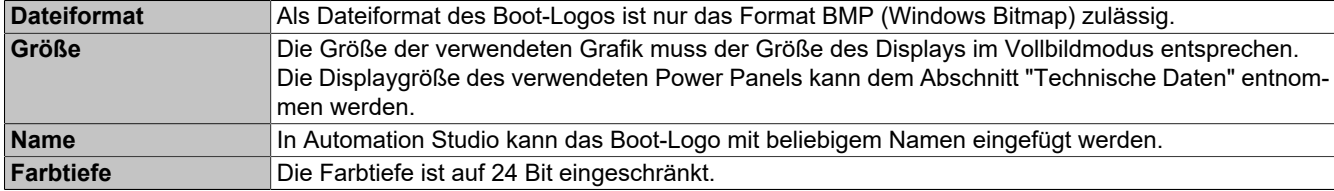

### <span id="page-70-2"></span>**6.8.3 Boot-Animation**

Die Boot-Animation muss folgende Voraussetzungen erfüllen:

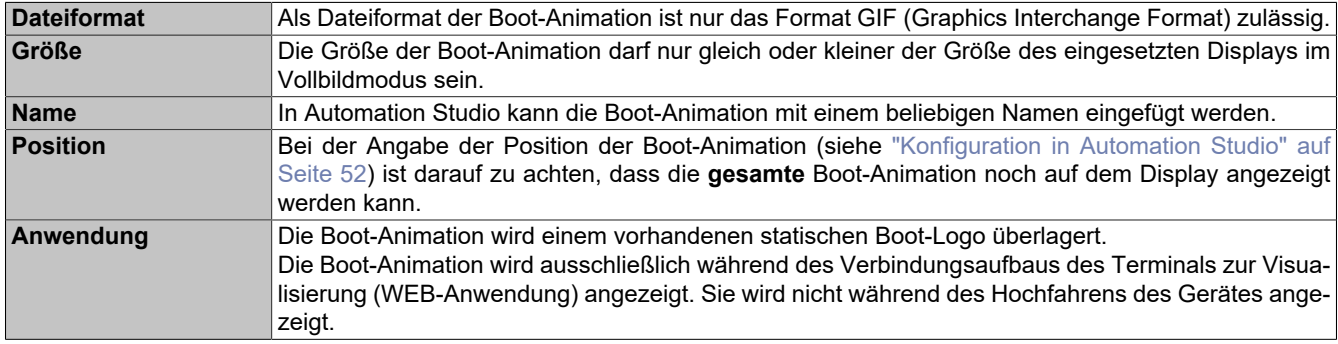

# **7 Inbetriebnahme**

# **7.1 Grundlagen**

# **Information:**

**Es kann sich bei bestimmten Umweltbedingungen oder raschen klimatischen Änderungen Kondensation bilden. Für eine verbesserte Akklimatisierung und um Schäden zu vermeiden, muss das Gerät langsam der Raumtemperatur angepasst werden.**

# **7.2 Kalibrierung**

# **Achtung!**

**Das PPC80 führt bei jedem Start eine Kalibrierung des Touchscreens durch.**

**Um eine optimale Kalibrierung zu gewährleisten darf die Frontseite des Terminals während des Boot-Vorgangs nicht berührt werden. Auch von sonstigen Einflüssen (beispielsweise hinlegen des Gerätes) ist abzusehen.**

# **7.3 Bedienung des Power Panels**

Für die Bedienung des Power Panels können folgende Eingabemedien einzeln oder gleichzeitig benutzt werden:

- Touch Screen
- USB-Tastatur

### **7.3.1 Tastatur**

Texteingaben können über eine USB-Tastatur oder eine virtuelle Tastatur erfolgen.

Die virtuelle Tastatur wird angezeigt, sobald sich der Fokus (blinkender Texteingabecursor "**|**") in einem Eingabefeld befindet. Die Abhängigkeit der Terminal Einstellung ist zu beachten (siehe [Virtuelle Tastatur aktivieren](#page-54-0)).

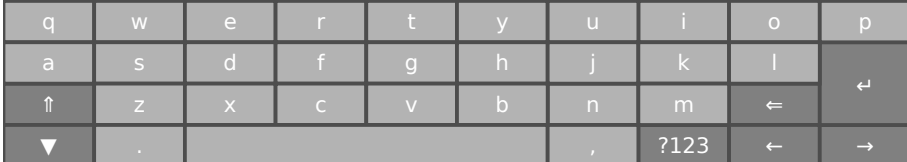

Mit den Tasten [**?123**], [**ABC**], [**1/2**] und [**2/2**] können weitere Tastaturlayouts aufgerufen werden:

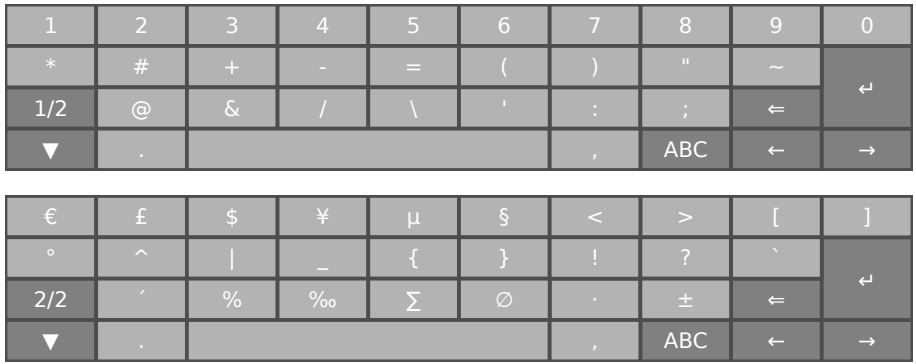

### **7.3.2 Maus**

Wird eine USB-Maus angeschlossen, erscheint der Mauscursor.

Werden rechte und linke Maustaste gleichzeitig länger als 2 Sekunden betätigt, wechselt das Gerät auf die Serviceseiten.
# **8 Instandhaltung**

In folgendem Kapitel werden jene Instandhaltungsarbeiten beschrieben, die von einem qualifizierten und eingeschulten Endanwender selbst vorgenommen werden können.

# **Information:**

**Für Instandhaltungsarbeiten dürfen nur von B&R freigegebene Komponenten verwendet werden.**

## **8.1 Batteriewechsel**

# **Warnung!**

**Der Batterieeinsatz darf nur durch den B&R Batterieeinsatz 5ACCRHMI.0018-000 ersetzt werden. Die Batterie ist fest verbaut und kann nicht getauscht werden. Es ist stets der gesamte Batterieeinsatz auszuwechseln.**

**Die Verwendung einer anderen Batterie kann eine Feuer- oder Explosionsgefahr darstellen.**

**Die Batterie kann bei falscher Handhabung explodieren. Batterie nicht aufladen, zerlegen oder in einem Feuer entsorgen.**

# **Information:**

#### **Die Bufferdauer beim Batterieeinsatzwechsel beträgt ca. 2 Minuten.**

Beim Batteriewechsel ist folgendes zu beachten:

- Das Design des Produktes gestattet das Wechseln der Batterie sowohl in spannungslosem Zustand als auch bei eingeschaltetem B&R Gerät. In manchen Ländern ist der Wechsel unter Betriebsspannung jedoch nicht erlaubt - örtliche Vorschriften sind einzuhalten!
- Der Batteriewechsel darf nur von qualifiziertem Personal ausgeführt werden.
- Beim Wechseln der Batterie in spannungslosem Zustand bleiben vorgenommene BIOS-Einstellungen erhalten (werden in einem spannungssicheren EEPROM gespeichert). Datum und Uhrzeit sind erneut einzustellen und remanente Daten im batteriegepufferten SRAM von IF-Optionen sind zu sichern, da diese Daten beim Batteriewechsel verloren gehen können. Details zu den gespeicherten Daten können dem folgenden Abschnitt entnommen werden:

**["Geräteschnittstelle - Batterie" auf Seite 36](#page-35-0)** 

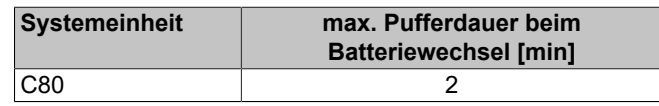

#### **Benötigtes Werkzeug**

• Flachschraubendreher

#### **Vorgehensweise**

- 1. Zuleitung zum Power Panel spannungslos machen (Netzkabel abstecken).
- 2. Elektrostatische Entladung am Gehäuse bzw. am Erdungsanschluss vornehmen.

#### Instandhaltung

- 3. Die Lasche der Batterielade mit einem Flachschraubendreher vorsichtig öffnen (1) und die Lasche vollständig aufrichten, bis diese einen Winkel von 90° mit dem Gerät bildet (2).
- 4. Die Batterielade an der Lasche aus dem Gerät herausziehen (3).

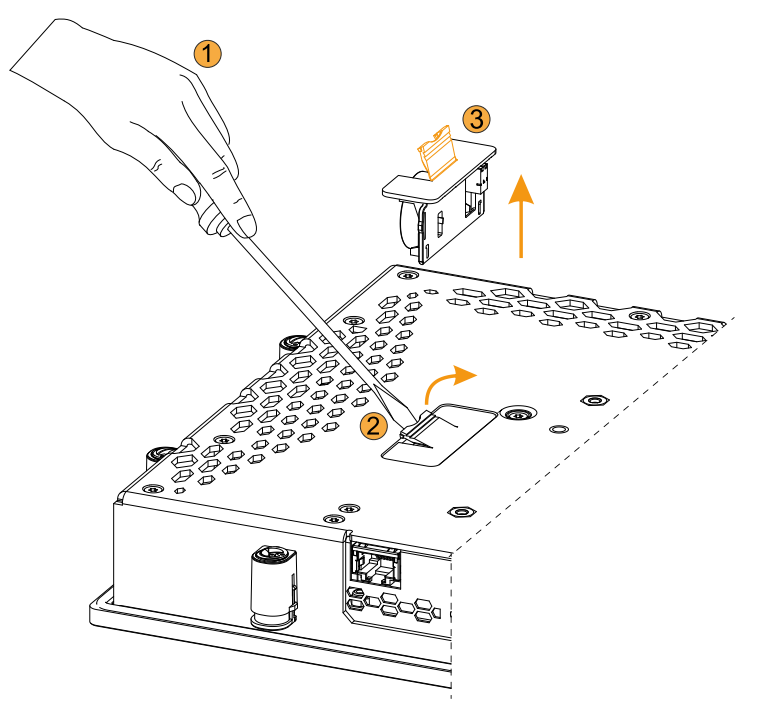

5. Neue Batterielade vollständig ins Gerät einstecken (4). Die Lasche der Ersatz-Batterielade muss dabei geschlossen sein.

### **Hinweis:**

**Beim Wiedereinsetzen ist auf die Polung zu achten.**

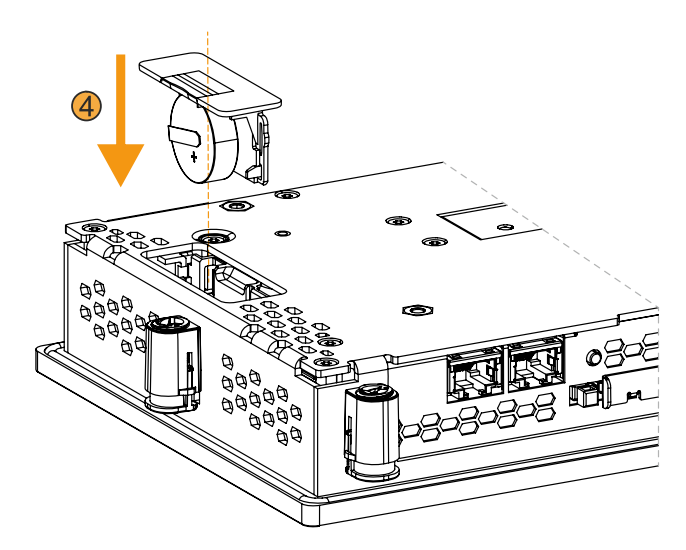

- 6. Das Power Panel wieder unter Spannung setzen (Netzkabel anstecken).
- 7. Datum und Uhrzeit im BIOS neu einstellen.
- ✓ Der Batteriewechsel ist abgeschlossen und das Gerät betriebsbereit.

# **Warnung!**

**Bei Lithium-Batterien handelt es sich um Sondermüll! Verbrauchte Batterien müssen nach den örtlichen Vorschriften entsorgt werden.**

# **8.2 Reinigung**

# **Gefahr!**

**Die Reinigung des Geräts darf nur im ausgeschalteten Zustand durchgeführt werden, um das Auslösen unbeabsichtigter Funktionen (durch Berühren des Touchscreens oder von Tasten) zu vermeiden.**

- Zum Reinigen des Geräts ist ein Tuch zu verwenden, das mit Spülmittellösung, Bildschirmreinigungsmittel oder Alkohol (Ethanol) befeuchtet ist.
- Das Reinigungsmittel darf nicht direkt auf das Gerät aufgetragen werden. Es dürfen keine Scheuermittel, aggressive Lösungsmittel und Chemikalien, Druckluft oder Dampfstrahler verwendet werden.
- Bei der Reinigung sollten Bereiche mit Aufklebern und Produktkennzeichnung ausgespart werden, um Beschädigungen zu vermeiden.

# **Information:**

**Displays mit Touchscreen sollten in regelmäßigen Abständen gereinigt werden.**

## **8.3 Anwendertipps zur Erhöhung der Display-Lebensdauer**

### **8.3.1 Backlight**

Die Lebensdauer des Backlight wird mit der "Half Brightness Time" angegeben. Eine Betriebszeit von 50.000 Stunden würde bedeuten, dass nach dieser Zeit die Displayhelligkeit immer noch 50 % beträgt.

#### **8.3.1.1 Maßnahmen zum Erhalt der Backlight-Lebensdauer**

- Die Displayhelligkeit kann auf den geringsten, für die Augen der Anwender/-innen angenehmen, Wert eingestellt werden.
- Helle Bilder sollten, soweit dies möglich ist, vermieden werden.
- Eine Verringerung der Helligkeit um 50 % kann eine Erhöhung der Half Brightness Time um ca. 50 % bewirken.

### **8.3.2 Image-Sticking**

Als Image Sticking wird das "Einbrennen" eines Bildes nach längerer Anzeige eines statischen Bildes auf einem Display bezeichnet. Es tritt jedoch nicht nur bei statischen Bildern auf. Image Sticking wird in technischer Literatur auch als burn-in effect, image retention, memory effect, memory sticking oder ghost image bezeichnet.

Es werden 2 verschiedene Arten unterschieden:

- Fläche (Area type): man kann diese Art bei einem dunkelgrauen Bild erkennen. Der Effekt verschwindet, wenn das Display eine längere Zeit ausgeschaltet wird.
- Linie (Line type): kann zu einem bleibenden Schaden führen.

#### **Wodurch wird Image Sticking verursacht?**

- Statische Bilder
- Kein Bildschirmschoner
- Scharfe Kontrastübergänge (z. B. schwarz/weiß)
- Hohe Umgebungstemperaturen
- Betrieb außerhalb der Spezifikation

#### **Wie kann Image Sticking reduziert werden?**

- Laufendes Wechseln zwischen statischen und dynamischen Bildern
- Verhindern von zu großen Helligkeitsunterschieden zwischen Vorder- und Hintergrunddarstellung
- Verwendung von Farben mit ähnlicher Helligkeit
- Verwendung von Komplementärfarben bei den Folgebildern
- Verwendung von Bildschirmschonern

# **8.4 Information zu Displayeigenschaften**

Die folgenden Einschränkungen ergeben sich aus dem derzeitigen Stand der Technik und es resultieren daraus keine Ansprüche auf Reklamation oder Gewährleistung.

#### **Pixelfehler:**

Displays können auf Grund des Fertigungsprozesses fehlerhafte Bildpunkte (Pixelfehler) enthalten.

#### **Farbabweichung:**

Displays können auf Grund des Fertigungsprozesses, der Eigenschaften der verwendeten Komponenten, durch Umwelteinflüsse und Alterung, Farben oder Farbbereiche unterschiedlich darstellen. Dies kann auch bei zwei gleichartigen Geräten derselben Revision nicht gänzlich ausgeschlossen werden.

## **8.5 Reparatur/Reklamation und Ersatzteile**

# **Gefahr!**

**Durch unbefugtes Öffnen oder Reparieren eines Geräts können Personenschäden und/oder große Sachschäden entstehen. Reparaturen dürfen daher nicht selbst, sondern nur von autorisiertem Fachpersonal beim Hersteller durchgeführt werden.**

Zur Abwicklung eines Reparatur-/Reklamationsfalls ist über das B&R Material Return Portal auf der B&R Webseite [www.br-automation.com](http://www.br-automation.com) ein Reparaturauftrag oder eine Reklamation zu erstellen.

# **9 Zubehör**

Nachfolgendes Zubehör ist von B&R in Zusammenhang mit dem verwendeten Gerät funktionsgeprüft und kann mit diesem betrieben werden. Hierbei ist jedoch auf mögliche Einschränkungen hinsichtlich des Betriebs mit anderen Einzelkomponenten als Gesamtgerät zu achten. Für den Betrieb des Gesamtgeräts gilt, dass sämtliche Einzelspezifikationen der Komponenten einzuhalten sind.

Alle Komponenten, die in diesem Handbuch aufgeführt sind, wurden intensiven System- und Kompatibilitätstests unterzogen und sind entsprechend freigegeben. Für nicht freigegebenes Zubehör kann B&R keine Funktionsgarantie übernehmen.

# **9.1 0TB6102 2-poliger Spannungsversorgungsstecker**

Diese einreihige 2-polige Feldklemme wird als Spannungsversorgungsklemme benötigt.

### **9.1.1 Bestelldaten**

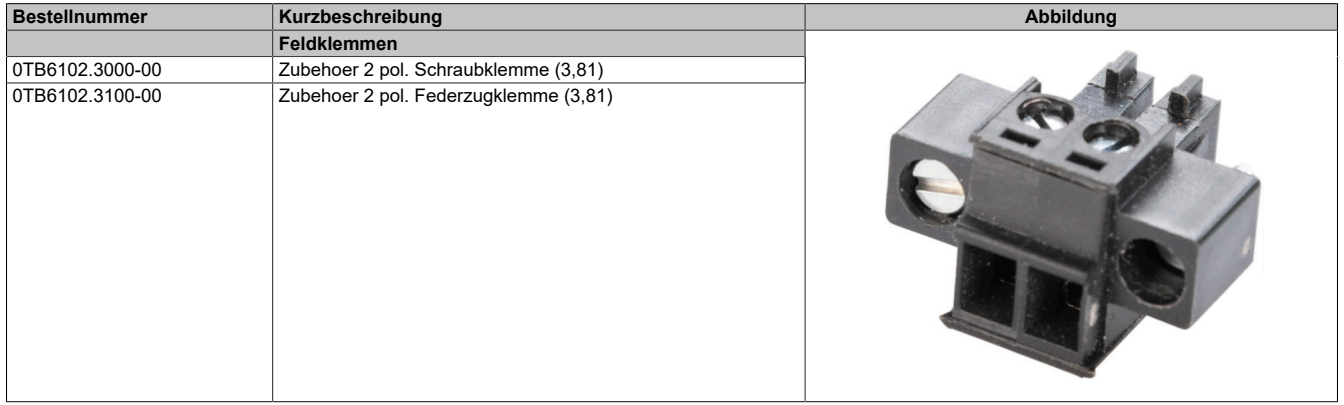

#### **9.1.2 Technische Daten**

### **Information:**

**Die nachfolgend angegebenen Kenndaten, Merkmale und Grenzwerte sind nur für diese Einzelkomponente alleine gültig und können von denen zum Gesamtgerät abweichen. Für das Gesamtgerät, in dem z. B. diese Einzelkomponente verwendet wird, gelten die zum Gesamtgerät angegebenen Daten.**

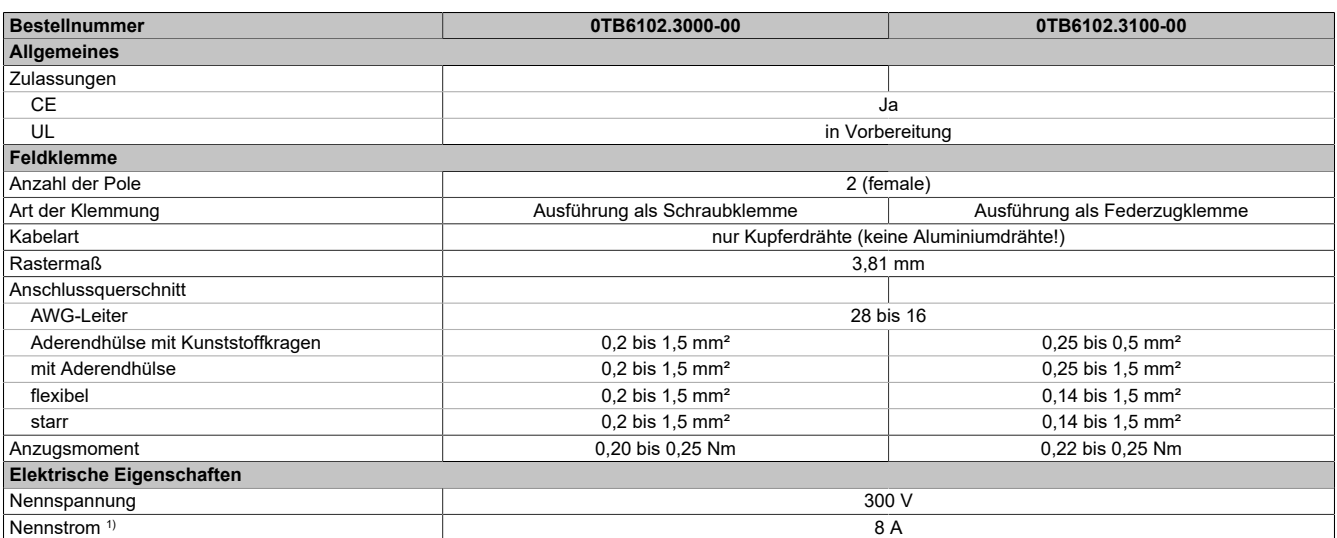

1) Die jeweiligen Grenzwerte des Power Panels bzw. des Panel PC sind zu berücksichtigen!

### **9.2 0TB1210.3100**

### **9.2.1 Allgemeines**

Die zweireihige 10-polige Feldklemme TB1210 wird zum Anschluss für die Schnittstellen verschiedener Interface Optionen verwendet.

### **9.2.2 Bestelldaten**

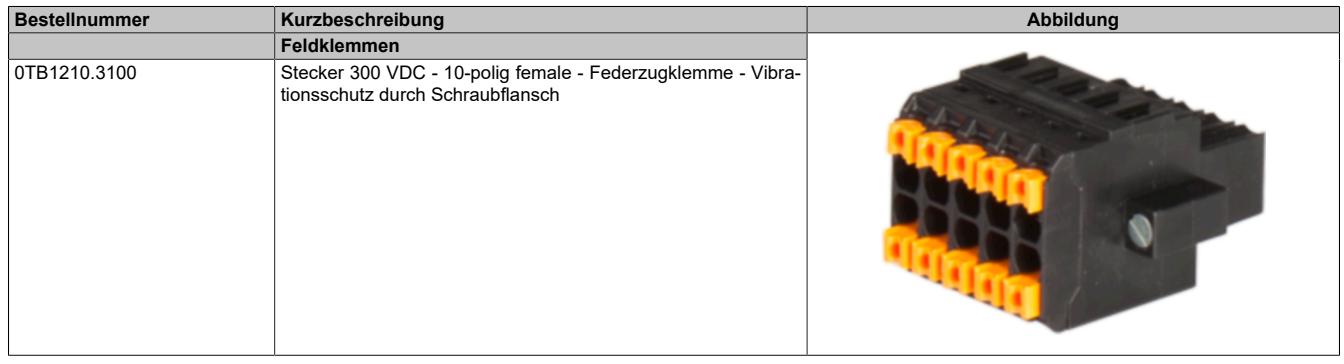

### **9.2.3 Technische Daten**

# **Information:**

**Die nachfolgend angegebenen Kenndaten, Merkmale und Grenzwerte sind nur für dieses Zubehör alleine gültig und können von denen zum Gesamtgerät abweichen. Für das Gesamtgerät, in dem z. B. dieses Zubehör verbaut ist, gelten die zum Gesamtgerät angegebenen Daten.**

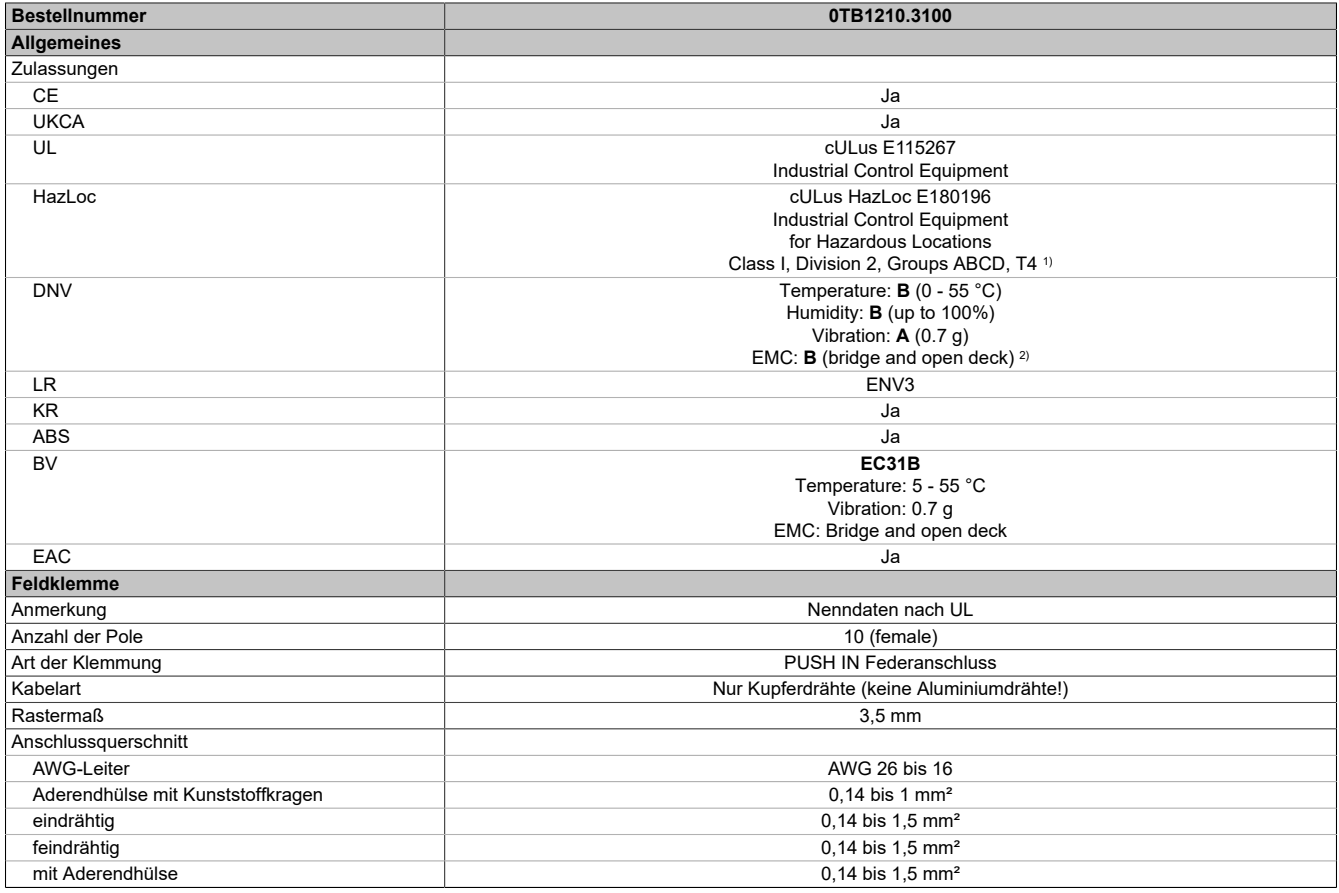

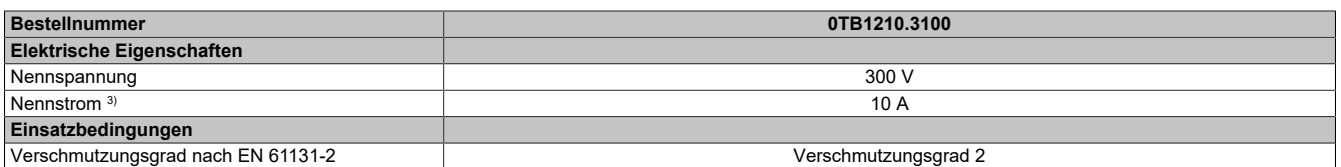

1) Ja, jedoch nur zutreffend, wenn alle im Gesamtgerät verbauten Komponenten diese Zulassung haben und das Gesamtgerät die entsprechende Kennzeichnung trägt.

2) Ja, jedoch nur zutreffend, wenn alle im Gesamtgerät verbauten Komponenten diese Zulassung haben und am zugehörigen DNV-Zertifikat zur Produktfamilie angeführt sind.

3) Die jeweiligen Grenzdaten der I/O Module sind zu berücksichtigen!

### **9.3 Ersatzteile**

Für die B&R Power Panel C80 stehen folgende Ersatzteile zur Verfügung.

#### **9.3.1 5ACCRHMI.0018-000**

#### **Batterieeinsatz für Power Panel C80 und Panel PC 1200**

Dieser Batterieeinsatz enthält folgende Ersatzteile:

• Batterielade für C80/PPC1200 (inkl. Batterie)

Dieser Batterieeinsatz ist geeignet für folgende Power Panels und Panel PC:

- Power Panel C80
- Panel PC 1200

#### **9.3.1.1 Bestelldaten**

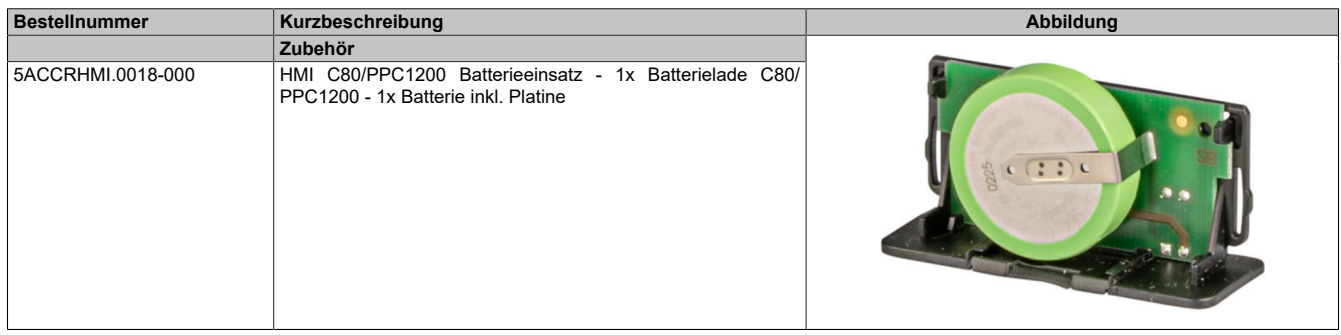

#### **9.3.1.2 Technische Daten**

### **Information:**

**Die nachfolgend angegebenen Kenndaten, Merkmale und Grenzwerte sind nur für dieses Zubehör alleine gültig und können von denen zum Gesamtgerät abweichen. Für das Gesamtgerät, in dem z. B. dieses Zubehör verbaut ist, gelten die zum Gesamtgerät angegebenen Daten.**

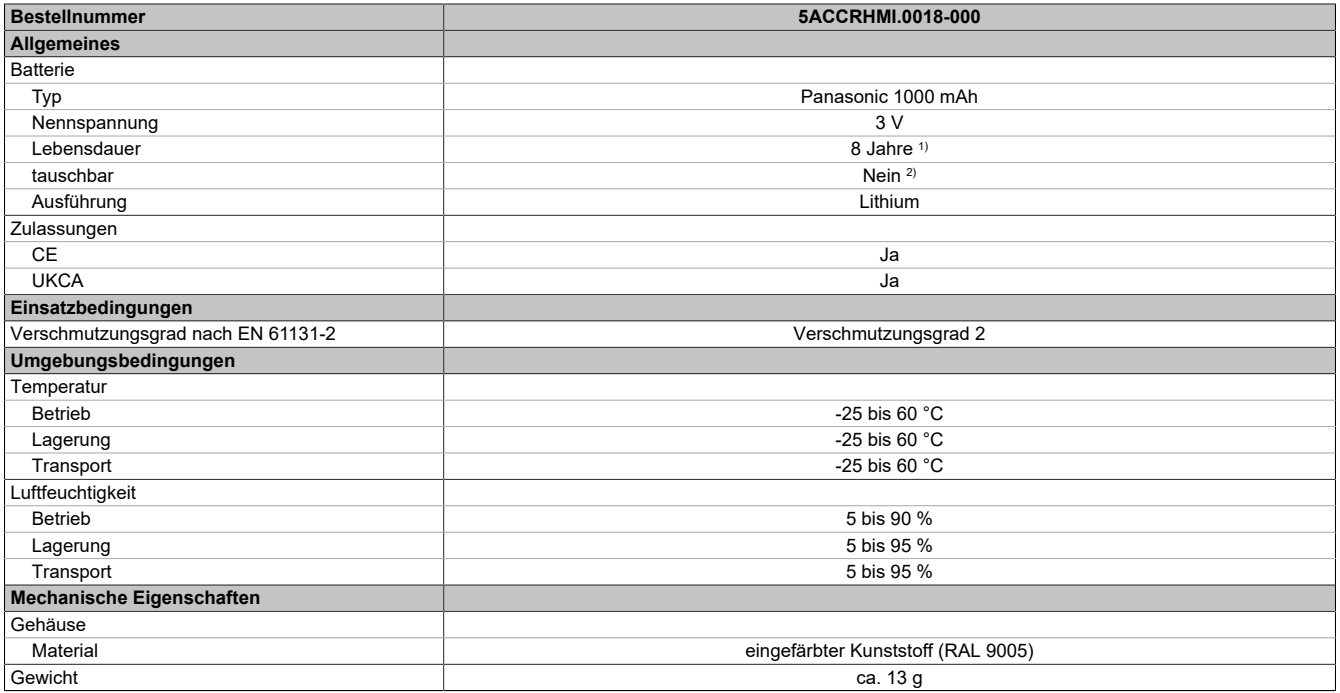

1) Bei 50 °C, 6 μA der zu versorgenden Komponenten.<br>2) Die Batterie ist im Batterieeinsatz fest verbaut und ka

2) Die Batterie ist im Batterieeinsatz fest verbaut und kann nicht getauscht werden. Es ist stets der gesamte Batterieeinsatz auszuwechseln.

### **9.3.2 6ACCRPP3.0001-000**

#### **Montagesatz für Power Panel C-Series und Panel PCs**

Dieser Montagesatz enthält folgende Ersatzteile:

- 9 Halteklammern mit Drehmomentbegrenzung
- 1x 2-polige Federzugklemme
- 1x 10-polige Federzugklemme

Dieser Montagesatz ist geeignet für folgende Power Panel / Panel PC:

- Power Panel C80
- Panel PC 1200

#### **9.3.2.1 Bestelldaten**

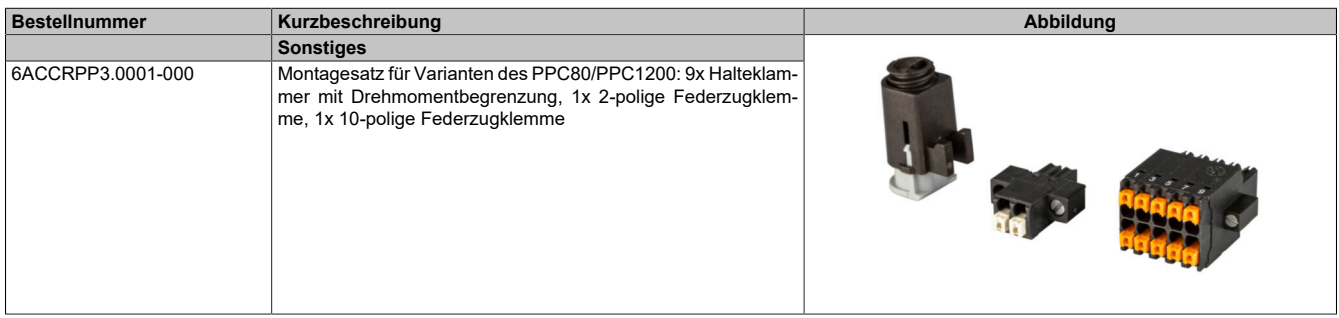

### **9.3.2.2 Technische Daten**

### **Information:**

**Die nachfolgend angegebenen Kenndaten, Merkmale und Grenzwerte sind nur für diese Einzelkomponente allein gültig und können von denen zum Gesamtgerät abweichen. Für das Gesamtgerät, in dem eine Einzelkomponente verwendet wird, gelten die zum Gesamtgerät angegebenen Daten.**

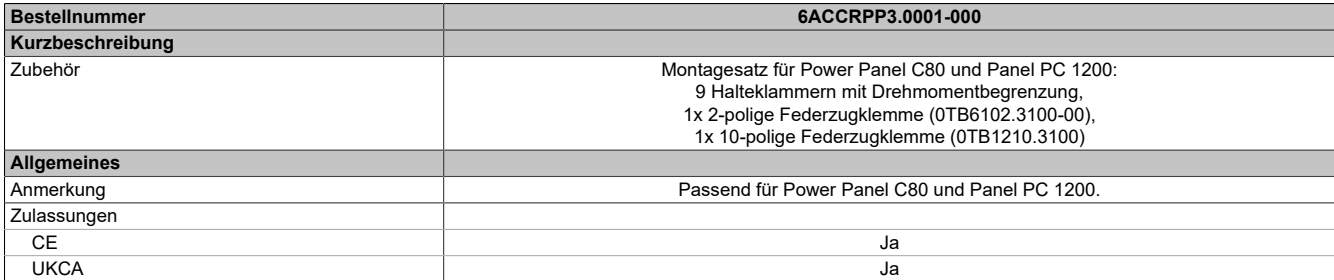

### **9.4 Kabel**

Technische Daten und weitere Informationen der Kabel sind der entsprechenden Dokumentation zu entnehmen. Diese ist unter der Bestellnummer des Kabels auf der B&R-Homepage [www.br-automation.com](https://www.br-automation.com) zu finden und kann von dort heruntergeladen werden.

# **10 Internationale und nationale Zulassungen**

# **10.1 Richtlinien und Erklärungen**

### **10.1.1 CE-Kennzeichnung**

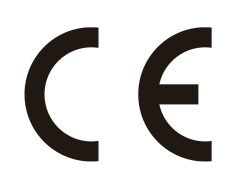

Alle für das jeweilige Produkt geltenden Richtlinien und deren harmonisierte EN-Normen werden erfüllt.

#### **10.1.2 EMV-Richtlinie**

Die Produkte erfüllen die Anforderungen der EU-Richtlinie "Elektromagnetische Verträglichkeit 2014/30/EU" und sind für den Industriebereich ausgelegt:

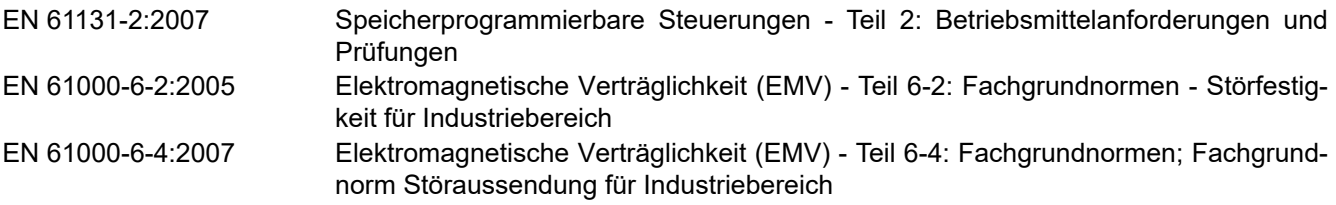

# **Information:**

**Die Konformitätserklärungen befinden sich auf der B&R Homepage unter [Downloads > Zertifikate >](https://www.br-automation.com/cert-decl-of-conformity) [Konformitätserklärungen](https://www.br-automation.com/cert-decl-of-conformity).**

## **10.2 Zulassungen**

# **Gefahr!**

**Ein Gesamtgerät kann nur eine Zulassung erhalten, wenn alle darin verbauten und angeschlossenen Einzelkomponenten dieentsprechende(n) Zulassungen besitzen. Wird eine Einzelkomponenteverwendet, welche keine entsprechende Zulassung besitzt, so erhält auch das Gesamtgerät keine Zulassung.**

Produkte und Dienstleistungen von B&R entsprechen den zutreffenden Normen. Das sind internationale Normen von Organisationen wie ISO, IEC und CENELEC, sowie nationale Normen von Organisationen wie UL, CSA, FCC, VDE, ÖVE etc. Besondere Aufmerksamkeit widmen wir der Zuverlässigkeit unserer Produkte im Industriebereich.

# **Information:**

**Die für das jeweilige Produkt gültigen Zulassungen finden sich auf der Homepage und im Anwenderhandbuch bei den technischen Daten im Bereich "Zulassungen" bzw. in den zugehörigen Zertifikaten.**

### **10.2.1 UL-Zulassung**

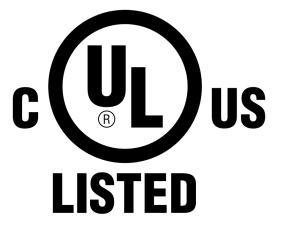

Ind.Cont.Eq. E115267

Produkte mit dieser Kennzeichnung sind von Underwriters Laboratories geprüft und als "Industrial Control Equipment" gelistet. Das Prüfzeichen gilt für die USA und Kanada und erleichtert die Zulassung Ihrer Maschinen und Anlagen in diesem Wirtschaftsraum.

Underwriters Laboratories (UL) nach Standard UL61010-1 und UL 61010-2-201 Kanadischer (CSA) Standard nach C22.2 No. 61010-1-12 und CSA C22.2 No. 61010-2-201:14

Die UL Zertifikate finden sich auf der B&R Homepage unter [Downloads > Zertifikate](https://www.br-automation.com/cert-ul)  $>$  UL.

Das Gerät ist beim Einsatz im Bereich Industrial Control Equipment, gemäß UL61010-1/UL 61010-2-201, als "Open Type" klassifiziert. Voraussetzung für die Zulassung bzw. den Betrieb nach UL61010-1/UL61010-2-201 ist deshalb der Einbau des Geräts in ein entsprechendes Schutzgehäuse.

### **10.2.1.1 UL requirements**

# **Caution!**

- **• The external circuits to be connected to this device must be separated from the MAINS supply or hazardous live voltage by reinforced or double insulation and meet the requirements of a SELV/PELV (Class III) circuit per UL/CSA 61010-1 and 61010-2-201.**
- **• The secondary circuit used to supply the device must be derived from the MAINS CIRCUITS of OVERVOLTAGE CATEGORY II up to 300 V.**
- **• The final safety enclosure in which the module is installed must have adequate rigidity and meet fire propagation requirements.**
- **• Minimum temperature rating of the cables to be connected to the field wiring terminals: 80°C, AWG (Sol. / Str.) 26-16 / 26-16 (power supply). Use copper conductors only.**

# **Attention !**

- **• Les circuits externes à connecter à cet appareil doivent être séparés de l'alimentation SECTEUR ou des tensions dangereuses par une isolation double ou renforcée et satisfaire les exigences relatives aux circuits TBTS/TBTP (Classe III) spécifiées dans UL/CSA 61010-1 et 61010-2-201.**
- **• Le circuit secondaire utilisé pour alimenter l'appareil doit être dérivé des CIRCUITS SECTEUR en CATÉGORIE DE SURTENSION II jusqu'à 300 V.**
- **• L'enceinte de protection finale dans laquelle le module est installé doit présenter une rigidité appropriée et satisfaire les exigences relatives à la propagation du feu.**
- **• Température minimale descâblesàconnecteraux bornes decâblagesursite:80°C, AWG (Sol. / Str.) 26-16 / 26-16 (alimentation). Utiliser des conducteurs en cuivre uniquement.**

The following instructions must be followed in order to install the device in accordance with UL/CSA standards.

### **Information:**

- **• The protection provided by the equipment may be impaired if the equipment is not used as specified.**
- **• For all POWERLINK and Ethernet connections, only connections within a building are permitted, taking into account maximum lengths.**

#### **Operating conditions:**

• Degree of protection: type 1 indoor use only $5$ )

Usage with a VESA mount has not been evaluated and is therefore not approved.

### **10.2.2 EAC**

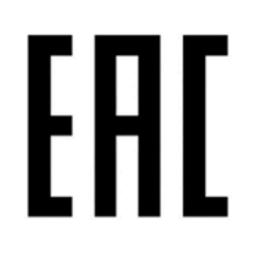

Produkte mit dieser Kennzeichnung sind von einem akkreditierten Testlabor geprüft und dürfen in die Eurasische Zollunion eingeführt werden (basierend auf der EU-Konformität).

#### **10.2.3 KC**

Produkte mit dieser Kennzeichnung sind von einem akkreditierten Testlabor geprüft und dürfen in den koreanischen Markt eingeführt werden (basierend auf der EU-Konformität).

#### **10.2.4 RCM**

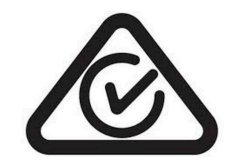

Produkte mit dieser Kennzeichnung sind von einem akkreditierten Testlabor geprüft und von der ACMA zugelassen. Das Prüfzeichen gilt für Australien/Ozeanien und erleichtert die Zulassung Ihrer Maschinen und Anlagen in diesem Wirtschaftsraum (basierend auf der EU-Konformität).

<sup>5)</sup> When used in the area of "Industrial control equipment" per UL61010-1/UL61010-2-201, the device must therefore be installed in an appropriate protective housing.

# **11 Umweltgerechte Entsorgung**

Alle speicherprogrammierbaren Steuerungen sowie die Bedien- und Beobachtungsgeräte und die unterbrechungsfreien Stromversorgungen von B&R sind so konstruiert, dass sie die Umwelt so gering wie möglich belasten.

# **11.1 Werkstofftrennung**

Damit die Geräte einem umweltgerechten Recycling-Prozess zugeführt werden können, ist es notwendig die verschiedenen Werkstoffe voneinander zu trennen.

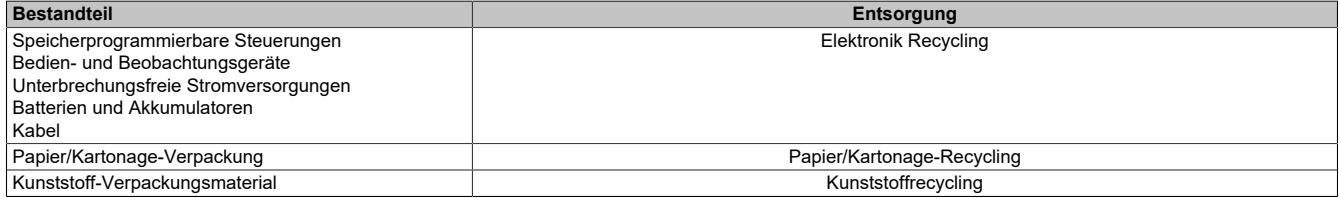

Die Entsorgung muss gemäß den jeweils gültigen gesetzlichen Regelungen erfolgen.